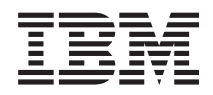

IBM Systems - iSeries Gestionarea sistemelor Administrare centrală

*Versiunea 5 Ediţia 4*

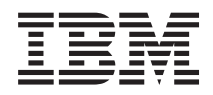

# IBM Systems - iSeries Gestionarea sistemelor Administrare centrală

*Versiunea 5 Ediţia 4*

#### **Notă**

Înainte de a folosi aceste informații și produsul pe care îl suportă, citiți informațiile din "Observații", la pagina [71.](#page-76-0)

#### **Ediţia a şaptea (februarie 2006)**

Această ediţie este valabilă pentru IBM i5/OS (număr de produs 5722-SS1) versiunea 5, ediţia 4, modificarea 0 şi pentru toate ediţiile şi modificările ulterioare până se specifică altceva în noile ediţii. Această versiune nu rulează pe toate modelele RISC şi nici pe modelele CISC.

**© Copyright International Business Machines Corporation 1998, 2006. Toate drepturile rezervate.**

# **Cuprins**

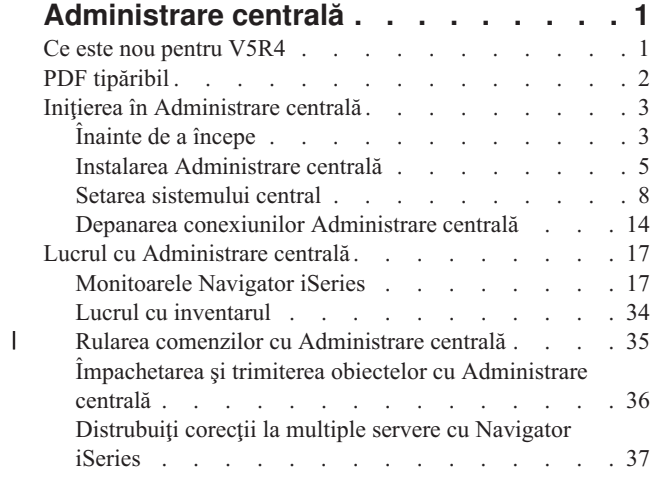

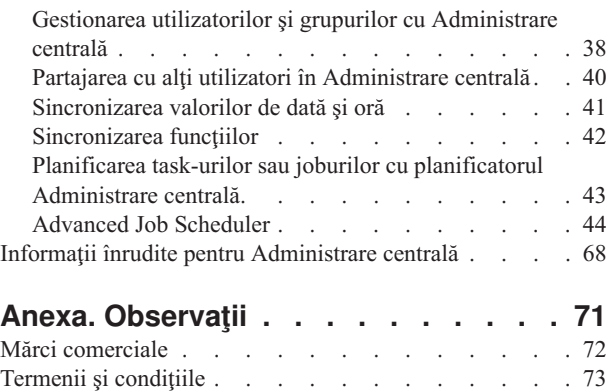

## <span id="page-6-0"></span>**Administrare centrală**

Sunteti interesat în a face operațiile de administrare a sistemului mai simple, mai usoare, mai puțin consumatoare de timp și mult mai puțin repetitive? Căutați să micșorați costurile totale ale deținerii serverului? Navigatorul iSeries furnizează tehnologia de care aveţi nevoie pentru a realiza operaţiile de gestionare a sistemelor pe unul sau mai multe servere simultan.

Faceţi clic pe Administrare centrală în Navigator iSeries pentru a găsi funcţii de administrare a sistemelor uşor de utilizat, care vă sunt oferite drept parte componentă a sistemului dumneavoastră de operare de bază. Administrare centrală din Navigator iSeries vă permite să gestionaţi unul sau mai multe sisteme printr-un singur sistem central. Nu trebuie decât să selectați un server pentru a fi folosit ca sistem central și apoi să adăugați sisteme punct final în rețeaua Administrare centrală. Puteţi crea grupuri de sisteme punct final similare sau înrudite pentru a realiza mai uşor gestionarea și monitorizarea sistemelor dumneavoastră. Sistemul central va controla comunicațiile în locul dumneavoastră. Puteţi beneficia chiar şi de opţiuni precum planificarea şi operaţii nesupravegheate. Administrare centrală este o componentă flexibilă şi uşor de adaptat necesităţilor dumneavoastră.

Cu Navigator iSeries pentru comunicaţie fără fir, administratorii au mai multă flexibilitate în ceea ce priveşte modul de accesare şi interacţionarea cu Administrare centrală. Navigatorul iSeries pentru comunicaţie fără fir conţine indicii despre ce dispozitive să folosiţi, cum să instalaţi şi să configuraţi elementele necesare şi o prezentare cuprinzătoare a funcţiilor.

#### **Informaţii înrudite**

iSeries Navigator for Wireless overview

## **Ce este nou pentru V5R4**

Există multiple caracteristici noi în Administrare centrală pentru V5R4.

## **Partajarea**

Când aveţi un sistem Central V5R4 GUI şi V5R4, puteţi partaja monitoare de sistem şi evenimente de sistem. Puteţi face acest lucru în acelaşi mod în care partajaţi monitoare de joburi, de mesaje şi de fişiere. Specificaţi nivelul de partajare de pe fişa **Partajare**, ce este localizată pe fereastra cu **Proprietăţi** a monitorului.

## **Monitor de sistem**

Excludeti liniile de comunicatii utilizate din greu, cum ar fi liniile de fax, din graficul monitorului de sistem. De exemplu, când aveţi două metrici de utilizare a liniilor de comunicaţii, media tuturor liniilor de comunicaţii este complotată. Totusi, dacă există una sau mai multe linii ce nu doriti să le includeti în medie, cum ar fi o linie ce este încărcată foarte mult din cauza traficului pe fax, puteți exclude optional aceste linii. Pentru instrucțiuni despre cum se face aceasta, folosiţi ajutorul online pentru Monitoare de sistem. (Din fereastra **Proprietăţile monitoarelor de sistem** faceţi clic pe **Ajutor**. Din fereastra de ajutor faceţi clic pe **Subiecte de ajutor**. Din fereastra **Subiecte de ajutor pentru Administrare centrală**, faceţi clic pe **Conţinut** → **Cum să** → **Monitoare de sistem** → **Excluderea liniilor de comunicaţii dintr-un monitor de sistem**.)

## **Monitor de sistem şi îmbunătăţiri ale Istoriei grafice**

Îmbunătăţirile au fost realizate pentru Istoria grafică şi monitorul de sistem.

*Tabela 1. Ce este nou la Administrare centrală pentru V5R4*

**Salvare** Acum puteți salva o captură de ecran din Istoria grafică sau din fereastra de Monitorizare a sistemelor (sau doar graficul selectat) de pe drive-ul local. **Fişier** → **Salvare fereastră ca**, **Fişier** → **Salvare grafic ca**

<span id="page-7-0"></span>*Tabela 1. Ce este nou la Administrare centrală pentru V5R4 (continuare)*

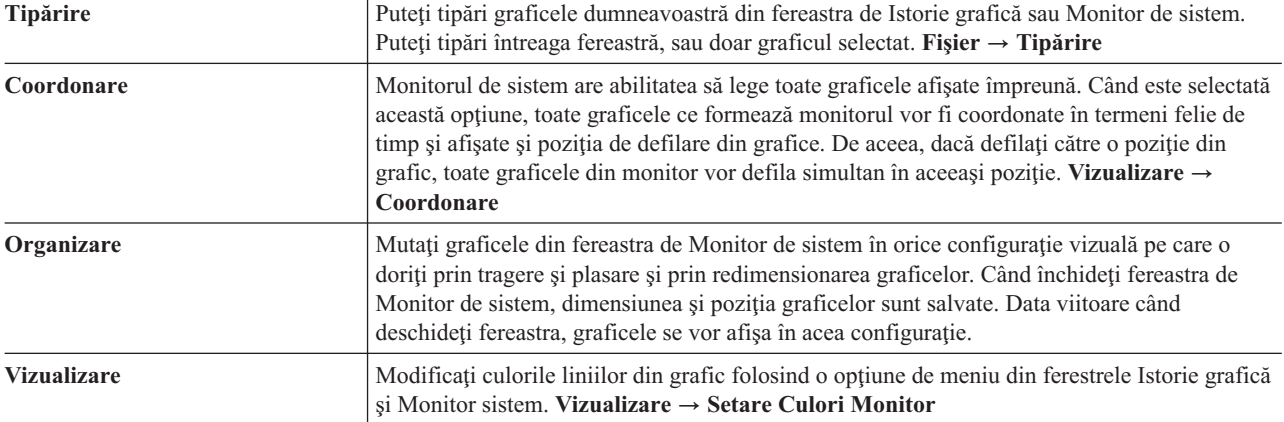

### **Cum să vedeţi ce este nou sau modificat**

Pentru a vă ajuta să vedeți unde s-au făcut modificări tehnice, în aceste informații se folosește:

- Imaginea  $\gg$  pentru a marca unde încep informațiile noi sau modificate.
- Imaginea « pentru a marca unde se sfârșesc informațiile noi sau modificate.

## **PDF tipăribil**

Folosiţi aceasta pentru a vizualiza sau pentru a tipări un PDF cu aceste informaţii.

Pentru a vizualiza sau descărca versiunea PDF a acestui Management, selectaţi **[Administrare](rzaih.pdf) centrală** (aproximativ 810 KO)

Puteţi vizualiza sau descărca o versiune PDF a acestui Management pentru vizualizare sau tipărire.

- v **Iniţierea în [Administrare](rzaihgetstarted.pdf) centrală** (aproximativ 234 KB)
- v **Lucrul cu [monitoarele](rzaihmonitor.pdf)** (aproximativ 194 KB)
- v **[Advanced](rzaihajspc.pdf) Job Scheduler** (aproximativ 313 KB)

Puteți vizualiza și descărca aceste subiecte înrudite:

- Performanța (aproximativ 1100 KO) conține următoarele subiecte:
	- Serviciile de colectare
	- Monitoare de sistem, monitoare de joburi, monitoare de mesaje, monitoare de fişiere
- v Software-ul şi programele licenţiate (aproximativ 350 KO) conţine următoarele subiecte:
	- Corecţiile
	- Împachetarea produsului
	- Licenţierea

## **Salvarea fişierelor PDF**

Pentru a salva un PDF pe stația dumneavoastră de lucru în scopul vizualizării sau tipăririi:

- 1. Faceţi clic dreapta pe PDF în browser (faceţi clic dreapta pe legătura de mai sus).
- 2. Faceţi clic pe opţiunea care salvează fişierul PDF local. |
	- 3. Navigaţi până la directorul unde vreţi să salvaţi fişierul PDF.
	- 4. Faceţi clic pe **Save**.

## <span id="page-8-0"></span>**Descărcarea programului Adobe Reader**

- Aveţi nevoie de Adobe Reader pentru a vizualiza sau tipări aceste PDF-uri. Puteţi descărca gratis o copie de la [situl](http://www.adobe.com/products/acrobat/readstep.html) |
- | Web [Adobe](http://www.adobe.com/products/acrobat/readstep.html) (www.adobe.com/products/acrobat/readstep.html)  $\rightarrow$  .

## **Iniţierea în Administrare centrală**

Pentru a obține cât mai multe de la Administrare centrală, setați sistemul central și sistemele punct final astfel încât să corespundă mediului dumneavoastră de activitate. Când ați terminat acești pași preliminari, sunteți pregătit să începeți să lucrati cu Administrare centrală.

PDF tipăribil a secţiunii **Iniţierea în [Administrare](rzaihgetstarted.pdf) centrală** (aprox. 234 KB)

#### **Informaţii înrudite**

Install iSeries Navigator

## **Înainte de a începe**

Această serie de subiecte conţine informaţii care să vă ajute să completaţi o instalare curată şi o conexiune de succes la Administrare centrală. Este recomandat să revedeți toate informațiile din această serie înainte să începeți procesul de instalare.

#### **Informaţii înrudite**

iSeries [Navigator](http://www-1.ibm.com/servers/eserver/iseries/navigator/service.html) service web site

Setting the time zone before upgrading

Experience report: Configuring Management Central Connections for Firewall Environments

TCP/IP setup

TCP/IP troubleshooter

## **Configurare listă de verificare a cerinţelor preliminare TCP (CFGTCP)**

Pentru a vă asigura de o instalare şi o setare pentru Administrare centrală fără probleme, trebuie să vă asiguraţi că mediul este pregătit. Folosiţi lista de verificări din acest subiect pentru a vă asigura că totul este gata înainte de a începe instalarea pentru Administrare centrală.

## **Lista de verificare cu cerinţe preliminare**

- 1. Sistemul iSeries este la zi cu ultimele corecţii, pachete service pentru client şi grupuri PTF Java.
- 2. Citiţi Întrebări puse frecvent de pe situl web de service pentru Navigator.
- 3. Folosiți valoarea de sistem QTIMZON pentru a seta fusul orar Java pentru orice sistem ce este de tip OS/400 V5R2 sau mai recent. (Aceasta este din cauză că în orice sistem V5R3 sau mai recent valoarea de sistem QTIMZON este folosită pentru fusul orar Java.)
- 4. Încărcaţi toţi clienţii cu Navigator iSeries şi cel mai recent pachet service. (Versiunea de client poate fi o ediţie mai recentă decât cea a sistemului central.)
- 5. Determinaţi adresa de IP a tuturor clienţilor pe care îi veţi folosi. Dacă clientul are multiple adrese de IP, poate fi necesar ca adresa de IP să fie folosită astfel încât sistemul central să se poată conecta înapoi la PC. Într-o asemenea situatie, setarea valorii pentru QYPS\_HOSTNAME din fisierul MgmtCtrl.properties va identifica adresa de IP ce urmează a fi folosită. Următorii paşi vă pot ajuta să vă decideţi ce adresă de IP va funcţiona. Pentru a face acest lucru folositi comanda IPCONFIG din promptul de DOS. Scrieti adresele pentru referinte ulterioare.
	- a. Confirmati o conexiune validă de la PC la sistemul central. Folositi comanda ping (ping xx.xx.xx.xx, unde x=adresa de IP a sistemului central) pe PC.
	- b. Rulati IPCONFIG din promptul de comandă de pe PC și înregistrati toate adresele de IP.
	- c. Din sistemul central, faceţi ping pe fiecare adresă de IP.
	- d. Pentru prima adresă de IP ce funcţionează, creaţi fişierul C:\MgmtCtrl.properties şi adăugaţi această linie: QYPS\_HOSTNAME==<adresa ip pe care aţi reuşit ping>.

6. Dacă actualizați Navigator iSeries dintr-o ediție anterioară, închideți toate ferestrele Navigator iSeries deschise și ieșiți din Navigator iSeries. Porniți Navigatorul iSeries și încercați să vă conectați la sistemul central.

## **Consideraţii de conexiune la Administrare centrală**

A întelege cum Administrare centrală stabileste o conexiune este un factor important în drumul spre o instalare și o setare de succes. Dacă configurația sistemului dumneavoastră este complexă sau simplă sunt multe considerații ce afectează o conexiune de succes.

## **Cum stabileşte Administrare centrală o conexiune**

Când Administrare centrală pornește serverul Java (QYPSJSVR) obține adresa de IP pentru ea, prin nume lung (sistem + nume domeniu), din TCP/IP. În mod tipic, clienţii ce apar sub Conexiunile mele şi punctele finale ale Administrării centrale sunt definite de numele sistem sau de numele scurt.

Valoarea implicită a frecvenței de căutare a Navigatorului iSeries este *Întotdeauna*. Această setare face ca un sistem ce este listat sub Conexiunile mele să folosească tabelul de gazde DNS sau TCP/IP (Configurare TCP/IP (CFGTCP) opţiunea 10) pentru a determina adresa de IP pentru a se putea conecta la sistemul central. Opţiunea Prioritate la căutare după nume de gazdă (Configurare TCP/IP (CFGTCP) opţiunea 12) controlează modul în care căutarea DNS este efectuată. Dacă este \*LOCAL, va căuta mai întâi tabelul de gazde TCP/IP. Dacă nu o va găsi acolo, va utiliza DNS. Dacă este \*REMOTE, atunci va fi căutat DNS prima oară, urmat de tabelul de gazde TCP/IP.

## **Întârzierea timeout-ului de conexiune**

Când serverele de Administrare centrală de pe un punct final nu rulează, va surveni imediat o eşuare a conexiunii. Totuşi, dacă tot sistemul este căzut sau este folosită o adresă de IP greşită, nu poate fi stabilită conexiunea şi va surveni o întârziere de câteva minute înainte ca mesajul de eşec să fie postat.

## **Teste de conexiune**

Administrare centrală foloseşte adresa de IP a sistemului localizat sub Conexiunile mele pentru a se conecta la Sistemul central. Când Administrare centrală efectuează un test de conexiune face un ping pe PC cu numele ce este folosit de Sistemul central (în mod tipic numele scurt) după care returnează aceeaşi adresă de IP ca un Ping pe Sistemul central după numele lung. Dacă această operaţie nu este de succes, atunci clientul nu se poate conecta la serverul Java. Puteţi rezolva acest lucru prin înlocuirea adresei de IP a Sistemului central.

Pentru a înlocui adresa de IP a Sistemului central folosiți următoarea comandă cu caractere:

```
CALL PGM(QSYS/QYPSCONFIG) PARM(xxxx 'y.y.y.y')
```
Unde xxxx este setarea QYPSHOSTNAME iar y.y.y.y este valoarea adresei de IP ce trebuie folosită.

Important: Editați fișierul folosind interfața cu caractere. Nu folosiți un drive mapat sau altă metodă.

## **Frecvenţă de căutare**

Variabila de mediu a sistemului QYPS\_DNS setează frecvenţa de căutare în Administrare centrală (valori 0 = Niciodată, 1 = Întotdeauna). Puteţi seta variabila de sistem QYPS\_DNS folosind una dintre aceste metode:

- Fereastra cu proprietăți pentru Administrare centrală
- v Fişa de Conectare la client
- v Folosiţi interfaţa cu caractere pentru a adăuga o variabilă de mediu

CALL PGM(QSYS/QYPSCONFIG) PARM(xxxx 'y')

Unde QYPS\_DNS este setarea iar y are valoarea 0 sau 1.

Este recomandabil ca frecvenţa de căutare să fie setată la Întotdeauna. Când frecvenţa de căutare este setată la Întotdeauna, adresa de IP din proprietăţile pentru punctul final este ignorată şi este făcută o cerere de adresă de IP prin <span id="page-10-0"></span>DNS sau prin Tabelul de gazde de pe sistemul central. Ca rezultat, dacă adresele de IP sunt modificate sau dacă DNS-ul sau tabelul de gazde este modificat, noua adresă de IP este automat folosită de Administrare centrală.

Când frecvenţa de căutare este setată la Niciodată, este folosită adresa de IP ce este conţinută în proprietăţile obiectului de punct final. Ca rezultat, este posibil ca un client să se poată conecta cu succes la sistemul central ce foloseşte adresa de IP ce este determinată de Conexiunile mele, dar atunci să aveţi un task care să ruleze pe sistemul central şi veţi avea o conexiune eşuată. Un astfel de eveniment indică faptul că frecvenţa de căutare pentru Administrare centrală este setată la Niciodată şi că adresa de IP din punctul final pentru sistemul central este incorectă. Pentru a rezolva această situație editați adresa de IP pentru punctul final pe fereastra de proprietăți pentru punctul final.

**Notă:** Frecventa de căutare pentru Administrare centrală este o setare diferită de setarea pentru frecventa de căutare pentru un sistem sub Conexiunile mele.

## **Conectarea la un server Java**

Când un client se conectează la un server Java, serverul Java foloseşte o procedură de autentificare prin care se conectează înapoi la PC. De aceea, serverul central trebuie să poată să facă ping la PC.

O problema comună de conexiune survine când adresa PC-ului este una rezervată pentru reţelele private (cum ar fi situația când un individ ce folosește VPN de acasă să obțină acces la rețeaua lor prin spatele ruterului). De exemplu, să presupunem că adresa de PC este 10.100.46.143 iar adresa de IP a sistemului central este 164.143.28.82. Un eşec de conexiune survine pentru că adresele ce încep cu 10 nu sunt înaintate de rutere. Într-o asemenea situaţie, trebuie să aflaţi care este adresa externă de IP a PC-ului după care să setaţi un client fişier C:\MgmtCtrl.properties şi după aceea să adăugați linia QYPS\_HOSTNAME=xxx.xxx.xxx.xxx.xxx (unde xxx sunt adrese de IP externe pentru PC). Aceasta face ca serverul Java să folosească adresa de IP specificată în fişierul de proprietăţi prin care se conectează la PC.

## **Consideraţii de transfer de date vrac la Administrare centrală**

Un *transfer vrac* este o funcție ce este folosită în Administrare centrală pentru a transfera date de la un sistem sursă la un sistem destinaţie (cum ar fi trimiterea unui pachet, trimiterea PTF-urilor şi aşa mai departe). Pentru un transfer de succes, sistemul destinaţie trebuie să se poată conecta înapoi la sistemul sursă. Adresa de IP ce este folosită pe sistemul destinație este determinată prin căutarea frecvenței pe sistemul destinație. Dacă frecvența de căutare este Niciodată atunci adresa de IP ce este folosită este cea furnizată de sistemul central pentru sistemul sursă. Dacă frecvența de căutare de pe sistemul destinaţie este setată la Întotdeauna atunci va folosi DNS sau tabelul de gazde pentru a determina adresa de IP a sistemului sursă.

## **Rularea task-urilor de Administrare centrală din Conexiunile mele**

Unele functii ale Navigatorului iSeries folosesc Administrare centrală pentru a obtine informații. De exemplu, puteți vedea PTF-urile ce sunt în Inventar prin folosirea **Conexiunile mele** → **Configuraţii şi Service**. Dacă Administrare centrală nu se poate conecta la sistemul central și funcțiile pe care încercați să le accesați vor rezulta în întârzieri de câteva minute. Aceasta rezultă într-un mesaj de eșec de conexiune. Un bun exercițiu ce poate fi urmat este să expandați Administrare centrală înainte de a încerca să rulaţi orice funcţie de Administrare centrală ce este localizată sub Conexiunile mele. Făcând asa, vă veti asigura că vă puteți conecta la sistemul central.

Pentru a rula un task de Administrare centrală pe un sistem din Conexiunile mele, sistemul trebuie de asemenea să fie definit ca un punct final sub Administrare centrală. Pentru a defini un sistem ca un punct final expandaţi **Administrare centrală** → **faceţi clic dreapta pe Sisteme cu punct final** → **Nou Sistem cu punct final**.

## **Instalarea Administrare centrală**

După ce aţi terminat toate task-urile preliminare necesare, sunteţi gata să instalaţi Administrare centrală. Această serie de subiecte acoperă paşii de instalare, precum şi modul de lucru al funcţiilor conexiunii. Dacă, după ce aţi instalat Administrare Centrală, nu puteţi să vă conectaţi cu succes, vedeţi seria de articole care se referă la depanarea conexiunilor la Administrare centrală.

## **De ce este necesar cel mai recent nivel al ediţiei de Administrare centrală?**

Fiecare nouă ediție de Administrare centrală conține funcții actualizate, caracteristici și corecții care îi dau posibilitatea să gestioneze un sistem care are maşini care rulează versiuni diferite de i5/OS. Pentru a putea folosi aceste caracteristici, trebuie să aveţi cea mai actuală ediţie de Administrare centrală şi a programelor dependente de Administrare centrală.

## **Verificarea pentru codul de Administrare centrală actual**

Trebuie să aveți cel mai recent cod de server, cod client și dependențe pentru Administrare centrală, înainte de a folosi cu succes Administrare centrală.

## **Verificarea serverelor de Administrare centrală pentru cel mai recent cod**

IBM Software Technical Document, [Recommended](http://www-1.ibm.com/support/docview.wss?uid=nas14e61bb24683502df86256f4e00721652&rs=110) PTFs for Management Central, număr document 360059564, furnizează un sumar cu corecţiile recomandate de versiune.

Pentru a accesa această pagină de pe pagina de web IBM (www.ibm.com) urmaţi această cale de navigare.

- 1. Din bara de meniu faceţi clic pe **Products**.
- 2. De pe pagina Products, sub servere, faceţi clic pe **Midrange (iSeries)**.
- 3. Din Midrange systems: pagina iSeries, pe bara de navigație ce este localizată pe partea stângă, faceți clic pe **Support**.
- 4. De la Support for iSeries family, pe bara de navigare ce este localizată pe partea stângă, faceţi clic pe iSeries support search.
- 5. Tipăriţi numărul documentului în câmpul **Search for** şi faceţi clic pe **Search**.

## **Verificarea clientului de Administrare centrală pentru cel mai recent cod**

Pagina [iSeries](http://www-1.ibm.com/servers/eserver/iseries/access/casp.htm) Acces furnizează informații actualizate despre pachetele service (corecțiile) pentru iSeries Acces pentru Windows. Pentru a accesa această pagină de pe pagina de web IBM (www.ibm.com) urmaţi această cale de navigare.

- 1. Din bara de meniu faceti clic pe **Products**.
- 2. De pe pagina Products, sub servere, faceţi clic pe **Midrange (iSeries)**.
- 3. Din Midrange systems: pagina iSeries, pe bara de navigatie ce este localizată pe partea stângă, faceti clic pe **Software**.
- 4. De pe pagina de Software iSeries faceţi clic pe fişa de privire generală (dacă nu a fost deja selectată) şi faceţi clic pe **iSeries Software A-Z**.
- 5. Sub A, faceţi clic pe **iSeries Access**.
- 6. Pe pagina iSeries, Access, în bara de navigare ce se află pe partea stângă, faceţi clic pe **Service Packs (Fixes)**.

#### **Operaţii înrudite**

["Modificarea](#page-19-0) setării de sistem central" la pagina 14

Puteţi selecta un alt sistem drept sistem central în orice moment. Sistemul central trebuie să fie un sistem la care sunteți conectat direct. Pentru cele mai noi funcții ale Navigatorului iSeries, sistemul dumneavoastră central ar trebui să ruleze pe Versiunea 5 i5/OS Ediţia 4 (V5R4).

#### **Paşi pentru a instala şi accesa Administrare centrală**

Unele dintre funcțiile de gestionare ale sistemului pe care doriți să le folosiți sunt componente instalabile opțional din Navigatorul iSeries, GUI pentru serverele iSeries.

Când alegeţi opţiunile tipice în vrăjitorul de instalare, sunt instalate următoarele funcţii pentru Administrare centrală. |

- | Operații (doar de inventar)
- | Sisteme cu punct final
- | Grupuri de sisteme

Dacă nu aţi instalat toate componentele de care aveţi nevoie când aţi instalat Navigator iSeries, faceţi următoarele:

- 1. Din bara de meniu a Navigatorului iSeries, selectaţi **Fişier** → **Opţiuni de instalare** → **Setări Selective**.
- 2. Folosiţi vrăjitorul Setare selectivă pentru a instala componentele suplimentare de care aveţi nevoie pentru funcţiile de administrare a sistemelor. Pentru a instala toate funcțiile de administrare a sistemelor, selectați Configurare și service, Utilizatori şi grupuri, Comenzi, pachete şi produse şi Monitorizări.

Când folosiți vrăjitorul Setare selectivă, vor fi instalate componentele selectate. Toate componentele pe care le deselectați în timpul setării selective vor fi dezinstalate. Fiți atenți să nu dezinstalați accidental ceva în timp ce folosiţi vrăjitorul de Setare selectivă.

Când Navigatorul iSeries a fost instalat, faceţi clic dublu pe pictograma de pe desktop pentru a porni Navigatorul iSeries. Acum sunteti gata să setati sistemul dumneavoastră central.

**Informaţii înrudite**

iSeries Navigator

Install iSeries Access for Windows

#### **Verificarea funcţiei de conexiune**

Funcția Verificarea conexiunii ce este localizată sub Administrare centrală este diferită de funcția Verificarea conexiunii localizată sub Conexiunile mele. Acest subiect tratează scopul fiecărei funcţii şi cum diferă una de cealaltă.

## **Verificarea conexiunii din Conexiunile mele**

#### **Conexiunile mele** → **Faceţi clic dreapta pe un server** → **Diagnosticare** → **Verificarea conexiunii**

Această funcție Verificarea conexiunii face ping pe diferite servere gazdă pentru a vedea dacă sunt pornite și dacă rulează corect şi dacă pot fi ajunse de la PC. Pentru că este restricţionat la o singură funcţie de sistem Navigator, este unul dintre primele lucruri pe care trebuie să îl reglaţi când depanaţi un eşec de conectare la Administrare centrală. (Multe funcţii de Administrare centrală construiesc pe o funcţie de sistem singulară.) După ce aţi confirmat că această conexiune la sistemele cu punct final, de sub Conexiunile mele este de succes, puteti să verificati conexiunea de la Administrare centrală.

## **Verificarea conexiunii de la Administrare centrală**

#### **Faceţi clic dreapta Administrare centrală** → **Verificarea conexiunii**

Funcția Verificarea conexiunii din containerul de Administrare centrală este o unealtă de diagnoză ce verifică cei mai comuni factori ce pot cauza o conexiune eşuată. Atunci afişează starea acestor teste. Dacă raportează orice eşec, puteţi obține informații specifice despre esec precum și informații de recuperare apăsând pe **Detalii**. Următoarea este o listă cu ceea ce verifică Administrare centrală.

- v Setarea Java este corectă pe sistemul central (Aceasta include verificarea că anumite fişiere .jar sunt prezente şi că anumite autorizări de fişiere şi foldere ale sistemului de fişiere integrat nu au fost modificate
- v Fişierele necesare ce au fost trimise cu sistemul de operare nu au fost şterse din Sistemul central, nu sunt deteriorate şi sunt jurnalizate
- v Configuraţia TCP/IP de pe Sistemul central este validă (Aceasta include verificarea că numele de gazdă ale Sistemului central şi al PC-ului sunt în tabelul de gazde sau în DNS, după caz
- v Se poate realiza o conexiune simplă de Navigator la Sistemul central
- v VRM, numele de gazdă, adresa de IP a Sistemului central şi VRM Navigator iSeries
- v Faptul că porturile pe care le foloseşte Administrare centrală nu sunt folosite de altă aplicaţie de pe sistemul central
- v Faptul că pe sistemul central, profilurile de utilizator ce sunt necesare pentru a rula Administrare centrală nu au fost şterse, sau dezactivate şi au parole valide, neexpirate.
- v Faptul ca SSL este folosit pe sistemul central, este configurat corect şi că PC-ul şi sistemul central folosesc SSL.
- v Faptul că sistemul central nu este marcat ca ″sistem secundar″ într-un mediu de Disponibilitate ridicată de Administrare centrală (Sistemele secundare nu pot fi folosite ca sistem central.)
- <span id="page-13-0"></span>v Faptul că serverele de Administrare centrală sunt pornite şi rulează pe sistemul central
- v Raportează ce tipuri de autentificare sunt suportate pe sistemul central

#### **Notă:**

|

|

Navigator iSeries foloseşte codul trusei de unelte Java pe partea de client (PC) pentru a porni funcţia de verificare a conexiunii de Administrare centrală. Dacă codul trusei de unelte nu funcționează corect, atunci functia de verificare a conexiunii nu va porni. Dacă Java Virtual Machine (JVM) sau codul trusei de unelte de pe partea de server nu funcţionează corect, funcţia de verificare a conexiunii va funcţiona doar până la ultimele câteva verificări. JVM-ul trebuie să pornească înainte ca aceste ultime verificări să fie efectuate.

#### **Informaţii înrudite**

IBM Toolbox for Java

## **Setarea sistemului central**

Pentru a gestiona mai multe servere de la un singur sistem, trebuie să aveți un sistem central. După ce ați instalat Administrare centrală şi v-aţi conectat cu succes, sunteţi gata să setaţi sistemul central.

În reţea serverele sunt denumite *sisteme punct final*. Selectaţi unul dintre aceste sisteme punct final ca fiind sistemul dumneavoastră central. După ce aţi adăugat sisteme punct final în reţeaua dumneavoastră şi aţi selectat sistemul central, este nevoie să realizaţi task-urile de administrare a sistemelor doar o singură dată. Sistemul dumneavoastră central va iniția task-urile dumneavoastră și va memora datele de administrare a sistemelor necesare. Alegeți sistemul dumneavoastră central când porniţi pentru prima oară Navigator iSeries. Puteţi să schimbaţi sistemul central oricând, cu uşurinţă.

**Important:** Versiunea sistemului central trebuie să fie cea mai recentă versiune din reţea.

### **Setarea pentru prima dată a sistemului central**

Pentru a începe să utilizati Navigator iSeries, icoana desktop și selectati un server iSeries la care să vă conectati și definiți conexiunea iSeries. Primul server la care vă conectați este alocat ca fiind sistemul dumneavoastră central. Administrare centrală apare automat în capul listei din panoul din stânga al ferestrei Navigator iSeries. Serverul Administrare centrală este pornit automat în sistemul central.

Pentru a accesa funcțiile de gestiune a sistemelor distribuite ale Navigatorului iSeries expandați **Administrare centrală**.

Pentru sisteme ce rulează i5/OS V5R3 şi versiuni mai recente, bazele de date pentru Administrare centrală se găsesc în | librăriile QMGTC şi QMGTC2. Pentru sisteme ce rulează versiuni mai recente decât i5/OS V5R3, bazele de date | pentru Administrare centrală sunt localizate în librăria QUSRSYS. |

Pentru a completa o iniţializare, severul de Administrare centrală cere ca QSECOFR să fie activat şi activ. Dacă folosiţi | un nume de profil diferit cu acelaşi tip de autorizaţie ca QSECOF, trebuie să rulaţi următoarea comandă pe sistemul | central. |

CALL PGM(QSYS/QYPSCONFIG) PARM(QYPSJ\_SYSTEM\_ID 'XXXXX')

(xxxxx este un ID de utilizator altul decât cel implicit de QSECOFR) |

În unele cazuri, sistemul central poate avea adrese de IP multiple prin care poate fi accesat (CFGTCP opţiunea 10). | Puteţi folosi o comandă de ping pe sistemul central pentru a afişa adresa de IP ce va fi returnată în Administrare | centrală. Dacă aceasta nu este adresa de IP pe care o folosesc clienţii să se conecteze la sistem, puteţi înlocui adresa de | IP implicită cu adresa afişată de comanda ping. Puteţi folosi următoarea comandă pentru a înlocui adresa de IP | implicită. |

CALL PGM(QSYS/QYPSCONFIG) PARM(QYPS\_HOSTNAME 'w.x.y.z')

(w.x.y.z este adresa de IP pe care Administrare centrală trebuie să o folosească pentru scopuri de conexiune) |

Dacă sistemul central rulează pe OS/400 V5R2 sau pe o versiune mai recentă (sau V5R1 cu PTF SI06917), puteți faceți clic dreapta pe **Administrare centrală** şi să selectaţi **Verificarea conexiunii** pentru a verifica dacă conexiunea sistemului central este configurată bine. Pentru a vedea informații detaliate despre orice Mesaj de eșuare, puteți selecta mesajul şi puteţi face clic pe **Detalii** (sau puteţi face doar dublu clic pe mesaj).

Notă: Funcția de Verificare a conexiunii doar confirmă dacă Administrare centrală lucrează cum trebuie pe sistemul central. Configuraţia TCP/IP şi firewall-urile pot preveni de asemenea conectarea cu succes a clientului Administrare centrală la sistemul central. | | |

Pentru informații suplimentare despre acestea și alte task-uri și subiecte referitoare la Administrare centrală, citiți ajutorul detaliat despre task-uri care este disponibil în fereastra Navigator iSeries. Faceti clic pe **Ajutor** din bara de meniu şi selectaţi **Privire generală asupra Navigatorului iSeries** → **Administrare centrală**.

#### **Informaţii înrudite**

Experience report: Configuring Management Central Connections for Firewall Environments

TCP/IP troubleshooter

TCP/IP setup

SSL scenarios

## **Setări şi opţiuni pentru Administrare centrală**

Dacă migraţi de la o versiune ce este mai recentă ca V5R3, trebuie să luaţi în vedere faptul că variabilele de mediu ale sistemului au fost mutate. Acest subiect explică unde puteţi găsi variabilele de mediu pentru client şi server pentru sisteme ce rulează pe o versiune V5R3 sau mai recentă.

## **/QIBM/UserData/OS400/Mgtc/Config/McCSConfig.properties**

QYPS\_EARLIEST\_RELEASE QYPS\_MAXPTF\_SIZE QYPS\_FTP\_DISCOVERY QYPS\_DISCOVERY\_TIMEOUT QYPS\_DISC\_LCLSUBNET QYPS\_SNMP\_DISCOVERY QYPS\_IP\_DISCOVERY QYPS\_DISCOVERY\_STARTUP QYPS\_MAX\_SOCKETS QYPS\_MAX\_CONTIMOUT QYPS\_RETRY\_TIMEOUT QYPS\_RETRY\_INTERVAL QYPS\_AUTORETRY QYPS\_SOCKETTIMEOUT QYPS\_COLLECTPTF\_IFCHANGED QYPS\_DNS QYIV\_QUERY\_MAX\_SIZE QYPSJ\_SAVF\_RECORDS QYPSJ\_TOOLBOX\_TRACE QYPS\_LOCATION QYPS\_LOCATION2 QYPSJ\_CONNECT\_INTERVAL

## **/Qibm/UserData/OS400/Mgtc/Config/McCSSecure.properties**

(SSL setup)

QYPS\_AUTH\_LEVEL QYPS\_SSL

## **/Qibm/UserData/OS400/Mgtc/Config/McEPConfig.properties**

QYPS\_TRACE QYPSJ\_TRACE QYPSJ\_SYSTEM\_ID QYPS\_MAX\_TRANSFERS QYPS\_HOSTNAME QYPS\_MINIMUM\_PORT QYPS\_MAXIMUM\_PORT

## **/Qibm/UserData/OS400/Mgtc/Config/McEPSecure.properties**

QYPS\_USER\_PASSWORD QYPS\_BASIC\_AUTH QYPS\_TRUST\_LEVEL QYPS\_KERBEROS\_PRINCIPAL QYPS\_KERBEROS\_CONFIG QYPSJ\_SYSTEM\_ID QYPS\_ID\_MAPPING\_ONLY QYPS\_USE\_ID\_MAPPING

## **Setări**

Navigatorul iSeries vă permite să gestionaţi multiple servere pentru un sistem singular dintr-un mediu de reţea TCP/IP. Unele aspecte ale mediului dumneavoastră TCP/IP ar putea necesita modificări asupra configuraţiei de server din Administrare centrală. De exemplu, dacă folosiţi un firewall sau dacă doriţi să folosiţi criptarea SSL pentru comunicațiile de server Administrare centrală, ar putea fi necesar să modificați unele din setările de server ale Administrării centrale.

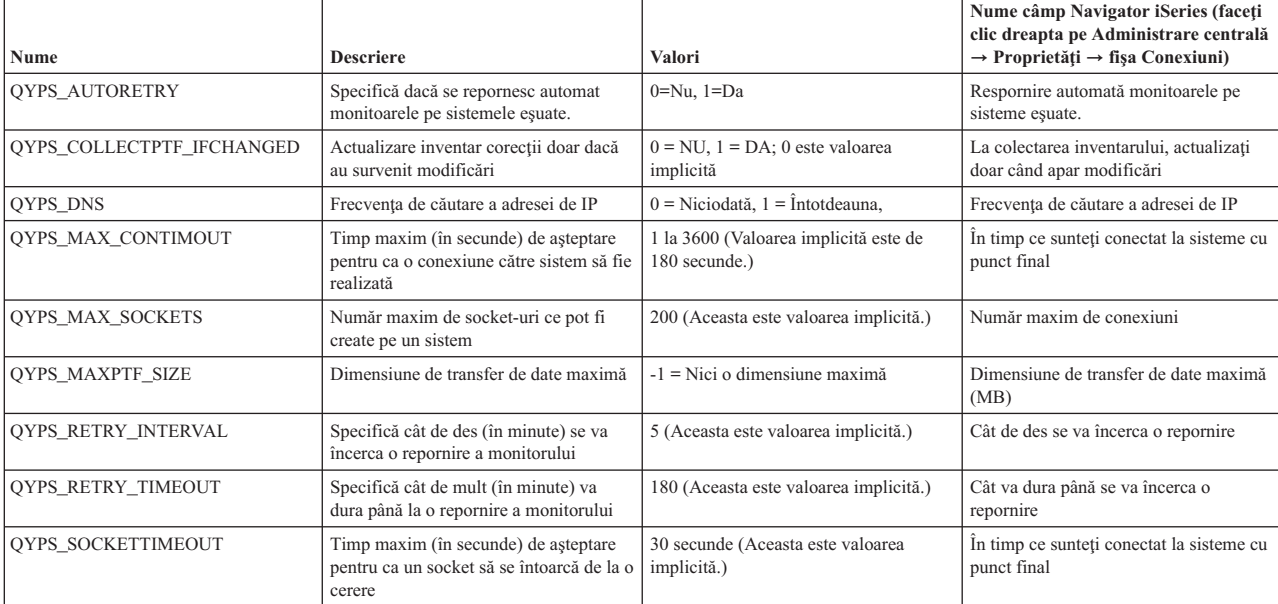

*Tabela 2. Setări şi opţiuni pentru Administrare centrală prin Navigator iSeries*

#### *Tabela 3. Setări şi opţiuni pentru Administrare centrală prin interfaţa bazată pe caractere*

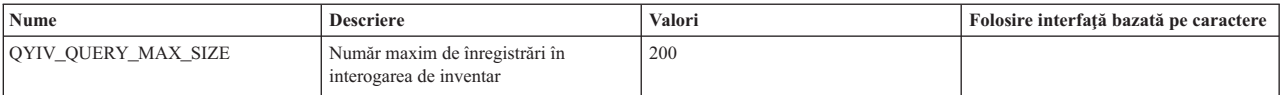

*Tabela 3. Setări şi opţiuni pentru Administrare centrală prin interfaţa bazată pe caractere (continuare)*

| Nume                   | <b>Descriere</b>                                                                                                    | Valori                                                                                                    | Folosire interfață bazată pe caractere |
|------------------------|----------------------------------------------------------------------------------------------------|----------------------------------------------------------------------------------------------------|----------------------------------------|
| QYPS_HOSTNAME          | Numele gazdă sau adresa de IP la care<br>doriți ca punctele finale și PC-ul să se<br>conecteze când va fi nevoie de o nouă<br>conexiune înapoi la sistem.<br>Notă: Dacă folosiți un nume de gazdă,<br>atunci vă veți baza pe punctul final sau<br>pe PC să vă rezolve numele de gazdă<br>prin tabelul de gazde sau prin DNS. |                                                                                                    |                                        |
| <b>OYPS LOCATION</b>   | Numele bibliotecii unde se găsesc<br>bazele de date pentru Administrare<br>centrală                                                                                                    | OMGTC                                                                                                    |                                        |
| QYPS_LOCATION2         | Numele celei de-a doua biblioteci unde<br>se găsesc bazele de date pentru<br>Administrare centrală                                                                                                    | QMGTC2                                                                                                    |                                        |
| QYPS_ID_MAPPING_ONLY   | Indică dacă trebuie să fie folosită pentru<br>autentificare doar EIM (Enterprise<br>Identity Mapping)                                                                                                    | $0=Nu, 1=Da$                                                                                                    |                                        |
| QYPS_MAXIMUM_PORT      | Folosit de jobul BDT (Bulk Data<br>Transfer) QYPSBDTSVR. Numărul<br>minim al intervalului de porturi ce<br>trebuie folosit.                                                                                                    |                                                                                                    |                                        |
| QYPS_MINIMUM_PORT      | Folosit de jobul BDT (Bulk Data<br>Transfer) QYPSBDTSVR. Numărul<br>minim al intervalului de porturi ce<br>trebuie folosit.                                                                                                    | Numele serverului gazdă                                                                                                    |                                        |
| QYPS_TRACE             | Urmărire server C++                                                                                                    | -1 pentru a opri; sau 0 pentru a porni                                                                                                    |                                        |
| QYPS_USE_ID_MAPPING    | Urmărire server Java                                                                                                    | -1 pentru a opri; sau 2 pentru a porni                                                                                                    |                                        |
| QYPSJ_CONNECT_INTERVAL | Căt de des (în secunde) pulsația de<br>verificare a conexiunilor.                                                                                                    | 60                                                                                                    |                                        |
| QYPSJ_PORT             | Port de pe care serverul Java ascultă<br>cererile ce vin de la client                                                                                                    | 5544 (Aceasta este valoarea implicită.)                                                                                                    |                                        |
| QYPSJ_SAVF_RECORDS     | Număr maxim de înregistrări din fișierul<br>de salvare Java                                                                                                    | 100                                                                                                    |                                        |
| QYPSJ_SYSTEM_ID        | Profil utilizator cu toate autorizările de<br>obiect                                                                                                    | Profil utilizator pe care serverul Java îl<br>rulează pentru anumite task-uri. Acest<br>profil trebuie să aibă autorizare de clasă<br>*SECOFR. QSECOFR este valoarea<br>implicită, sau puteți specifica numele<br>pentru profilul de utilizator. |                                        |
| QYPSJ_TOOLBOX_TRACE    | Indică dacă să pornească urmărirea<br>Trusei de unelte                                                                                                    | $0 =$ Oprit, $1 =$ Pornit                                                                                                    |                                        |
| QYPSSRV_PORT           | Port pe care serverul C++ ascultă<br>cererile ce vin de la client                                                                                                    | 5555. (Aceasta este valoarea implicită.)                                                                                                    |                                        |
| QYPSJ_TRACE            | Port pe care serverul C_ ascultă<br>cererile ce vin de la client                                                                                                    | Valoare implicită 5555                                                                                                    |                                        |

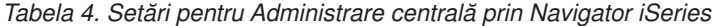

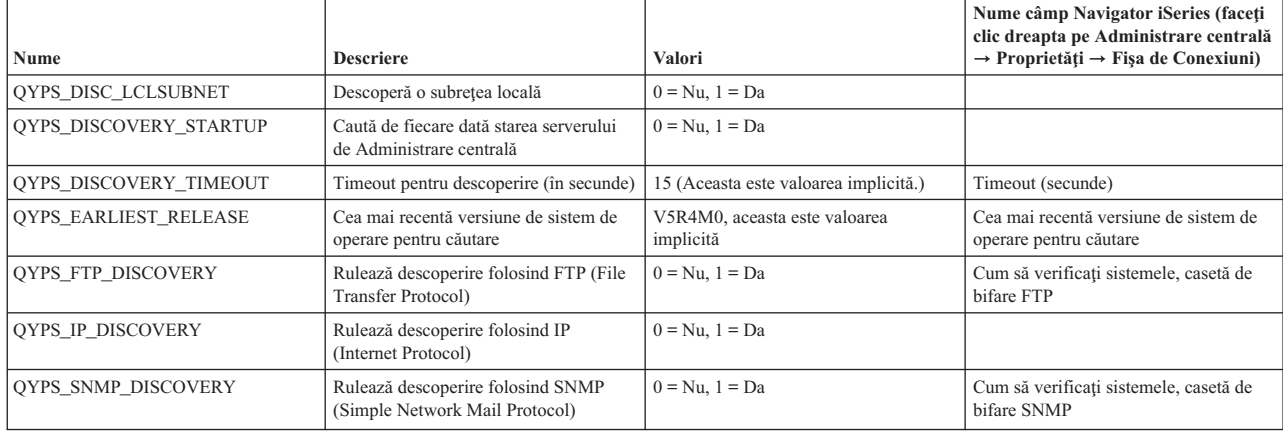

Următorul tabel conţine setări de fişier Proprietăţi (/Qibm/UserData/OS400/Mgtc/Config/McConfig.properties) de care aţi putea avea nevoie să le modificaţi pentru a vă acomoda cu nevoile sistemului. Doar dacă este indicat altcumva, folosiţi interfaţa bazată pe caractere pentru a efectua aceste schimbări.

| Parametru                 | <b>Descriere</b>                                                               | Valori                                                                                                    |                                                                                                    |
|---------------------------|--------------------------------------------------------------------------------|----------------------------------------------------------------------------------------------------|----------------------------------------------------------------------------------------------------|
| <b>OYPS SSL</b>           | Deschide sau închide SSL (Secure<br>Sockets Layer).                            | $0 =$ Închis, $1 =$ Deschis                                                                                                    | Nume câmp Navigator iSeries (Faceți<br>clic dreapta pe Administrare centrală<br>$\rightarrow$ Proprietăți $\rightarrow$ Fișa de securitate)<br>Nume câmp = Folosiți SSL (Secure<br>Sockets Layer)          |
| QYPS_AUTH_LEVEL           | Nivel de autentificare SSL. Această<br>valoare funcționează cu QYPS_SSL.       | $0 =$ Inchis (Aceasta este valoarea<br>implicită). Se poate conecta doar la un<br>server fără SSL), $1 =$ Autentificare<br>Sever pe (Aceasta înseamnă că nu se<br>poate conecta la server cu sau fără SSL.) | Nume câmp Navigator iSeries (Faceți<br>clic dreapta pe Administrare centrală<br>$\rightarrow$ Proprietăți $\rightarrow$ Fișa de securitate)<br>Nume câmp = Nivel de autentificare                          |
| <b>OYPS USER PASSWORD</b> | Necesită parolă pe sistemele cu punct<br>final                                 | $0 = Nu, 1 = Da$                                                                                                    | Nume câmp Navigator iSeries (Faceți<br>clic dreapta pe Administrare centrală<br>$\rightarrow$ Proprietăți $\rightarrow$ Fișa de securitate)<br>Nume câmp = Profil utilizator și parolă<br>de autentificare |
| <b>OYPSJ SYSTEM ID</b>    | Profil utilizator pe care serverul Java îl<br>rulează pentru anumite task-uri. | QSECOFR (Aceasta este valoarea<br>implicită.) Puteți specifica de asemenea<br>un nume de profil utilizator, totuși<br>profilul său trebuie să aibă autorizare de<br>clasă *SECOFR.                          |                                                                                                    |

*Tabela 5. Parametrii de fişier pentru proprietăţi de Administrare centrală*

## **Adăugarea sistemelor punct final la reţeaua dumneavoastră Administrare centrală.**

Un sistem punct final este orice sistem sau partiţie logică din TCP/IP reţeaua dumneavoastră pe care îl alegeţi pentru a-l gestiona prin sistemul central.

Când adăugaţi o conexiune la un sistem din Navigatorul iSeries (apăsând pe **Fişier** → **Conexiune la Servere** → **Adăugare conexiune** în timp ce mediul dumneavoastră curent este selectat în panoul din stânga), sistemul este adăugat la lista din mediul activ actual (tipic numit Conexiunile mele). Pe de altă parte, când adăugați un nou sistem punct final, numele sistemului este adăugat în lista de Sisteme punct final din Administrare centrală.

Când realizați o acțiune într-un sistem din Conexiunile mele, este necesară o conexiune directă de la client (PC-ul dumneavoastră) la sistem şi acţiunile sunt realizate pe rând pe câte un sistem. În contrast cu aceasta, Administrare centrală permite ca operaţiile de administrare a sistemelor să fie realizate pe mai multe sisteme (din lista de Sisteme punct final) şi este necesară o singură conexiune client (la sistemul central).

Sistemul central tratează conexiunile la sistemele punct final. Setarea proprietăţii pentru Administrare centrală pentru |

Urmărirea frecvenţei controlează cum este determinată adresa de IP pentru un sistem cu punct final. Dacă este setată la |

NEVER atunci este folosită adresa de IP ce este stocată în obiectul de punct final. Dacă este setată la ALWAYS, atunci

TCP/IP, de pe server furnizează adresa de IP pentru numele sistemului ce este specificat. |

**Notă:** Dacă adăugaţi sisteme punct final care rulează OS/400 V5R1, trebuie să aveţi instalate următoarele corecţii (denumite şi PTF-uri) pe sistemul V5R1: SI01375, SI01376, SI01377, SI01378 şi SI01838. Fără aceste corecţii, nu veţi putea folosi toate funcţiile de administrare a sistemelor pe sistemul punct final.

Pentru a adăuga manual unul sau mai multe sisteme punct final, faceți următoarele:

- 1. Faceţi clic dreapta pe **Sisteme punct final** şi selectaţi **Sistem punct final nou**.
- 2. Introduceţi numele sistemului şi apăsaţi **OK**.

|

Sistemele punct final pe care le-aţi adăugat apar automat sub **Sisteme cu punct final** în fereastra Navigator iSeries. După ce ați adăugat un sistem cu punct final, îi puteți vedea proprietățile. Puteți modifica de asemenea descrierea sau adresa de IP după cum este necesar.

Apoi, puteţi crea grupuri de sisteme pentru a vă ajuta să gestionaţi seturi diferite de sisteme punct final. Noile grupuri sistem vor apare în Administrare centrală din Navigator iSeries.

Pentru informații suplimentare despre acestea și alte task-uri și subiecte referitoare la Administrare centrală, citiți ajutorul detaliat despre task-uri care este disponibil în fereastra Navigator iSeries. Faceţi clic pe **Ajutor** din bara de meniu şi selectaţi **Privire generală asupra Navigatorului iSeries** → **Administrare centrală**.

### **Cum să înlăturaţi complet punctele finale**

Acest subiect răspunde la întrebarea, ″De ce, când şterg un punct final din Administrare centrală, apare mai târziu?″

La conectarea la un sistem vizat, Administrare centrală necesită şi foloseşte obiecte cu punct final. Adiţional, multe funcții ale Administrării centrală apar sub sisteme ce sunt listate sub Conexiunile mele. Totuși, oricând un utilizator creează un sistem sub Conexiunile mele, se salvează un obiect punct final în baza de date de pe sistemul central şi pe PC-ul clientului.

Dacă ştergeţi punctul final din Administrare centrală doar intrarea din baza de date a sistemului central este ştearsă. Trebuie să ștergeți de asemenea sistemul de la toți clienții ce au acel sistem listat sub Conexiunile mele. Altfel, data viitoare când utilizatorul, ce încă are sistemul listat sub Conexiunile mele, porneşte Navigatorul iSeries punctul final va fi adăugat automat din nou la Administrare centrală

De aceea, pentru a înlătura complet un punct final ce este de asemenea definit ca un sistem în Conexiunile mele, toți utilizatorii ce au acel sistem definit trebuie să îl înlăture din Conexiunile mele pentru a nu fi adăugat automat.

## **Crearea grupurilor de sisteme în reţeaua dumneavoastră Administrare centrală**

Un *grup de sisteme* este o colecție de sisteme punct final pe care le definiți. Dacă lucrați cu mai multe sisteme sau partiţii logice, crearea unui grup de sisteme vă permite să realizaţi task-uri pe toate sistemele fără să selectaţi fiecare sistem punct final. Nu trebuie decât să selectați grupul de sisteme pe care l-ați creat și să vă porniți task-ul.

Sistemele punct final pot aparține mai multor grupuri de sisteme în același timp. După ce ați creat un grup de sisteme, puteţi administra întregul grup de pe sistemul central ca şi cum ar fi un singur sistem.

Pentru a crea un grup de sisteme, urmați pașii rapizi:

- 1. Deschideţi **Administrare centrală** din fereastra dumneavoastră **Navigator iSeries**.
- 2. Faceţi clic dreapta pe **Grupuri de sisteme** şi selectaţi **Grup de sisteme nou**.
- 3. În dialogul **Grup de sisteme nou** specificaţi un nume unic pentru noul grup de sisteme. Puteţi să introduceţi o scurtă descriere, care vă va fi utilă mai târziu ca să identificaţi acest grup într-o listă de grupuri de sisteme.
- 4. Din lista **Sisteme disponibile**, selectaţi sistemele pe care vreţi să le includeţi în acest nou grup. Faceţi clic pe butonul **Adăugare** pentru a adăuga sistemele la lista de **Sisteme selectate**.
- 5. Dacă vreţi să daţi altor utilizatori abilitatea să vizualizeze sau să schimbe acest grup de sisteme, folosiţi partajarea. Faceţi clic pe fişa **Partajare** şi specificaţi partajare **Numai citire** sau **Totală**. Dacă specificaţi **Fără**, alţi utilizatori nu vor putea să vizualizeze sau să modifice acest grup de sisteme, dacă nu au autorizare specială care este administrată în Aplicaţii gazdă din Administrare aplicaţie. Utilizatorii cu această autorizare specială, numită Acces de administrare pentru Administrare centrală, pot vizualiza toate task-urile, definiţiile, monitorizările de joburi, monitorizările de mesaje şi grupurile sistem din Administrare centrală din fereastra Navigator iSeries.
- 6. Faceţi clic pe **OK** pentru a crea noul grup de sisteme.

Grupul sistem pe care îl creaţi va include toate sistemele punct final pe care le-aţi introdus. Puteţi decide mai târziu că vreţi să editaţi acea listă de sisteme punct final. Puteţi adăuga oricând mai multe sisteme punct final sau să înlăturaţi sisteme punct final din grupul dumneavoastră de sisteme.

Puteți chiar șterge grupuri de sisteme din Administrare centrală. Când ștergeți un grup de sisteme sau înlăturați sisteme punct final dintr-un grup de sisteme, doar grupul de sisteme este modificat. Sistemele punct final care erau în grupul de sisteme sunt încă menţionate sub **Sisteme punct final** în fereastra Navigator iSeries. Dacă ştergeţi un sistem punct final din lista **Sisteme punct final**, acel sistem punct final este înlăturat din toate grupurile sistem.

Pentru informații suplimentare despre acestea și alte task-uri și subiecte referitoare la Administrare centrală, citiți ajutorul detaliat despre task-uri care este disponibil în fereastra Navigator iSeries. Faceţi clic pe **Ajutor** din bara de meniu şi selectaţi **Privire generală asupra Navigatorului iSeries** → **Administrare centrală**.

#### <span id="page-19-0"></span>**Informaţii înrudite**

Management Central and Application Administration

## **Modificarea setării de sistem central**

Puteti selecta un alt sistem drept sistem central în orice moment. Sistemul central trebuie să fie un sistem la care sunteti conectat direct. Pentru cele mai noi funcţii ale Navigatorului iSeries, sistemul dumneavoastră central ar trebui să ruleze pe Versiunea 5 i5/OS Ediţia 4 (V5R4).

Dacă PC-ul dumneavoastră rulează Navigator iSeries V5R2 sau V5R3 și doriți să selectați un sistem central ce rulează pe OS/400 V5R1, trebuie să aveţi instalate următoarele corecţii (cunoscute şi ca PTF-uri) pe sistemul V5R1: SI01375, SI01376, SI01377, SI01378 şi SI01838. Fără aceste corecţii, nu vă veţi putea conecta la sistemul V5R1 drept un sistem central.

Pentru a modifica sistemul central, urmați acești pași:

- 1. Apăsaţi butonul din dreapta al mouse-ului pe Administrare centrală şi selectaţi **Schimbare sistem central**.
- 2. Folosiţi dialogul **Schimbare sistem central** pentru a alege un sistem din lista de sisteme conectate.
- 3. Dacă sistemul pe care doriți să îl folosiți ca sistem central nu este conectat momentan la rețeaua Navigatorului iSeries, faceţi clic dreapta pe mediul activ (tipic ″Conexiunile mele″ ) şi alegeţi **Conexiuni la servere** → **Adăugare conexiune**. Când sistemul nou este conectat, puteţi schimba sistemul central la noul sistem.

După ce aţi adăugat sistemele punct final şi aţi creat grupurile de sisteme, sistemele punct final şi grupurile de sisteme respective vor apărea sub Administrare centrală. După ce v-aţi setat sistemul central, sunteţi pregătit să realizaţi celelalte operaţii necesare pentru setarea Administrare centrală.

**Important:** Sistemul central pe care trebuie să îl folosiţi ar trebui să fie la fel sau o versiune mai nouă a punctelor | finale ce sunt folosite.

Pentru informatii suplimentare despre acestea și alte task-uri și subiecte referitoare la Administrare centrală, cititi ajutorul detaliat despre task-uri care este disponibil în fereastra Navigator iSeries. Faceţi clic pe **Ajutor** din bara de meniu şi selectaţi **Privire generală asupra Navigatorului iSeries** → **Administrare centrală**.

## **Depanarea conexiunilor Administrare centrală**

Mai multi factori pot împiedica o conexiune la serverul de Administrare centrală. Acest subiect contine o listă de pasi pe care puteţi să îi urmaţi pentru a opera o conexiune eşuată.

Primul şi cel mai important lucru, asiguraţi-vă că sistemul central rulează pe cea mai recentă versiune de sistem de operare din reţea. Problemele pot surveni din cauză că există clienţi în reţea ce rulează pe un sistem de operare ce este la o versiune mai recentă ca sistemul central.

#### **Informaţii înrudite**

|

Scenario: Secure all connections to your Management Central server with SSL

Experience report: Configuring Management Central Connections for Firewall Environments

Digital Certificate Manager

#### **Conexiune eşuată la sistemul central**

- 1. De pe PC, verificaţi dacă puteţi face ping pe sistemul central folosind numele sau adresa de IP listată în Navigatorul iSeries şi pe sistemul central. Dacă această operaţiune nu este de succes atunci există ceva greşit în reţea, sau în DNS sau în tabelul de gazde. Trebuie să corectaţi aceasta înainte de a vă conecta.
- 2. De pe sistemul central, asiguraţi-va că puteţi face ping pe PC folosind adresa de IP a PC-ului. Dacă această operaţiune nu este de succes, nu veţi putea să folosiţi unele dintre funcţiile de Administrare centrală. Pentru informaţii suplimentare, vedeţi raportul de experienţă de la Centrul de informare, ″Configurarea conexiunilor la Administrare centrală pentru Medii Firewall″.
- 3. Verificarea conexiunilor la sistemul central. (Din Navigatorul iSeries expandaţi **Conexiunile mele** → **Faceţi clic dreapta pe serverul pe care este sistemul central** → **Verificarea conexiunii**. ) Dacă aceasta reportează orice eroare, faceţi clic pe **Detalii**. Aceasta deschide o fereastră ce afişează informaţii despre ce s-a întâmplat.
- 4. Folosiţi funcţia Verificarea conexiunii localizată sub Administrare centrală pentru a depana problema. (Din Navigatorul iSeries faceţi clic dreapta pe **Administrare centrală** → **Verificarea conexiunii** . ) Dacă aceasta reportează orice eroare, faceţi clic pe **Detalii**. Aceasta deschide o fereastră ce afişează informaţii despre ce s-a întâmplat.

## **Ce trebuie făcut dacă încă nu vă puteţi conecta**

Dacă încă nu vă puteți conecta folosiți următoarea procedură pentru a opera în continuare problema:

- 1. Verificaţi dacă serverul de Administrare centrală QYPSJSVR rulează pe Sistemul central.
	- a. În Navigatorul iSeries expandaţi **Conexiunile mele** → **server (cel pe care îl folosiţi ca sistem central)** → **Reţea** → **Servere** → **TCP/IP**.
	- b. Priviti la elementul de Administrare centrală pentru a vedea dacă serverul este pornit. Dacă este necesar, faceti clic dreapta pe Administrare centrală sub TCP/IP şi faceţi clic pe **Pornire**.
	- c. Dacă serverul încă nu porneşte, vedeţi istoricele de joburi pentru anumite probleme, sau continuaţi cu următoarele elemente pe care le aveţi de verificat pentru unele probleme comune ce pot face ca serverele să nu pornească.
- 2. Verificaţi configuraţia TCP/IP de pe sistemul central.
	- a. Este important ca Sistemul central să poată să facă ping pe el însuşi folosind şi numele de domeniu complet calificat şi numele scurt. Dacă eşuează ping pe oricare din aceste nume, va trebui să adăugaţi numele şi adresa de IP ori la tabelul de gazde, ori la DNS-ul sistemului. Asigurați-vă că adresa de IP folosită în aceste comenzi ping este una la care PC-ul se poate conecta.
- 3. Dacă folosiți SSL cu Administrare centrală, verificați dacă este setată corect. Asigurați-vă că ați configurat Sistemul central, toate sistemule cu punct final şi Navigatorul iSeries pe PC.
- 4. Verificaţi profilul QSECOFR.
	- a. Administrare centrală necesită un profil cu autorizarea \*ALLOBJ şi cu \*SECOFR activată şi o parolă validă trebuie setată pentru ca să nu expire.

**Important:** Trebuie să efectuaţi această schimbare prin interfaţa bazată pe caractere, altfel serverul ar putea să nu citească fişierul.

Implicit, Administrare centrală foloseşte profilul QSECOFR. Astfel dacă valoarea implicită nu a fost modificată, atunci puteţi activa QSECOFR şi seta parola pentru a nu expira. (Dacă alegeţi să nu setaţi parola să nu expire atunci trebuie să fiţi atent să păstraţi parola activă. Acest lucru este realizat modificând întotdeauna parola curentă **înainte** de a expira. ) Dacă folosiţi un profil personalizat diferit de QSECOFR atunci trebuie activat şi setată parola să nu expire. Pentru a schimba QSECOFR, deschideţi fisierul cu proprietăți: "/OIBM/UserData/OS400/MGTC/config/McConfig.properties". Modificați parametrul ″QYPSJ\_SYSTEM\_ID = QSECOFR″ în ″QYPSJ\_SYSTEM\_ID = YOURPROFILE″ (unde YOURPROFILE este numele profilului ce înlocuieşte QSECOFR).

b. Sau puteti rula

CALL PGM(QSYS/QYPSCONFIG) PARM(xxxx 'yyyy')

unde xxxx este QYPSJ\_SYSTEM\_ID iar yyyy este numele profilului care trebuie să fie folosit.

- 5. Dacă amândouă serverele de Administrare centrală de pe sistemul central sunt pornite cu succes şi aţi rezolvat problemele de mai sus, dar încă nu vă puteţi conecta din Navigatorul iSeries, atunci cel mai probabil problema vine ori de la configuraţia TCP/IP, ori de la firewall. În orice caz, folosiţi raportul de experienţă Configurarea conexiunilor pentru Administrare centrală pentru medii cu Firewall pentru a depana această problemă. Câteva note importante sunt listate mai jos:
	- v Sistemul central trebuie să poată să iniţieze o conexiune cu Navigatorul iSeries pe PC, deci este important ca Sistemul central să poată să facă ping pe adresa de IP de pe PC.
	- PC-ul trebuie să fie capabil să initieze o conexiune cu Navigatorul iSeries ce foloseste următoarele IP-uri:
- Numele sau IP-ul ce este folosit ca nume de sistem central în Navigator iSeries (numele sistemului de sub Conexiunile mele).
- Adresa de IP pe care o primeşte sistemul central când face ping la el însuşi.
- **Notă:** Conexiunea iniţială la sistemul central foloseşte numele sau adresa de IP specificată în Navigatorul iSeries pentru sistemul central. Totuşi în timpul acestei conexiuni iniţiale, sistemul central descoperă adresa proprie de IP şi o trimite la PC. PC-ul foloseşte adresa de IP pentru toate comunicaţiile viitoare. Porturile ce sunt folosite de Administrare centrală trebuie să fie deschise în orice firewall-uri ce sunt folosite.

## **Conexiunile eşuate de la PC la sistemul central**

- 1. Faceţi clic dreapta pe Administrare centrală şi rulaţi Verificarea conexiunii.
- 2. Asigurati-vă că SSL este activat pentru serverele de Administrare centrală. Uitati-vă la /qibm/userdata/os400/mgtc/config/McConfig.properties şi confirmaţi dacă QYPS\_SSL>1 sau QYPS\_AUTH\_LEVEL>1. Dacă modificați aceste valori, țineți minte să reporniți serverele de Administrare centrală.
- 3. Dacă rulaţi OS/400 V5R2, a eşuat jobul QYPSSRV la pornire? Dacă nu a putut porni atunci configuraţia pentru DCM (Digital Certificate Manager) nu a fost făcută corect. Asiguraţi-vă că aţi alocat certificatul pentru identificarea aplicației de Administrare centrală ca și ID-urile pentru serverele gazdă.
- 4. Există o pictogramă lângă sistemul central? Dacă nu, atunci clientul nu foloseşte SSL pentru a se conecta. Sub Conexiunile mele, faceţi clic dreapta pe sistemul central, mergeţi la fişa de Socket-uri securizate, după care alegeţi să folosiţi SSL. Apoi faceţi clic pe **OK**. Trebuie să închideţi Navigatorul iSeries şi să îl reporniţi înainte ca această valoare să aibă efect.
- 5. Pe aceeași fișă de Socket-uri securizate după cum este menționat în pasul 3, există un buton pentru a descărca CA pe PC. Asiguraţi-vă că aţi făcut acest lucru, folosind sistemul de operare pe care aţi CREAT CA-ul (nu neapărat sistemul central).
- 6. Pe aceeaşi fişă de Socket-uri securizate menţionată mai sus, există p conexiune Verificare SSL. Rulaţi-o şi priviţi rezultatele.
- 7. Dacă rulați pe OS/400 V5R2 verificați dacă fișierul QIBM\ProdData\OS400\Java400\jdk\lib\security\java.security are următoarele proprietăţi definite pentru că pot cauza probleme de conexiune.
	- os400.jdk13.jst.factories=true
	- v ssl.SocketFactory.provider=com.sun.net.ssl.internal.ssl.SSLSocketFactoryImpl
- 8. Dacă rulați OS/400 V5R2 pe client, pe PC-ul dumneavoastră, priviți la c:\Documents and Settings\All Users\Documents\ibm\client access\classes\com\ibm\as400\access\KeyRing.class. Este de mărime 0? Dacă da, ştergeţi fişierul şi descărcaţi Autoritatea de certificare, CA.

## **Conexiune eşuată de la sistemul central la punctul final**

În plus faţă de paşii următori pentru depanarea unei conexiuni eşuate de la PC la sistemul central, ar trebui să vedeţi de asemenea istoricul de joburi de pe sistemul central. Ar trebui să motiveze de ce a fost conexiunea respinsă. (De exemplu: (CPFB918) Conexiunea la sistemul mysystem.mydomain.com a fost respinsă. Nivel de autentificare 0. Cod motiv 99. Aceasta înseamnă ca SSL nu este activ pentru punctul final. În loc, este nivelul de autentificare 0.) Puteţi găsi semnificațiile pentru codurile de motive negative în /QSYS.LIB/QSYSINC.LIB/H.FILE/SSL.MBR.

**Notă:** Sistemele cu punct final nu necesită lacăt.

## **Considerente suplimentare**

#### **Considerente de firewall**

Toate comunicaţiile sunt iniţiate de TCP de pe PC la sistemul central. Puteţi specifica portul exact ce trebuie folosit prin adăugarea următoarei linii la fişierul C:\MgmtCtrl.properties: QYPSJ\_LOCAL\_PORT=xxxx

<span id="page-22-0"></span>unde xxxx este numărul de port. Numărul de port trebuie să fie mai mare ca 1024 şi mai mic ca 65535. Adiţional, numărul de port nu trebuie să fie folosit de altă aplicaţie de pe PC. Portul trebuie să fie deschis prin firewall. Dacă firewall-ul o cere, toate socket-urile trebuie deschise.

## **Lucrul cu Administrare centrală**

După ce Administrare centrală a fost setată, o puteţi folosi pentru a sintetiza operaţiile de administrare ale serverului dumneavoastră.

## **Monitoarele Navigator iSeries**

Monitoarele afişează informaţii actuale despre performanţa sistemelor dumneavoastră. Adiţional, le puteţi folosi pentru a îndeplini sarcini predefinite la apariţia unui eveniment specific. Puteţi folosi monitoare de sistem, de mesaje, de job, de fişiere şi de tranzacţii B2B pentru a afişa şi a monitoriza informaţii despre sistem. Sistemul şi monitoarele de job folosesc datele de performanţă colectate de serviciile de colectare.

Monitoarele incluse în Navigatorul iSeries folosesc date de la serviciile de colectare pentru a urmări elementele de performanţă de sistem sau pe cele în care aveţi un anume interes. Mai mult, pot efectua acţiuni specificate când survin anumite evenimente, cum ar fi procentul de utilizare al procesorului sau starea unui job. Puteţi folosi monitoare pentru a vedea şi gestiona performanţele sistemului după cum survin în mai multe sisteme şi grupuri de sisteme.

Cu monitoarele, puteți porni un monitor și să vă îndreptați către alte sarcini de pe server, din Navigatorul iSeries, de pe PC. De fapt, puteți chiar să opriți PC-ul. Navigatorul iSeries continuă monitorizarea și efectuarea oricărei comenzi de prag sau acţiuni specificate. Monitorul rulează până când îl veţi opri. Puteţi de asemenea să folosiţi monitoare pentru a gestiona performanţele de la distanţă prin accesarea lor cu Navigatorul iSeries pentru comunicaţiile fără fir.

Navigatorul iSeries furnizează următoarele tipuri de monitoare:

#### **Monitor de sistem**

Colectează și afișează date de performanță după cum apar până la o oră. Graficele detaliate vă ajută să vizualizaţi ce se întâmplă cu serverele. Alegeţi dintr-o varietate de metrici (măsurători de performanţă) pentru a indica aspecte specifice ale performanţelor de sistem. De exemplu, dacă monitorizaţi media de utilizare CPU de pe server, puteți faceți clic pe orice punct de colectare de pe grafic pentru a vedea un tabel cu detalii ce afişează cele 20 de joburi cu cea mai mare utilizare CPU. Atunci, puteţi faceţi clic dreapta pe oricare dintre aceste joburi pentru a lucra direct cu acel job.

#### **Monitor de joburi**

Monitorizează un job sau o listă de joburi bazată pe un nume de job, un utilizator de job, un tip de job, un subsistem, sau un tip de server. Alegeti dintr-o varietate de metrici pentru a monitoriza performanța, starea sau mesajele de eroare pentru un job. Pentru a lucra direct cu un job, doar faceţi clic dreapta pe job din lista ce este afişată în fereastra Monitor Job.

#### **Monitor de mesaje**

Aflaţi dacă aplicaţia se termină cu succes sau monitorizaţi pentru anumite mesaje ce sunt critice pentru nevoile afacerii. Din fereastra Monitor de mesaje, puteți să vedeți detaliile unui mesaj, să răspundeți la un mesaj, să trimiteţi un mesaj şi să ştergeţi un mesaj.

#### **Monitor de activitate B2B**

Dacă aveţi configurată o aplicaţie cum ar fi Conectare la iSeries, puteţi folosi un monitor de activitate B2B pentru a monitoriza tranzacţiile B2B. Puteţi vedea un grafic cu tranzacţiile active şi puteţi rula comenzi automat când sunt declanşate anumite praguri. Puteţi căuta pentru o tranzacţie specifică şi să o afişaţi, ca şi un grafic cu bare a pasilor detaliati ai tranzactiei specificate.

#### **Monitor de fişier**

Monitorizati unul sau mai multe fisiere selectate pentru un anumit sir de text specificat, pentru o dimensiune specificată sau pentru orice modificare suferită de fişier.

Pentru informații suplimentare despre monitoare, vedeți următoarele subiecte:

## **Concepte privind monitorizarea**

Monitoarele pot afişa date de performanţă în timp real. În plus, pot să supravegheze continuu sistemul şi să ruleze o comandă selectată când este atins un anumit prag. Aflati cum lucrează monitoarele, ce pot ele să supravegheze si cum pot să răspundă atunci când apare o situație specificată privind performanța.

Monitoarele de sistem afişează date stocate în obiectele colecţie, ce sunt generate şi întreţinute de serviciile de colectare. Monitoarele de sistem afişează datele pe măsură ce sunt colectate, pentru un interval de până la o oră. Pentru a vizualiza perioade mai mari de date, trebuie să folosiți Istoria grafică. Puteți modifica frecvența colectării de date din proprietăţile monitorului, care înlocuiesc setările din serviciile de colectare.

Puteți să folosiți monitoarele pentru a urmări și a căuta multe elemente diferite ale performanței sistemului și să aveți mai multe monitoare diferite ce rulează simultan. Când sunt folosite împreună, monitoarele furnizează o unealtă sofisticată pentru observarea și gestionarea performanței sistemului. De exemplu, la implementarea unei noi aplicații interactive, puteți folosi un monitor de sistem pentru a stabili priorități pentru utilizarea resurselor de către un job, un monitor de joburi pentru a urmări şi a trata joburile cu probleme şi un monitor de mesaje pentru a vă alerta atunci când apare un anumit mesaj pe unul dintre sisteme.

## **Setarea pragului şi a acţiunilor**

La crearea unui nou monitor, puteţi specifica acţiunile pe care doriţi să se întâmple atunci când sistemul metric atinge un nivel de prag specificat, sau la apariţia unui eveniment. La atingerea nivelurilor de prag sau la apariţia unui eveniment, puteţi alege să rulaţi o comandă OS/400 pe sistemele punct final, cum ar fi trimiterea unui mesaj sau reținerea unei cozi de joburi. În plus, puteți alege ca monitorul să îndeplinească diferite acțiuni predefinite, cum ar fi actualizarea istoricului de evenimente şi alertarea fie prin activarea unei alarme pe PC, fie prin lansarea monitorului. În sfârşit, puteţi reseta automat monitorul prin specificarea unui al doilea nivel de prag, care va face ca monitorul să revină la o activitate normală atunci când este atins.

## **Monitoarele de joburi şi serviciile de colectare**

Pentru a nu crea un impact negativ asupra performanței pe sistem, trebuie să înțelegeți cum se folosesc metrici diferite din monitorul de job serviciile de colectare.

Metricile ce sunt disponibile pentru un monitor de job sunt:

- Număr de job
- v Mesaj de istoric de joburi
- Stare job
- Valori numerice job
- Rezumat valori numerice

Datele pentru numărul de job şi valorile metric numerice de sumar provin din serviciile de colectare. Regia pentru obţinerea acestor date este minimă şi nu este afectată de numărul de joburi specifice ce sunt monitorizate. Sunt necesare două intervale de date de servicii de colectare înainte ca primul punct sau valoare metrică de date să poată fi calculată. De exemplu, dacă intervalul de colectare este de 5 minute va dura mai mult de 5 minute până când va fi cunoscută prima valoare metrică.

Regia pentru mesajul istoric de job şi metricile de stare job este mult mai costisitoare în termeni de resurse de CPU necesare pentru a obţine informaţii. Adiţional, numărul de joburi ce sunt monitorizate ca şi intervalul de colectare, afectează cantitatea de regie CPU ce este necesară. De exemplu, un Monitor de job cu un interval de 5 minute va avea de şase ori cantitatea de procesare în regie pentru a completa procesul versus dacă intervalul de colectare ar fi fost setat la 30 de minute.

#### **Informaţii înrudite**

About Collection Services

#### **Jobul QYRMJOBSEL:**

Pentru fiecare monitor de job ce rulează, porneşte un job QYRMJOBSEL. Acest subiect explică scopul jobului QYRMJOBSEL şi ce îl face să se sfârşească.

QYRMJOBSEL foloseşte informaţiile ce sunt specificate în pagina Generală cu definiţii de Monitor job (**Administrare centrală** → **Monitoare** → **Job** → **Faceţi clic dreapta pe un monitor şi faceţi clic pe Proprietăţi**) cu date ale Serviciilor de colectare (QYPSPFRCOL) pentru a determina ce joburi specifice trebuie monitorizate. Aceste joburi sunt arătate în jumătatea de jos a ferestrei de stare a Monitorului job.

Chiar dacă doar un singur job rulează, QYRMJOBSEL încă examinează toate datele de joburi active din serviciile de colectare pentru a determina câte joburi lucrează, dacă au fost pornite noi instanţe sau dacă instanţele ce rulau în timpul celui de-al doilea interval s-au terminat. Jobul QYRMJOBSEL realizează această analiză la fiecare interval. Totuşi, cantitatea de resurse CPU ce este necesară pentru ca QYRMJOBSEL să completeze această functie este determinată de câte joburi active sunt pe sistem. Cu cat sunt active mai multe joburi, cu atat are QYRMJOBSEL mai multe de analizat.

Adiţional, jobul QYRMJOBSEL se înregistrează cu servicii de colectare datele de probă necesare, dar nu poate furniza intervalul de notificare. Deci se află întotdeauna la cel mai scăzut interval la care pot rula serviciile de colectare. Totuşi, un interval de colectare mai mic înseamnă că această procesare este efectuată mai des.

De exemplu, să presupunem că serverul de monitor de joburi porneşte un monitor de joburi la intervale de colectare de 5 minute. După care porneşte un alt monitor ce foloseşte servicii de colectare, dar foloseşte un interval mai mic. Ca rezultat, QYRMJOBSEL primeşte datele la intervalul mai mic sau mai frecvent. Dacă intervalul mai mic este de 30 secunde, va exista o creştere de 10 ori în cantitatea de date pe care le procesează QYRMJOBSEL şi astfel creşte nevoia de resurse de CPU.

Când este oprit monitorul de job, jobul asociat QYRMJOBSEL primeşte un ENDJOB imediat şi se termină cu un mesaj de terminare CPC1125, pentru gravitatea 50. Aceasta este calea normală prin care QYRMJOBSEL este scos din sistem.

**Notă:** Pentru ca jobul QYRMJOBSEL să funcţioneze normal, fusul orar Java trebuie să fie setat corect. Acest lucru este realizat prin setarea valorii de sistem QTIMZON.

#### **Joburi QZRCSRVS şi impactul lor asupra performanţei:**

Monitoarele de joburi se conectează la un job QZRCSRVS pentru fiecare job ce este monitorizat pentru metricile Mesaje istoric job şi Stare job. Cu cât sunt monitorizate mai multe joburi pentru aceste metrici, cu atât mai multe joburi QZRCSRVS sunt folosite.

Joburile QZRCSRVS nu sunt joburi pentru Administrare centrală. Ele sunt joburi de Server de Comandă de la distanță TCP i5/OS pe care serverul de Administrare centrală Java le foloseşte pentru apelarea comenzilor şi API-urilor. Pentru a procesa apelurile API pentru metricile Mesaje de istoric job şi Stare job într-un mod periodic inclus în lungimea intervalului de monitorizare al jobului, API-urile sunt apelate pentru fiecare job în mod concurent în timpul intervalului.

Când amândouă metricile sunt specificate pe acelaşi monitor, două joburi QZRCSRVS sunt pornite pentru fiecare job. De exemplu, dacă sunt monitorizate 5 joburi pentru Mesaje istoric de job, 5 joburi QZRCSRVS sunt pornite pentru a suporta monitorizarea. Dacă 5 joburi sunt monitorizate pentru Mesaje de istoric job şi pentru Starea jobului, atunci 10 joburi QZRCSRVS sunt pornite.

Astfel, este recomandat ca pentru sisteme standard, când folosiți metricile Mesaj istoric de job și Stare job, limitați numărul de joburi monitorizate pe un sistem mai mic la 40 de joburi sau mai puţin. (Cu sisteme mai mari pot fi monitorizate mai multe joburi. Totuşi, trebuie să înţelegeţi ce resurse sunt folosite la monitorizarea mai multor joburi şi să determinaţi numărul permis pentru monitorizare.) De asemenea, limitaţi sever folosirea acestor două metrici pentru monitorizarea subsistemelor, folosirea lor poate cauza rularea unui număr mare de joburi QZRCSRVS. (Un monitor de joburi ce foloseşte doar celelalte metrici şi care nu foloseşte Starea job sau Mesajul istoric de job, nu foloseşte joburi QZRCSRVS.)

## **Ajustarea joburilor QZRCSRVS**

Pentru joburile ce transmit lucrul la joburile QZRCSRVS, subsistemul ce este specificat pe QWTPCPUT API determină ce joburi QZRCSRVS să ruleze. QWTPCPUT este apelat în timpul procesării QYSMPUT API. Acest API returnează informaţii de subsistem de la obiectul QUSRSYS/QYSMSVRE \*USRIDX şi îl foloseşte la apelarea QWTPCPUT. După cum este livrat, joburile QZRCSRVS sunt joburi prestart ce rulează pe subsistemul QUSRWRK iar acesta este locul unde sunt rutate conexiunile.

Dacă terminaţi joburile prestart din QUSRWRK cu comanda ENDPJ, atunci jobul QZRCSRVS porneşte ca job de batch imediat în subsistemul QSYSWRK oricând este necesară o conexiune. Nici un job nu porneşte înainte de o conexiune.

Puteţi configura sistemul pentru ca joburile prestart pot fi rulate de pe orice subsistem. Puteţi configura sistemul pentru a preveni folosirea joburilor de batch imediate. Dacă joburile de pe serverul de Monitor job Monitor apelează funcțiile Trusei de unelte Java pentru a transmite lucrul la QZRCSRVS, atunci ele folosesc QYSMPUT API, iar lucrul trebuie să se desfăşoare pe orice subsistem stocat în indexul de utilizator.

## **Curăţare QZRCSRVS**

Un fir de execuție de curățare rulează o dată pe oră pentru a determina dacă un job QZRCSRVS este încă folosit de un Monitor de job. Determină dacă jobul a fost folosit măcar de două ori în lungimea maximă a intervalului de monitorizare job. Dacă jobul nu este folosit în timpul ultimelor două ore, este oprit. Amprentele de timp Java sunt folosite pentru această comparaţie, deci este foarte important ca valoarea de fus orar folosită de Java să fie corectă (valoarea de sistem QTIMZON).

Joburile QZRCSRVS sunt înlăturate automat după două ore după ce se opreşte suportul de job. De asemenea joburile QZRCSRVS se vor termina dacă Monitorul de job ce le-a creat se opreşte, sau dacă Administrare centrală se termină.

**Notă:** De când Monitorul de joburi pentru Administrare centrală monitorizează joburi active, aţi putea vedea mesaje ca ″Identificatorul de job intern nu mai este valid″ pentru jobul QZRCSRVS. Aceasta se întâmplă când un job monitorizat cu metrica Mesaje istoric de job sau Stare job se termină în timp ce monitorul încă rulează.

## **Crearea unui monitor nou**

Crearea unui nou monitor este un proces rapid şi uşor care începe în fereastra Monitor nou. În Navigatorul iSeries, expandati Administrare centrală, expandati **Monitoare**, faceti clic dreapta pe tipul de monitor pe care doriti să îl creati (de exemplu, **Job**), după care faceţi clic pe **Monitor Nou**.

După ce aţi dat noului monitor un nume, următorul pas este de a specifica ce vreţi să monitorizaţi. În cazul în care creaţi un monitor de joburi, veţi selecta joburile pe care vreţi să le monitorizaţi. Fiţi atent să monitorizaţi cel mai mic număr de joburi care vă va da informația necesară. Monitorizarea unui număr mare de joburi poate afecta performanța sistemului.

Puteţi specifica în două feluri joburile care vor fi monitorizate:

#### **Joburi de monitorizat**

Puteți specifica joburile după numele de job, utilizatorul de job, tipul jobului sau după subsistem. Când specificaţi numele jobului, utilizatorul jobului şi subsistemul, puteţi folosi un asterisc (\*) ca un caracter de înlocuire pentru a reprezenta unul sau mai multe caractere.

#### **Servere de monitorizat**

Puteţi specifica joburi după numele lor de server. Faceţi selecţia în lista de **Servere disponibile** din **Servere de monitorizat**. De asemenea, puteţi specifica un server personalizat apăsând butonul **Adăugare server personalizat** din pagina Monitor nou sau Proprietăţi monitor - General de sub **Servere de monitorizat**. Pentru a crea un server personalizat, folosiţi API-ul Change Job (QWTCHGJB)

Când sunt specificate criterii de selecţie job multiple, sunt monitorizate toate joburile care se potrivesc cu criteriul.

Pentru informații suplimentare despre acestea și alte task-uri și subiecte referitoare la Administrare centrală, citiți ajutorul detaliat despre task-uri care este disponibil în fereastra Navigator iSeries. Faceţi clic pe **Ajutor** din bara de meniu şi selectaţi **Privire generală asupra Navigatorului iSeries** → **Administrare centrală**.

#### **Selectarea metricilor:**

Pentru fiecare tip de monitor, Administrare centrală vă oferă mai multe măsurări, cunoscute ca *metrici*, pentru a vă ajuta să analizaţi mai multe aspecte ale activităţii sistemului. O metrici este o măsurătoare a unei resurse de sistem a performanţei unui program sau a unui sistem.

Pentru un *monitor de sistem*, puteţi selecta dintr-un interval larg de metrici disponibile, de exemplu utilizarea CPU, timpul de răspuns interactiv, rata de tranzacție, utilizarea brațului de disc, memoria discului, utilizarea IOP-ului de disc şi altele.

Pentru un *monitor de mesaj*, puteţi specifica unul sau mai multe ID-uri de mesaj, tipuri de mesaje şi nivele de severitate. Puteți de asemenea să selectați dintr-o listă de seturi de mesaje predefinită care va fi asociată cu un tip specific de problemă, ca de exemplu o problemă de legătură de comunicații, o problemă de cablare sau hardware, sau o problemă a modem-ului.

Pentru un *monitor de fişier*, puteţi selecta pentru monitorizare fişiere de-a lungul mai multor sisteme punct final pentru un şir text specificat sau pentru o lungime specificată. Sau, puteţi să declanşaţi un eveniment când un fişier specificat a fost modificat. Puteţi selecta unul sau mai multe fişiere pentru monitorizare, sau puteţi selecta opţiunea **Istoric sistem**, ce va monitoriza istoricul sistem pentru i5/OS (QHST).

Pentru un *monitor de job*, metricile disponibile includ contor de job, starea jobului, mesajele din istoric pentru job, utilizarea CPU, rata I/E logică, rata I/E de disc, rata I/E de comunicaţie, rata de tranzacţie şi mai multe tipuri.

Pagina Metrici din fereastra Monitor nou vă permite să vizualizați și să modificați metricile pe care veți să le monitorizați. Pentru a accesa această pagină selectați **Monitoare**, faceți clic cu butonul drept pe tipul de monitor pe care vreţi să-l creaţi (de exemplu **Job**), şi apoi selectaţi **Monitor nou**.Scrieţi în câmpurile necesare şi apoi apăsaţi pe **Metrici**.

Folositi ajutorul online pentru a fi asistati la selectarea metricilor. Nu uitati să specificati valorile de prag care vă vor permite să fiți anunțați și să specificați acțiuni care se fac când este atinsă o anumită valoare (numită valoare declansatoare).

## **Metrici pentru monitor de job**

Puteţi folosi orice metrică, grup de metrici sau toate metricile din listă pentru a fi incluse în monitor. Metricile pe care le puteţi folosi într-un job includ următoarele:

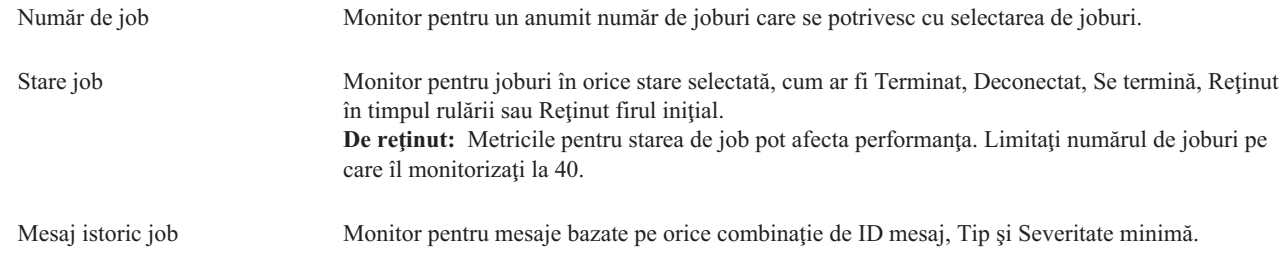

## **Valori numerice job**

| |

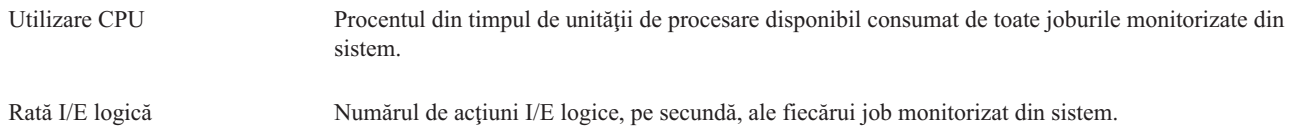

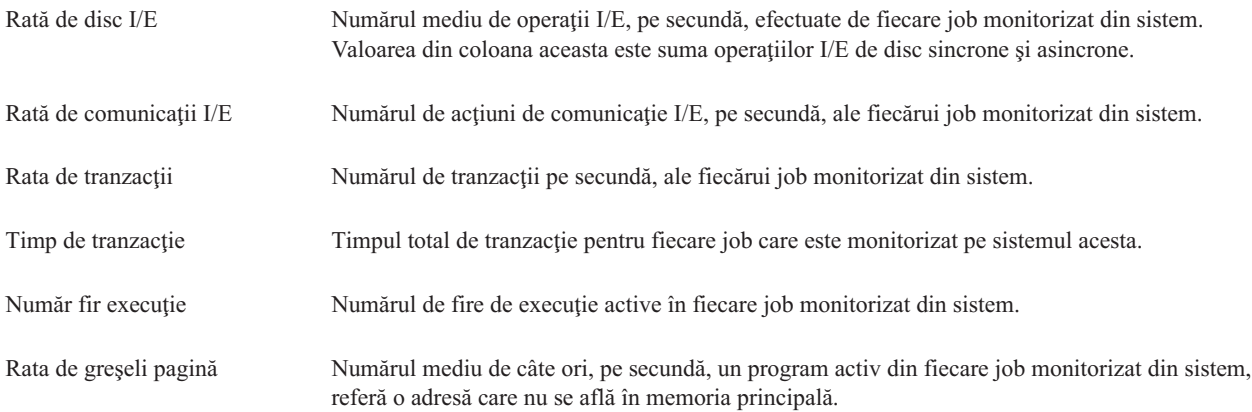

## **Rezumat valori numerice**

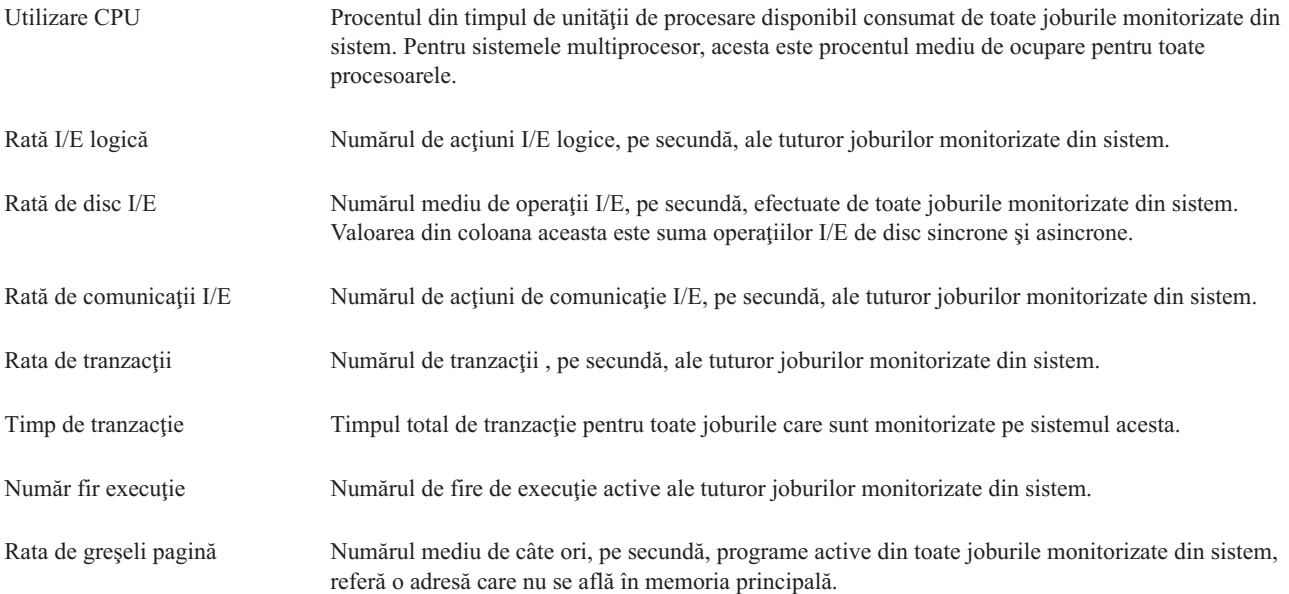

#### **Specificaea valorilor pentru prag:**

Setarea unui prag pentru o metrică care este colectată de un monitor vă permite să fiți anunțați și opțional să specificați o acţiune care se face când se atinge o anumită valoare (numită valoare *declanşatoare*). De asemenea, puteţi specifica acţiunile care se fac când se atinge o a doua valoare (numită *valoare de resetare*).

De exemplu, când creaţi un monitor sistem, puteţi specifica o comandă i5/OS care împiedică orice nou job să pornească atunci când utilizarea procesorului atinge 90% şi o altă comandă i5/OS care permite noilor joburi să pornească atunci când utilizarea procesorului scade sub 70%.

Pentru anumite metrici, este recomandat să specificați o valoare de resetare, care resetează pragul și îi permite astfel să fie declansat din nou când valoarea de prag este atinsă. Pentru aceste praguri, puteți specifica o comandă care să fie rulată când este atinsă valoarea de resetare. Pentru celelalte metrici (cum ar fi metrica Stare fişier şi metrica Text din monitoarele de fişier şi orice mesaj setat într-un monitor de mesaje), puteţi specifica să fie resetat automat pragul când este rulată comanda de declanşare.

Puteţi seta până la două praguri pentru fiecare metrici care este colectată de către monitor. Pragurile sunt declanşate şi resetate pe baza valorii obişnuită în timpul colectării de metrică. Specificarea unui număr mai mare de intervale de colectare de durată va evita activitatea de prag nenecesară datorată ţintirea frecventă a valorilor.

Puteţi de asemenea să alegeţi să adăugaţi un eveniment în Istoricul de evenimente când valoarea de declanşare sau valoarea de resetare este atinsă.

În pagina Monitor nou - Metrici, fişele de prag vă permit să introduceţi o valoare de prag pentru fiecare metrică pe care aţi selectat-o pentru monitor. De exemplu, dacă creaţi un monitor de job, puteţi seta valorile pragului dumneavoastră în următoarele moduri, depinzând de tipul de metrici pe care aţi selectat-o:

Număr de job Când definiţi un prag, puteţi specifica o comandă care să se execute pe sistemul punct final atunci când este declanşat un prag. De exemplu, selectând → **25 de joburi** va declanşa pragul oricând monitorul detectează mai mult de 25 de joburi ce rulează între numărul de intervale de colectare specificate pentru **Durată**.

> Apoi puteţi specifica o comandă care să ruleze pe sistemul punct final când monitorul detectează mai mult de 25 de joburi. Introduceţi numele comenzii şi faceţi clic pe **Prompt** pentru asistenţă în specificarea parametrilor pentru comandă. Pentru mai multe informații detaliate și exemple de specificare a comenzilor care să fie rulate când pragurile sunt declanşate, vedeţi subiectul scenarii de performanţă.

**Permite resetarea** este opţional şi nu poate fi selectată până când nu se defineşte un declanşator. Apoi puteţi specifica o comandă care să ruleze pe sistemul punct final când se resetează pragul.

Mesaj istoric job Trebuie să selectaţi **Declansează când unul din următoarele mesaje este trimis la istoricul de job** înaintea specificării condiţiilor de declanşare a unui prag. Puteţi specifica mesaje pentru a monitoriza pe baza oricărei combinaţii de ID mesaj, Tip şi Severitate minimă. Fiecare linie din tabela Mesaj de istoric de job arată o combinaţie a criteriului care trebuie întâlnit pentru un mesaj pentru a declanşa un prag. Dacă este îndeplinit criteriul din cel puţin o linie, va fi declanşat un prag. Folosiţi ajutorul online pentru a specifica condiţiile de declanşare a unui prag.

> Fiţi atent să monitorizaţi cel mai mic număr de joburi care vă va da informaţia necesară. Monitorizarea unui număr mare de joburi pentru mesaje de istoric de job poate afecta performanţa sistemului.

Puteti specifica o comandă care să ruleze pe sistemul punct final când se declansează pragul. Introduceti numele comenzii şi faceţi clic pe **Prompt** pentru asistenţă în specificarea parametrilor pentru comandă.

Apăsaţi pe Interval de colecţie pentru a specifica cât de des vreţi ca monitorul să verifica mesajele de istoric de job.

Un declanşator de mesaj poate fi resetat doar manual. Puteţi specifica o comandă care să ruleze pe sistemul punct final când se resetează pragul. Când resetaţi monitorul, aveţi întotdeauna opţiunea de a reseta fără a rula comanda specifică.

Stare job Pe fişa **Metrici - General**, selectaţi stările pe care vreţi să le monitorizaţi. Faceţi clic pe fişa **Metrici - Stare prag** pentru a specifica condiţiile de declanşare a pragului. Trebuie să selectaţi **Declansează când jobul se află în una din stările selectate** înaintea specificării condiţiilor de declanşare a unui prag. Se va declanşa pragul ori de câte ori monitorul detectează că jobul se află într-un din stările selectate pentru numărul de intervale de colecţie pe care l-aţi specificat pentru **Durată**.

> Puteţi specifica apoi o comandă care să ruleze pe sistemul punct final când se declanşează pragul. Introduceţi numele comenzii şi faceţi clic pe **Prompt** pentru asistenţă în specificarea parametrilor pentru comandă.

**Resetare când jobul nu se află în starea selectată** este opţională şi nu poate fi selectată până când nu se defineşte un declanşator. Puteţi specifica o comandă care să ruleze pe sistemul punct final când se resetează pragul.

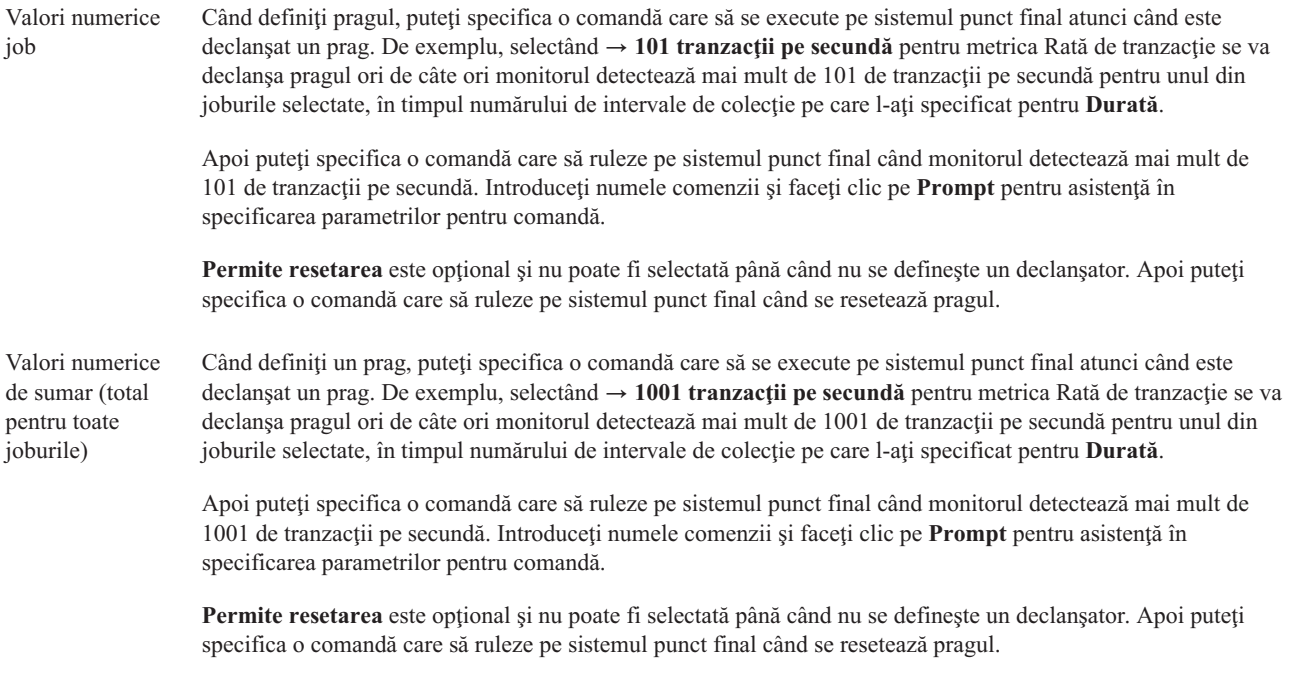

Pentru informaţii suplimentare despre acestea şi alte task-uri şi subiecte referitoare la Administrare centrală, citiţi ajutorul detaliat despre task-uri care este disponibil în fereastra Navigator iSeries. Faceţi clic pe **Ajutor** din bara de meniu şi selectaţi **Privire generală asupra Navigatorului iSeries** → **Administrare centrală**.

#### **Specificarea intervalului de colectare:**

Când setați praguri pentru metrica pe care ați selectat-o să o monitorizați, trebuie să considerați cât de des vreți să fie adunate datele.

Apăsati pe **Interval colectie** pentru a selecta dacă se foloseste acelasi interval de colectie pentru toate metricile sau se folosesc intervale diferite de colecție pentru fiecare tip de metrică. De exemplu, poate doriți să adunați date de contabilizare job la fiecare 30 de secunde, dar poate vreți să adunați date de mesaj de istoric job la fiecare 5 minute deoarece datele de mesaj de istoric job consumă de obicei mai mult timp decât datele de contabilizare joburi.

Dacă vreţi să monitorizaţi metrici numerice şi se stare pentru mai puţin de 5 minute, trebuie să selectaţi **Utilizare interval de colecţie diferit**.

- **Notă:** Metricile de contabilizare job, pentru valori numerice de job şi pentru valori numerice totale trebuie să aibă un interval de colecţie mai mic sau egal cu intervalul de colecţie pentru metrica de stare job.
- Pentru a specifica numărul de intervale de colectare pentru fiecare prag, faceţi clic pe fişa de **Metrici** şi indicaţi | numărul de intervale din câmpul **Durată**. |

#### **Specificarea comenzilor de rulat pentru prag:**

Un *prag* este o setare pentru o metrică ce este colectată de un monitor. *Comenzile de prag* rulează automat pe sistemul punct final când apar evenimente de prag. Comenzile de prag sunt diferite de orice alte actiuni de prag pe care le-ati setat. Actiunile de prag apar pe PC-ul dumneavoastră sau pe sistemul central, în timp ce comenzile de prag se execută pe sistemele punct final.

## **Utilizarea comenzilor de prag**

Utilizaţi setări de prag pentru a automatiza orice comandă i5/OS pe care doriţi să o rulaţi când pragurile sunt declanşate sau resetate. De exemplu, să presupunem că rulaţi un monitor de joburi şi un anumit job batch care se presupune că se termină înainte de începerea primului schimb încă rulează la 6:00. Pentru a realiza acest lucru, puteți seta Pragul 1 să trimită o comandă de pagină la un operator de sistem pentru a se uita la ea. De asemenea, puteţi seta Pragul 2 pentru a trimite o comandă pentru a termina jobul dacă el încă rulează la ora 7:00.

În altă situaţii, s-ar putea să vreţi să informaţi operatorii dumneavoastră cu o comandă de pagină când monitorul jobului detectează că valorile timpilor de aşteptare pentru serverele FTP şi HTTP au atins un nivel de mijloc. Dacă se termină joburile de server FTP, puteti reporni serverul cu comandă de pornire server (cum ar fi STRTCPSVR \*FTP). Puteti seta praguri și să specificati comenzi pentru a manipula automat mai multe situatii diferite. Pe scurt, puteti folosi comenzi de prag oricum doriti pentru mediul dumneavoastră.

## **Cum setez comenzi de prag?**

În pagina Monitor nou - Metrici, apăsaţi pe **Praguri** pentru a activa pragurile. Înainte de a seta orice comenzi de prag, trebuie să porniţi pragurile selectând opţiunea **Activare declanşator**. Puteţi folosi apoi această fereastră pentru a introduce orice comenzi pe care doriți să le rulați când este atinsă valoarea de declanșator de prag. Selectați opțiunea **Activare resetare** dacă vreţi să specificaţi să se execute o comandă când este atinsă valoarea de resetare prag.

Monitoarele Administrare centrală vă permite să specificaţi comenzi de batch pentru a fi executate pe server atunci când sunt declanşate sau resetate pragurile. Puteţi introduce un nume de comandă i5/OS şi faceţi clic pe **Prompt** (sau apăsaţi F4) pentru ajutor la specificarea parametrilor pentru acea comandă. Puteţi chiar folosi variabile de înlocuire (cum ar fi &TIME sau &NUMCURRENT) pentru a transfera informaţia la comandă, aşa cum ar fi ora şi valoarea actuală a metricii.

#### **Specificarea intrărilor în istoricul de evenimente şi acţiunile:**

Când aveţi specificate valorile de prag pentru monitorul dumneavoastră, puteţi să faceţi clic pe fişa **Acţiuni** pentru a selecta înregistrarea în istoric a evenimentelor și actiunile PC care vor fi luate când un prag este declanșat sau resetat.

Unele din actiunile pe care le puteti selecta:

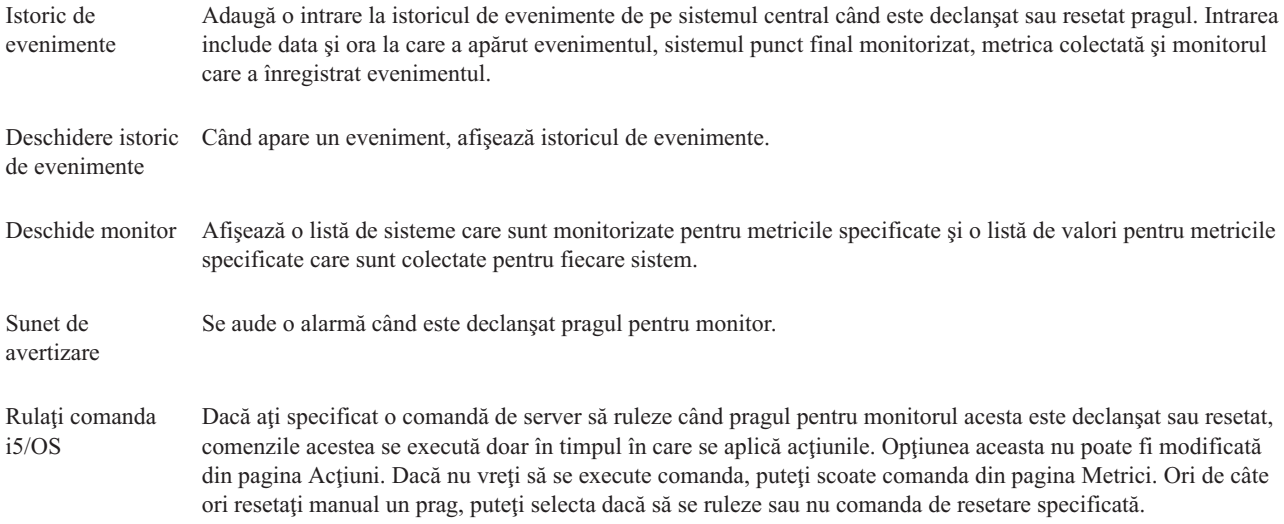

Când ati specificat actiunile care se fac când este atinsă o valoare de prag, sunteti gata pentru a specifica când să se aplice pragurile şi acţiunile selectate.

## **Cum să citiţi istoricul de evenimente**

Fereastra Istoric de evenimente afişează o listă cu evenimentele de resetare şi declanşare prag pentru toţi monitorii. Puteți specifica în pagina Proprietăți monitor - Acțiuni pentru fiecare monitor dacă doriți sau nu să fie adăugate evenimente în Istoricul de evenimente. Pentru a vedea paginile Proprietăţi pentru orice monitor, selectaţi monitorul din lista Monitoare şi apoi selectaţi Proprietăţi din meniul Fişier.

Lista de evenimente este aranjată implicit în ordine după dată şi oră, dar puteţi schimba ordinea apăsând pe antetul oricărei coloane. De exemplu, pentru a sorta lista după sistemul punct final unde a apărut evenimentul, apăsaţi pe Sistem.

O icoană din stânga fiecărui eveniment indică tipul evenimentului:

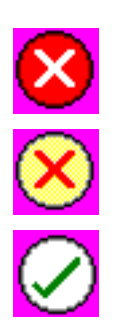

Indică faptul că evenimentul acesta este un eveniment declansator pentru care nu ati specificat o comandă de server care să se execute când a fost declanşat pragul.

Indică faptul că evenimentul acesta este un eveniment declanşator pentru care aţi specificat o comandă de server care să se execute când a fost declanşat pragul.

Indică faptul că evenimentul acesta este un eveniment de resetare prag.

Puteţi personaliza lista de evenimente pentru a le include doar pe acelea care satisfac un anumit criteriu selectând **Opţiuni** din bara de meniu şi apoi selectând **Include**.

Puteți specifica care coloane de informații vreți să fie afișate în listă și ordinea în care vreți să fie afișate coloanele selectând **Opţiuni** din bara de meniu şi apoi selectând **Coloane**.

Puteţi vedea proprietăţile unui eveniment pentru a obţine mai multe informaţii despre ce a declanşat intrarea de istoric de eveniment.

Puteţi avea deschise în acelaşi timp mai multe ferestre Istoric de evenimente şi puteţi lucra cu alte ferestre în timp ce ferestrele Istoric de evenimente sunt deschise. Ferestrele Istoric de evenimente sunt actualizate continuu pe măsură ce apar evenimente.

#### **Aplicarea pragurilor şi acţiunilor pentru un monitor:**

Când ati specificat valorile de prag și ați ales să se înregistreze evenimente, puteți selecta dacă să se aplice mereu pragurile şi acţiunile acestea sau să se aplice doar în zilele şi la orele alese.

**Notă:** Din cauză că sistemele de monitoare rulează continuu, următoarele informaţii nu se aplică. |

Dacă ați selectat ca pragurile și acțiunile să se aplice în intervale de timp specificate, trebuie să selectați ora de pornire şi de oprire. Dacă sistemul central se află într-o zonă de timp diferită, trebuie să aveţi în vedere faptul că pragurile şi acțiunile se vor aplica atunci când este atinsă ora de pornire pe sistemul punct final pe care se face monitorizarea. De asemenea, trebuie să selectați cel puțin o zi în care vreți să se aplice pragurile și acțiunile. Pragurile și acțiunile se aplică începând cu ora de pornire selectată din ziua selectată până la ora de oprire de pe sistemul punct final.

De exemplu, dacă vreți ca pragurile și acțiunile să se aplice peste noapte în noaptea de luni, puteți selecta 23:00 ca oră **De la** şi 6:00 ca oră **Până la** şi bifaţi **Luni**. Acţiunile specificate vor apare ori de câte ori pragurile specificate vor fi atinse la orice oră din intervalul luni ora 23:00 până marţi ora 6:00.

Folosiți ajutorul online pentru a termina crearea monitorului dumneavoastră. Ajutorul online conține și instrucțiuni despre pornirea monitorului.

Pentru informații suplimentare despre acestea și alte task-uri și subiecte referitoare la Administrare centrală, citiți ajutorul detaliat despre task-uri care este disponibil în fereastra Navigator iSeries. Faceţi clic pe **Ajutor** din bara de meniu şi selectaţi **Privire generală asupra Navigatorului iSeries** → **Administrare centrală**.

#### **Vizualizarea rezultatelor monitorului:**

Când ați specificat când să aplicați pragurile și acțiunile pe care le-ați definit pentru monitorul dumneavoastră, sunteți gata să vizualizaţi rezultatele monitorului dumneavoastră.

Faceţi dublu clic pe numele monitorului pentru a deschide fereastra Monitor. În fereastra Monitor, puteţi vedea starea generală a monitorului şi o listă de sisteme destinaţie, pe care rulează monitorul.

Pentru monitoare de job, mesaj şi de fişier, o listă de sisteme destinaţie (Zona rezumat) din panoul superior vă arată starea monitorului pe fiecare sistem şi data şi timpul la care au fost colectate datele monitorului ultima oară. Zona rezumat vă arată de asemenea informaţii suplimentare înrudite cu metricile specificate care au fost colectate. |

Când ați selectat un sistem, informațiile detaliate despre ce este monitorizat pe acel sistem sunt arătate în panoul de jos. De exemplu, dacă vizualizați o fereastră de Monitor de job, lista joburilor în panoul de jos vă arată evenimentele declanşatoare, ultimul eveniment care a apărut şi valorile actuale pentru metricile specificate.

Puteţi selecta **Coloane** din meniul Opţiuni pentru a afişa coloane suplimentare de informaţie. Apăsaţi pe dialogul Ajutor pentru Coloane pentru a vede o descriere a fiecărei coloane.

Din lista din panoul de jos, puteţi să faceţi clic cu butonul drept pe orice element şi să selectaţi dintr-un meniu de acțiuni care pot fi realizate. De exemplu, puteți să selectați resetarea evenimentelor declanșatoare, afișarea proprietăților jobului, suspendarea, eliberarea şi terminarea unui job.

Pentru monitoare de sistem, informaţiile detaliate se afişează ca grafice pe care le puteţi salva şi tipări. |

Puteţi vizualiza toate monitorizările dumneavoastră şi toate operaţiile dumneavoastră de administrare sistem Navigator iSeries de la distantă cu Navigator iSeries pentru comunicația fără fir.

#### *Concepte privind Istoria grafică:*

Conține o descriere a opțiunilor disponibile pentru gestionarea și afișarea înregistrărilor datelor de performanță.

Istoria grafică afișează date conținute în obiectele de colecție create de serviciile de colectare. De aceea, tipul și cantitatea de date disponibile este dependentă de configuraţia serviciilor de colectare.

Cantitatea de date ce este disponibilă pentru crearea graficului este determinată de setările pe care le-aţi selectat din proprietăţile serviciilor de colectare, în special perioada de reţinere a colecţiei. Folosiţi Navigatorul iSeries pentru a activa PM iSeries peste sisteme multiple. Când activaţi PM iSeries, puteţi folosi funcţia istorie grafică pentru a vedea date ce au fost colectate acum câteva zile, săptămâni sau luni. Puteţi trece de capabilităţile de monitorizare în timp real şi să aveţi acces la sumar sau la date detaliate. Fără PM iSeries activat, câmpul de date din grafic suportă de la 1 la 7 zile. Cu PM iSeries activat, puteţi defini cât timp rămân obiectele de colectare de gestiune pe sistem:

#### v **Date detaliate**

Durata de timp cât rămân obiectele de colecție Administrare centrală în fișierul sistem înainte de a fi șterse. Puteți selecta o anumită perioada de timp în ore sau zile, sau puteți selecta **Permanent**. Dacă selectați **Permanent**, obiectele de colecţie Administrare centrală nu vor fi şterse automat.

#### v **Date grafic**

Durata de timp în care datele despre detalii și proprietăți sunt afișate în fereastra istorie grafică rămân în sistem înainte de a fi sterse. Dacă nu porniti PM iSeries, puteți specifica de la una la sapte zile. Dacă porniți PM iSeries, puteți specifica de la 1 la 30 zile. Valoarea implicită este de o oră.

v **Date de sumar**

Durata de timp în care punctele de colecţie a datelor unui grafic pot fi afişate în fereastra istorie grafică sau în care rămân în sistem înainte de a fi şterse. Nu sunt disponibile date de detaliu sau despre proprietăţi. Trebuie să porniţi PM iSeries pentru a activa câmpurile de date de sumar. Valoarea implicită este de o lună.

#### *Folosirea istoriei grafice:*

Conține instrucțiuni pentru vizualizare pas cu pas a istoria grafică prin Navigator iSeries.

Graficul istoric este inclus în Navigatorul iSeries. Pentru a vizualiza graficul istoric a datelor pe care le monitorizați cu servicii de colectare, urmați acești pași:

- 1. Urmaţi ajutorul online pentru Navigatorul iSeries pentru pornirea serviciilor de colectare fie pe un singur sistem sau pe un grup de sisteme.
- 2. De pe pagina **Pornire servicii de colectare - General** , selectaţi **Pornire Gestionarea performanţei IBM pentru eServer iSeries** dacă este necesar.
- 3. Efectuați schimbări la celelalte valori pentru perioada de păstrare a colecției.
- 4. Faceţi clic pe **OK**.
- 5. Puteţi vizualiza istoria grafică făcând clic dreapta fie pe un obiect monitor sistem, fie pe servicii de colectare şi selectând **Istorie grafică**.
- 6. Faceţi clic pe **Reîmprospătare** pentru a trece pe vizualizarea grafică.

O dată ce aţi pornit o istorie grafică, o fereastră afişează o serie de puncte de colecţie grafică. Aceste puncte de colecţie de pe linia graficului sunt identificate de trei grafice diferite ce corespund celor trei nivele de date ce sunt disponibile:

- v Un ăunct de colecţie pătrat reprezintă date ce includ şi informaţii detaliate şi informaţii despre proprietăţi.
- v Un punct de colecţie triunghiular reprezintă date de sumar ce conţin informaţii detaliate.
- v Un punct de colecţie circular reprezintă date ce conţin nici o informaţie detaliată sau informaţii despre proprietăţi.

#### **Resetarea pragului de declanşare pentru un monitor:**

Când vizualizaţi rezultatele monitorului de job, puteţi reseta un prag declanşat.

Puteţi alege să se ruleze comanda de server care fost specificată ca comandă de resetare pentru pragul acesta sau puteţi alege să se reseteze pragul fără a rula comanda.

De asemenea, puteți alege sa se reseteze pragurile la nivelul jobului, la nivelul rezumat, nivelul sistem sau la nivelul monitor:

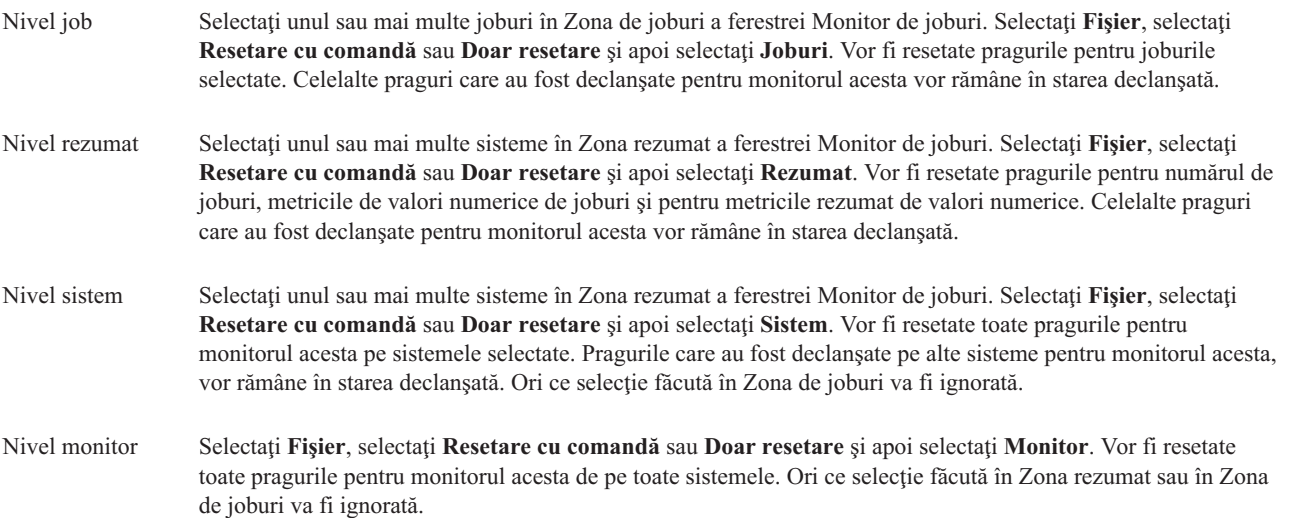

#### **Scenarii: Monitoare Navigator iSeries:**

Furnizează scenarii ce arată cum puteţi folosi unele din diferitele tipuri de monitoare pentru a vedea diferite aspecte a performanţei sistemului dumneavoastră.

Monitoarele incluse în Navigatorul iSeries furnizează un set puternic de unelte pentru căutarea şi gestionarea performanţei sistemului. Pentru o vedere generală a tipului de monitoare furnizate de Navigatorul iSeries, vedeţi monitoare pentru Navigatorul iSeries.

Pentru exemple despre o folosire detaliată și configurații model, vedeți următoarele scenarii:

#### *Scenariu: Monitor sistem:*

Vedeţi un exemplu de monitor de sistem ce alertează dacă utilizarea procesorului ajunge prea mare şi reţine temporar orice job cu prioritate scăzută până când vor deveni disponibile mai multe resurse.

### **Situaţie**

Ca administrator de sistem, aveţi nevoie să vă asiguraţi că sistemul iSeries are destule resurse pentru a pentru a îndeplini cerinţele actuale ale utilizatorilor şi necesităţilor afacerii dumneavoastră. Pentru sistem, utilizarea CPU este o grija particulară importantă. Doriți ca sistemul să vă alerteze dacă utilizarea procesorului ajunge prea mare și reține temporar orice job cu prioritate scăzută până când vor deveni disponibile mai multe resurse.

Pentru a realiza acesta, puteţi seta un monitor sistem ce vă trimite un mesaj dacă utilizarea CPU depăşeşte 80%. Mai mult, poate reţine de asemenea toate joburile din coada de joburi QBATCH până când utilizarea CPU scade la 60%, punct în care joburile sunt eliberate şi se revine la operaţiile normale.

#### **Exemplu de configurare**

Pentru a seta un monitor de sistem, trebuie să definiți ce metrici doriți să urmăriți și ce doriți ca să facă monitorul atunci când metricile ating anumite nivele. Pentru a seta un monitor de sistem ce realizează acest obiectiv, completati următorii paşi:

- 1. În Navigatorul iSeries, expandaţi **Administrare centrală** → **Monitoare**, faceţi clic dreapta pe **Monitor de sistem** şi selectaţi **Monitor nou...**
- 2. Pe pagina **General**, introduceţi un nume şi o descriere pentru acest monitor.
- 3. Faceţi clic pe fişa **Metrici** şi introduceţi următoarele valori:
	- a. Selectaţi **Utilizare CPU de bază (Mediu)**, din lista de Metrici disponibile şi faceţi clic pe **Adăugare**. Utilizarea CPU de bază (Mediu) este listată acum sub Metrici pentru monitorizare, iar partea de jos a ferestrei afişează setările pentru această metrică.
	- b. Pentru **Intervalul de colectare**, specificaţi cât de des doriţi să colectaţi aceste date. Acest lucru va suprascrie setările pentru serviciile de colectare. Pentru acest exemplu, specificaţi **30 de secunde**.
	- c. Pentru a modifica scara pentru axa verticală a graficului monitorului pentru această metrică, modificaţi **Valoarea de creare grafic maximă**. Pentru a modifica scara pentru axa orizontală a graficului pentru această metrică, modificaţi valoarea pentru **Timpul de afişare**.
	- d. Faceţi clic pe fişa **Pragul 1** pentru setările de metrici şi introduceţi următoarele valori pentru a trimite un mesaj de interogare dacă utilizarea CPU este mai mare sau egală cu 80%:
		- 1) Selectaţi **Activare prag.**
		- 2) Pentru valoarea de declanşare prag, specificaţi **>= 80** (mai mare sau egal cu 80 de procente în utilizare).
		- 3) Pentru **Durată**, specificaţi intervalul **1**.
		- 4) Pentru **comanda OS/400**, specificaţi următoarele: SNDMSG MSG('Avertizare,CPU...') TOUSR(\*SYSOPR) MSGTYPE(\*INQ)
		- 5) Pentru valoarea de resetare a pragului, specificaţi **< 60** (mai puţin de 60 de procente în folosire).Aceasta va reseta monitorul când utilizarea CPU scade sub 60%.
- e. Faceţi clic pe fişa **Pragul 2** şi introduceţi următoarele valori pentru a reţine toate joburile din coada de joburi QBATCH când utilizarea CPU stă deasupra de 80% pentru cinci intervale de colectare:
	- 1) Selectaţi **Activare prag.**
	- 2) Pentru valoarea de declanşare prag, specificaţi **>= 80** (mai mare sau egal cu 80 de procente în utilizare).
	- 3) Pentru **Durată**, specificaţi **5** intervale.
	- 4) Pentru **comanda OS/400**, specificaţi următoarele: HLDJOBQ JOBQ(QBATCH)
	- 5) Pentru valoarea de resetare a pragului, specificaţi **< 60** (mai puţin de 60 de procente în folosire).Aceasta va reseta monitorul când utilizarea CPU scade sub 60%.
	- 6) Pentru **Durată**, specificaţi **5** intervale.
	- 7) Pentru **comanda OS/400**, specificaţi următoarele: RLSJOBQ JOBQ(QBATCH)

Această comandă eliberează coada de joburi QBATCH când utilizarea CPU stă sub 60% pentru 5 intervale de colectare.

- 4. Faceţi clic pe fişa **Acţiuni** şi selectaţi **Înregistrare eveniment în istoric** în amândouă coloanele **Declanşator** şi **Resetare**. Această acţiune creează o intrare în istoricul de evenimente atunci când pragurile sunt declanşate şi resetate.
- 5. Faceţi clic pe fişa **Sisteme şi grupuri** pentru a specifica sistemele şi grupurile pe care doriţi să le monitorizaţi.
- 6. Faceti clic pe **OK** pentru a salva monitorul.
- 7. Din lista de monitoare sistem, faceţi clic dreapta pe noul monitor şi selectaţi **Pornire**.

#### **Rezultate**

Noul monitor afişează utilizarea CPU, cu adăugarea unor noi puncte de date la fiecare 30 de secunde, în funcţie de intervalul de colectare specificat. Monitorul îndeplineşte automat acţiunile pentru pragul specificat, chiar dacă PC-ul dumneavoastră este oprit, ori de câte ori utilizarea CPU atinge 80%.

**Notă:** Acest monitor urmăreşte doar utilizarea CPU. Totuşi, puteţi include orice număr din metricile disponibile în același monitor, iar fiecare metrică poate avea acțiuni și valori de praguri individuale. Puteți avea de asemenea mai multe monitoare de sistem ce rulează în acelaşi timp.

*Scenariu: Monitor de job pentru utilizarea procesorului:*

Vedeţi un exemplu de monitor de joburi ce urmăreşte utilizarea procesorului de către un job specificat şi alertează proprietarul jobului dacă rata de utilizare a procesorului devine prea mare.

## **Situaţie**

Rulați în acest moment o nouă aplicație pe serverul iSeries și sunteți îngrijorat că unele dintre noile joburi interactive consumă o cantitate prea mare de resurse. V-ar plăcea ca proprietarii acelor joburilor să fie atentionati dacă consumă vreodată prea mult din capacitatea procesorului.

Puteţi seta un monitor de joburi să urmărească acele joburi din noua aplicaţie şi să trimită un mesaj daca un job consumă mai mult de 30% din capacitatea procesorului.

#### **Exemplu de configurare**

Pentru a seta un monitor de joburi, trebuie să definiți care joburi trebuie urmărite, care atribute de job să fie văzut și ce să facă monitorul când sunt detectate atributele jobului ce au fost specificate. Pentru a seta un monitor de joburi ce realizează acest obiectiv, completaţi următorii paşi:

1. În Navigatorul iSeries, expandaţi **Administrare centrală** → **Monitoare**, faceţi clic dreapta pe **monitor de joburi** şi selectaţi **Monitor nou...**
- 2. Pe pagina **Generală**, introduceţi valorile:
	- a. Specificaţi un nume şi o descriere pentru acest monitor.
	- b. Pe fişa **Joburi pentru monitorizare**, introduceţi următoarele valori:
		- 1) Pentru **Nume job**, specificaţi numele jobului pe care doriţi să îl vizualizaţi (de exemplu, MKWIDGET).
		- 2) Faceţi clic pe **Adăugare**.
- 3. Faceţi clic pe fişa **Metrici** şi introduceţi următoarele informaţii:
	- a. În lista **Metrici disponibile**, expandaţi **Valori numerice din sumar**, selectaţi **Procent de utilizare al procesorului** şi faceţi clic pe **Adăugare**.
	- b. Pe fişa **Pragul 1** pentru setările Metrici, introduceţi următoarele valori:
		- 1) Selectati **Activare declansator**.
		- 2) Pentru valoarea de declansare prag, specificati  $\geq$  **30** (mai mare sau egal cu 30 de procente în utilizare).
		- 3) Pentru **Durată**, specificaţi intervalul **1**.
		- 4) Pentru **comanda de declansare** OS/400, specificati următoarele: SNDMSG MSG('Jobul depăşeşte 30% din capacitatea procesorului') TOUSR(&OWNER)
		- 5) Faceţi clic pe **Activare reset**.
		- 6) Pentru valoarea de resetare a pragului, specificaţi **< 20** (mai puţin de 20 de procente în folosire).
- 4. Faceţi clic pe fişa **Interval de colectare** şi selectaţi **15 secunde**. Acest lucru va suprascrie setările pentru serviciile de colectare.
- 5. Faceţi clic pe fişa **Acţiuni** şi selectaţi **Înregistrare eveniment în istoric** în amândouă coloanele **Declanşator** şi **Resetare**.
- 6. Faceţi clic pe fişa **Servere şi grupuri** şi selectaţi serverele şi grupurile pe care doriţi să le monitorizaţi pentru acest job.
- 7. Faceţi clic pe **OK** pentru a salva noul monitor.
- 8. Din lista de monitorizare joburi, faceţi clic dreapta pe noul monitor şi selectaţi **Pornire**.

## **Rezultate**

Noul monitor verifică subsistemul QINTER la fiecare 15 secunde, iar dacă jobul MKWIDGET consumă mai mult de 30 de procente din procesor, monitorul trimite un mesaj către proprietarul jobului. Monitorul se resetează când jobul foloseşte mai puţin de 20% din capacitatea procesorului.

*Scenariu: Monitor de joburi cu notificare de progres pentru planificator joburi:*

Vedeți un exemplu de monitor de joburi ce trimite un e-mail la un operator când pragul limită a unui job este depășit.

# **Situaţie**

În acest moment rulaţi o aplicaţie pe serverul iSeries şi doriţi să fiţi atenţionat dacă utilizarea procesorului atinge pragul specificat.

Dacă este instalat Advanced Job Scheduler pe sistemul de punct final, puteţi folosi distribuţia de trimitere folosind comanda JS (SNDDSTJS) pentru a atenţiona pe cineva prin e-mail când este depăşit pragul. De asemenea, puteţi specifica ca atenţiunea să treacă la persoana următoare dacă prima nu răspunde prin oprirea mesajului. Puteţi crea planificări pe apelare şi să trimiteţi notificarea doar la acele persoane ce sunt pentru apelare. Puteţi de asemenea trimite notificarea către mai multe adrese de e-mail.

## **Exemplu de configurare monitor de joburi**

Acest exemplu foloseşte comanda SNDDSTJS pentru a trimite un mesaj către un destinatar numit OPERATOR, care este o listă definită de utilizator de adrese de e-mail. Puteţi de asemenea specifica o adresa de e-mail în loc de un destinatar sau de amândouă. Pentru a seta un monitor de joburi ce realizează acest obiectiv, completati următorii pași:

- **Notă:** Utilizând exemplele de cod, sunteţi de acord cu termenii pentru ["Informaţii](#page-74-0) de licenţă şi de declinare a [responsabilităţii](#page-74-0) pentru cod" la pagina 69.
- 1. În Navigatorul iSeries, expandaţi **Administrare centrală** → **Monitoare**, faceţi clic dreapta pe **monitor de joburi** şi selectaţi **Monitor nou..**.
- 2. Pe pagina **General**, introduceţi valorile:
	- a. Specificaţi un nume şi o descriere pentru acest monitor.
	- b. Pe fişa **Joburi pentru monitorizare**, introduceţi următoarele valori:
		- 1) Pentru **Nume job**, specificati numele jobului pe care doriti să îl vizualizati (de exemplu, MKWIDGET).
		- 2) Faceti clic pe **Adăugare**.
- 3. Faceti clic pe fisa **Metrici** și introduceți următoarele informații:
	- a. În lista **Metrici disponibile**, expandaţi **Valori numerice din sumar**, selectaţi **Procent de utilizare al procesorului** şi faceţi clic pe **Adăugare**.
	- b. Pe fisa **Pragul** 1 pentru setările de metrici, introduceti următoarele valori:
		- 1) Selectaţi **Activare declanşator**.
		- 2) Pentru valoarea de declanşare prag, specificaţi **>= 30** (mai mare sau egal cu 30 de procente în utilizare).
		- 3) Pentru **Durată**, specificaţi intervalul **1**.
		- 4) Pentru **comanda de declanşare OS/400**, specificaţi următoarele: SNDDSTJS RCP(OPERATOR) SUBJECT('declanşator monitor de joburi') MSG('Job &JOBNAME încă rulează!')
		- 5) Faceţi clic pe **Activare reset**.
		- 6) Pentru valoarea de resetare a pragului, specificaţi **< 20** (mai puţin de 20 de procente în folosire).
- 4. Faceţi clic pe fişa **Interval de colectare** şi selectaţi **15 secunde**. Acest lucru va suprascrie setările pentru serviciile de colectare.
- 5. Faceţi clic pe fişa **Acţiuni** şi selectaţi **Înregistrare eveniment în istoric** în amândouă coloanele **Declanşator** şi **Resetare**.
- 6. Faceţi clic pe fişa **Servere şi grupuri** şi selectaţi serverele şi grupurile pe care doriţi să le monitorizaţi pentru acest job.
- 7. Faceţi clic pe **OK** pentru a salva noul monitor.
- 8. Din lista de monitoare de joburi, faceţi clic dreapta pe noul monitor şi selectaţi **Pornire**.

#### **Exemplu de configurare monitor de mesaje**

Dacă folosiți un monitor de mesaje, puteți trimite textul de mesaj către destinatar. Iată un exemplu de program CL ce returnează textul mesajului și trimite un e-mail către toti destinatarii selectati cu comanda SNDDSTJS.

**Notă:** Utilizând exemplele de cod, sunteţi de acord cu termenii pentru ["Informaţii](#page-74-0) de licenţă şi de declinare a [responsabilităţii](#page-74-0) pentru cod" la pagina 69.

```
PGM PARM(&MSGKEY &TOMSGQ &TOLIB)
```

```
DCL &MSGKEY *CHAR 4
DCL &TOMSGQ *CHAR 10
DCL &TOLIB *CHAR 10
DCL &MSGTXT *CHAR 132
RCVMSG MSGQ(&TOLIB/&TOMSGQ) MSGKEY(&MSGKEY)
        RMV(*NO) MSG(&MSGTXT)
                MONMSG CPF0000 EXEC(RETURN)
```

```
SNDDSTJS RCP(*ONCALL) SUBJECT('Declanşator coadă mesaj')
```

```
MSG(&MSGTXT)
     MONMSG MSGID(CPF0000 IJS0000)
```
ENDPGM

```
Aceasta este comanda ce va apela programul CL:
CALL SNDMAIL PARM('&MSGKEY' '&TOMSG' '&TOLIB')
```
## **Rezultate**

Monitorul verifică subsistemul QINTER subsystem la fiecare 15 secunde, iar dacă jobul MKWIDGET consumă mai mult de 30 de procente din procesor, monitorul trimite un e-mail la operator. Monitorul se resetează când jobul foloseşte mai puţin de 20% din capacitatea procesorului.

Vedeţi Lucrul cu notificări pentru mai multe informaţii despre funcţia de notificare Advanced Job Scheduler.

*Scenariu: Monitor de mesaje:*

Vedeţi un exemplu de monitor de mesaje ce afişează orice mesaj de interogare pentru coada de mesaje ce survine pe oricare dintre serverele iSeries. Monitorul deschide şi afişează mesajul de îndată ce este detectat.

## **Situaţie**

Compania dumneavoastră are mai multe server iSeries în lucru, iar operaţia de verificare a cozii de mesaje pentru fiecare sistem consumă mult timp. Ca administrator de sistem, aveţi nevoie să fiţi conştient de mesajele de interogare ce apar pe sistem.

Puteţi seta un monitor de mesaje pentru a afişa orice mesaj de interogare pentru coada de mesaje ce apare pe oricare dintre sistemele iSeries. Monitorul se deschide şi afişează mesajul imediat ce a fost detectat.

## **Exemplu de configurare**

Pentru a seta un monitor de mesaje, trebuie să definiți tipurile de mesaje pe care doriți să le vedeți și ce doriți să facă monitorul la apariția acestor mesaje. Pentru a seta un monitor de mesaje ce realizează acest obiectiv, completați următorii paşi:

- 1. În Navigatorul iSeries, expandaţi **Administrare centrală** → **Monitoare**, faceţi clic dreapta pe **monitor de joburi** şi selectaţi **Monitor nou..**.
- 2. Pe pagina **General**, introduceţi un nume şi o descriere pentru acest monitor.
- 3. Faceţi clic pe fişa **Mesaje** şi introduceţi următoarele valori:
	- a. Pentru **Coada de mesaje la monitor**, specificaţi **QSYSOPR**.
	- b. Pe fişa **Setul de mesaje 1**, selectaţi **Interogare** pentru **Tip** şi faceţi clic pe **Adăugare**.
	- c. Selectaţi **Declanşare la următorul număr de mesaje** şi specificaţi **1** mesaj.
- 4. Faceţi clic pe fişa **Interval de colectare** şi selectaţi **15 secunde**.
- 5. Faceţi clic pe fişa **Acţiuni** şi selectaţi **Deschidere monitor**.
- 6. Faceţi clic pe fişa **Servere şi grupuri** şi selectaţi serverele şi grupurile pe care doriţi să le monitorizaţi pentru mesaje de interogare.
- 7. Faceţi clic pe **OK** pentru a salva noul monitor.
- 8. Din lista de monitorizare joburi, faceţi clic dreapta pe noul monitor şi selectaţi **Pornire**.

## **Rezultate**

Noul monitor de mesaje afişează orice mesaj de interogare trimis la QSYSOPR pe oricare server iSeries ce este monitorizat.

**Notă:** Acest monitor răspunde doar la mesaje de interogare trimise la QSYSOPR. Totuşi, puteţi include două seturi diferite de mesaje într-un singur monitor și puteți avea mai multe monitoare de mesaje ce rulează simultan. Monitoarele de mesaje pot rezolva comenzi OS/400 când sunt primite anumite mesaje.

# **Lucrul cu inventarul**

Folosiți funcțiile de inventar ale Navigator iSeries pentru a colecta și a gestiona diverse inventare în condiții normale și pentru a memora datele pe un server iSeries pe care l-aţi ales drept sistemul dumneavoastră central.

De exemplu, puteţi colecta inventarul pentru utilizatori şi grupuri, corecţii, valori de sistem, resurse hardware, resurse software, atribute de servicii, informatii de contact și atribute de retea. Puteți să aveți instalate și alte aplicații care să vă permită să strângeți liste cu alte tipuri de resurse.

Puteti fie să colectați un inventar imediat sau să-l planificați să fie colectat mai târziu. Puteți planifica colectarea inventarului să se producă zilnic, săptămânal, sau lunar pentru a vă menţine la curent inventarul.

Pentru informații suplimentare despre acestea și alte task-uri și subiecte referitoare la Administrare centrală, citiți ajutorul detaliat despre task-uri care este disponibil în fereastra Navigator iSeries. Faceţi clic pe **Ajutor** din bara de meniu şi selectaţi **Privire generală asupra Navigatorului iSeries** → **Administrare centrală**.

## **Vizualizarea unui inventar**

După ce aţi colectat inventarul, puteţi să vizualizaţi lista de inventar şi să faceţi clic cu butonul drept pe orice element din listă pentru a vedea acţiunile pe care le puteţi realiza pe acest element.

De exemplu, pentru a afişa inventarul tuturor produselor instalate pe un sistem cu punct final, selectaţi Inventar software (**Administrare centrală** → **Sisteme cu punct final** → **orice sistem cu punct final** → **Configuraţie şi service** → **Inventar software** → **Produse instalate**) Aceasta este o cale foarte uşoară de a vedea ce software este instalat pe sistemul cu punct final. Coloana **Stare** reflectă starea curentă a software-ului (instalat sau instalat şi suportat) la momentul ultimei colectări de inventar (care este arătată deasupra listei).

Este recomandat ca să planificaţi colecţia tuturor inventarelor de sistem într-o bază de reapariţie pentru a menţine inventarul sistemului central curent.

# **Cum să folosiţi inventarele**

Când vizualizaţi un inventar pe un sistem punct final, puteţi să faceţi clic cu butonul drept pe orice element din lista de inventar pentru a vedea acţiunile pe care le puteţi realiza pe element. De asemenea prin selectarea opţiunii de meniu Proprietăţi pentru un element de inventar (cum ar fi hardware) sunt afişate informaţii suplimentare despre acel element.

De exemplu, aici sunt doar câteva din modalităţile interesante în care puteţi folosi inventarele pentru a gestiona serverele dumneavoastră:

- v După ce aţi colectat *inventarele de corecţii*, puteţi să comparaţi corecţiile pe unul sau mai multe sisteme punct final cu corecţiile pe un sistem model. Puteţi apoi trimite corecţiile care lipsesc pe sistemele punct final destinaţi şi să le instalaţi în acele sisteme. Puteţi de asemenea să exportaţi inventarul de corecţii pe un fişier al PC-ului, pe care îl puteţi folosi pentru a lucra cu datele într-un program foaie de calcul tabelar sau într-o altă aplicaţie.
- v Când vizualizaţi un *inventar software*, puteţi selecta orice produs software din listă, să-l trimite-ţi pe unul sau mai multe sisteme punct final destinaţie şi să-l instalaţi pe aceste sisteme. Puteţi de asemenea să exportaţi inventarul sotware pe un fişier al PC-ului, pe care îl puteţi folosi pentru a lucra cu datele într-un program foaie de calcul tabelar sau într-o altă aplicaţie.
- v Afişează o listă de *inventar hardware* pentru a vedea resursa, starea şi descrierea tuturor hardware-ului pe sistemul punct final. Aceasta este o modalitate foarte simplă de a verifica starea operatională a hardware-ului. Coloana Stare reflectă starea operatională în momentul ultimei colectări de inventar (care este arătat în listă). Puteti faceti clic dreapta pe orice hardware listat și selectați **Proprietăți**. Puteți revedea o mare cantitate de informații în tabelele Locație generală, fizică și Adresă logică. Puteți folosi aceste informații atât pentru modernizări cât și pentru analiza problemelor. Puteţi de asemenea să exportaţi inventarul hardware pe un fişier PC, pe care îl puteţi folosi cu datele într-un program foaie de calcul tabelar sau într-o altă aplicaţie.

v Când afişaţi lista pentru un *inventar utilizator*, puteţi să faceţi clic cu butonul drept pe unul sau mai mulţi utilizatori şi să selectaţi una din următoarele acţiuni: să ştergeţi, să editaţi, să vizualizaţi proprietăţile, sau să scanaţi pentru obiecte care sunt în proprietatea unui utilizator. Puteţi face acţiuni similare cu grupuri selectând Inventar grup pentru un sistem punct final.

Puteţi căuta aceste inventare pe baza unui criteriu pe care îl specificaţi. Sunt disponibile funcţii de căutare suplimentare când căutaţi într-un inventar de utilizatori şi grupuri. Puteţi exporta rezultatul căutării sau un inventar complet pe un fişier PC pentru a lucra cu datele într-un program foaie de calcul tabelar sau într-o altă aplicaţie.

## **Rularea acţiunilor pe un inventar**

Puteți avea aplicații instalate care definesc acțiuni le care le puteți rula împotriva inventarului colectat. Dacă aveți instalat un program aplicaţie care oferă o acţiune, veţi vedea această acţiune în lista **Acţiuni disponibile** în dialogul Rulare acţiuni.

Pentru a vedea dialogul Rulare acțiuni, faceți clic cu butonul drept pe orice sistem în fereastra Navigator iSeries, selectaţi **Inventar** şi apoi selectaţi **Rularea acţiunilor**.

Când selectaţi o acţiune din lista **Acţiuni disponibile**, o listă de inventare înrudite este arătată în **Inventarul pentru acţiunea selectată**. Trebuie să selectaţi toate inventarele recomandate şi apoi să faceţi clic pe **Adăugare** pentru a adăuga această informaţie la o listă de **Acţiuni selectate pentru rulare**.

De exemplu, dacă aţi instalat opţiunea IBM Electronic Service Agent de i5/OS, puteţi selecta **Trimite inventar Electronic Service Agent la IBM** din lista cu **Acţiuni disponibile** pentru a primi datele de inventar într-o serie de rapoarte ce arată creşterea şi gestionarea sistemului dumneavoastră.

## **Căutarea unui inventar utilizatori şi grupuri Administrare centrală**

Căutarea de utilizatori şi grupuri vă oferă o mare flexibilitate de a interoga inventarul de utilizatori şi grupuri pentru informaţiile dorite.

Pentru a accesa fereastra **Căutare**, faceţi clic dreapta pe un sistem cu punct final şi selectaţi **Inventar** → **Căutare** . |

Căutarea de bază este pentru căutările rapide pentru a găsi un anumit utilizator sau grup. Pagina Căutare avansată oferă flexibilitatea de a căuta proprietăți de profil suplimentare. De exemplu, puteți căuta toți utilizatorii de pe sistemul acesta punct final sau de pe grupul de sisteme care au autorizare Responsabil cu securitatea, selectând Clasă privilegii şi apoi selectând Responsabil cu securitatea.

Faceţi clic pe butoanele radio **Şi** ori **Sau** pentru a căuta după câmpuri suplimentare. De exemplu, dacă aţi căuta toţi utilizatorii cu autorizare de Responsabil de securitate din sistemul acesta punct final sau din acest grup de sisteme, aţi putea limita căutarea la utilizatorii din departamentul Contabilitate care au autorizare de Responsabil de securitate, apăsând **Şi**, apoi selectând **Departament** şi **Contabilitate**.

Din fereastra Căutare în rezultate puteţi efectua multe din acţiunile pe care le puteţi efectua pe un utilizator sau grup în altă parte în Navigator iSeries. De exemplu, puteți șterge un utilizator sau un grup, edita profilul (de exemplu, să înlăturaţi autorizarea de Responsabil de securitate), puteţi să vedeţi proprietăţile sau să scanaţi obiectele deţinute de utilizator sau grup. De asemenea din fereastra rezultat, puteţi exporta rezultatele de căutare într-o foaie de calcul tabelar, într-un fişier text, sau într-o pagină HTML (Web).

Căutarea avansată este disponibilă doar pentru inventarele de utilizatori şi grupuri, care necesită ca ambele sisteme, cel central şi cel punct final, să ruleze OS/400 V5R1 sau ediţie mai recentă.

# **Rularea comenzilor cu Administrare centrală** |

Navigator iSeries vă permite să definiţi o acţiune sau un task şi apoi să efectuaţi acea acţiune sau acel task pe mai multe |

sisteme punct final sau în grupuri sistem.Sunt aceleaşi comenzi pe care le rulaţi în mod normal folosind interfaţa bazată | pe caractere. |

De exemplu, puteţi folosi o definiţie de comandă pentru a face oricare din următoarele task-uri: |

- v Setare atribute rețea pe sisteme punct final multiple sau grupuri sistem
- Setați propriul centru de ajutor sau "manualul de efectuare a operațiilor" pentru a trata nevoile clienților și ale sistemului. | |

Orice comandă în limbajul de control (CL) pe care o puteţi rula în batch, o puteţi trimite acum către mai multe sisteme | în acelaşi timp. Creaţi definiţia de comandă şi apoi rulaţi comanda pe sistemele punct final sau grupurile de sisteme. |

- Pentru a rula o comandă cu Administrare centrală, faceţi următoarele: |
- 1. Expandaţi **Administrare centrală** → **Sisteme cu punct final** |
- 2. Faceţi clic dreapta pe sistemul cu punct final pe care doriţi să rulaţi comanda şi faceţi clic pe **Rulaţi comanda**. Pentru informații suplimentare despre această fereastră, faceți clic pe **Ajutor**. | |

Puteti face clic pe **Prompt** pentru ajutor la introducerea sau selectarea unei comenzi i5/OS. Puteti alege să rulati comanda imediat sau o puteți planifica să ruleze mai târziu. | |

De la V5R3, comanda rulează sub CCSID al profilului de utilizator ce lansează comanda. Dacă profilul este setat la | 65535 ( sau este setat la \*sysval, iar valoarea de sistem este 65535), foloseşte valoarea implicită de CCSID 37. |

**Notă:** Asiguraţi-vă că acea comandă pe care o specificaţi este suportată de versiunea i5/OS ce rulează pe sistemul cu punct final destinaţie. De exemplu, de la V5R3 orice ieşiri diferite de istoricele de joburi ce sunt realizate de o comandă Rulare sunt vizualizate prin expandarea sistemului sub **Conexiunile mele** → **Ieşire de bază** → **Ieşire imprimantă**. | | | |

**Informaţii înrudite** |

About command definitions |

## **Creare definiţii de comandă** |

Puteţi crea o definiţie de comandă pentru a salva o comandă care vreţi să ruleze în mod repetat pe sisteme punct final | multiple sau pe grupuri de sisteme. Memorarea unei definiţii de comandă pe sistemul central vă permite să partajaţi cu | alţi utilizatori comenzi folosite des sau complexe. Când se rulează o comandă dintr-o definiţie, se creează un task. |

- Pentru a crea o definiţie de comandă, faceţi următoarele: |
- 1. Expandaţi **Administrare centrală** → **Definiţii**. |
- 2. Faceţi clic dreapta pe **Comandă** şi selectaţi **Definiţie nouă**. |
- 3. Se deschide fereastra Definiţie de comandă nouă. |

# **Împachetarea şi trimiterea obiectelor cu Administrare centrală**

Un transfer de date vrac (bulk) este procesul de trimitere a pachetelor, corecțiilor, PDF-urilor și așa mai departe, de la un sistem sursă la un sistem destinație într-un singur transfer. Acest subiect discută despre definiții pachet, ce se întâmplă când este trimis un pachet și cum să operați un transfer ratat.

# **Ce puteţi face cu definiţiile pachet**

Trimiterea de fișiere în alt sistem sau grup de sisteme este o operație simplă în Navigator iSeries. Dacă vă așteptați să trimiteţi acelaşi fişier din nou mai târziu, puteţi crea o *definiţie de pachet* care poate fi salvată şi refolosită în orice moment pentru a trimite setul de fişiere şi directoare definit la mai multe sisteme punct final sau la grupuri sistem. Dacă alegeţi să se creeze o copie din memorie cu fişierele dumneavoastră, puteţi păstra mai multe versiuni ale copiilor aceluiaşi set de fişiere. Trimiterea unei copii din memorie asigură faptul că nu se fac actualizări asupra fişierelor în timpul distribuției, astfel că ultimul sistem destinație primește aceleași obiecte ca și primul sistem destinație.

Alt avantaj al folosirii Navigator iSeries pentru a împacheta şi a trimite obiecte este acela că puteţi rula o comandă când trimiterea pachetului s-a terminat. Acest lucru înseamnă că puteţi:

v Să distribuiţi un flux de intrare batch şi să îl rulaţi.

- v Să distribuiţi un set de programe şi să vă porniţi aplicaţia.
- v Să distribuiţi un set de fişiere de date şi să rulaţi un program ce procesează datele.

Puteţi specifica dacă să se includă sau nu subdirectoare în pachet. De asemenea, puteţi specifica dacă se păstrează sau se înlocuieşte vreun fişier care există deja pe sistemul destinaţie. Puteţi porni task-ul de trimitere imediat sau puteţi face clic pe **Planificare** ca să specificaţi când doriţi să fie pornit task-ul.

Puteți pur și simplu selecta și trimite fișiere și directoare fără a crea o definiție de pachet. Totuși, o definiție de pachet vă permite să grupaţi împreună mai multe obiecte i5/OS sau fişiere IFS (integrated file system - Sistem de fişiere integrat). De asemenea, definitia de pachet vă permite să vizualizați același grup de fișiere ca un set logic sau ca un set fizic, realizând o instanţă a fişierelor, în scopul păstrării lor pentru o distribuţie ulterioară.

Pentru informatii suplimentare despre acestea și alte task-uri și subiecte referitoare la Administrare centrală, cititi ajutorul detaliat despre task-uri care este disponibil în fereastra Navigator iSeries. Faceti clic pe **Ajutor** din bara de meniu şi selectaţi **Privire generală asupra Navigatorului iSeries** → **Administrare centrală**.

## **Operarea unui transfer eşuat**

v Priviţi la taskul pentru istoricul de job şi încercaţi să determinaţi o cauză. Din fereastra Stare Task, faceţi clic dreapta pe punct final eşuat şi faceţi clic pe **Ieşire Task**.

Trimiterea pachetelor folosește funcția Salvare/Restaurare. La apariția unei erori la o operație de salvare sau de restaurare sau la apariția unui mesaj de avertizare, funcția de trimitere pachet către Administrare centrală marchează starea ca eșuat. Aceasta nu înseamnă neapărat că a eșuat întreg procesul. Trebuie să verificați istoricul de job log și să determinaţi cauza eşecului. Este posibil ca să existe un mesaj ce indică că funcţia de restaurare a funcţionat cu limitare şi astfel a generat o avertizare.

v Asiguraţi-vă că sistemul vizat se poate conecta înapoi la sistemul sursă.

Pe sistemul cu punct final faceți ping la el însuși cu numele lung. Dacă această operație este de succes, atunci pe sistemul sursă, faceţi ping pe sistemul cu punct final utilizând numele lung.

Pentru a completa un transfer cu succes, sistemul vizat trebuie să se conecteze la sistemul sursă. Adresa de IP ce este folosită pe sistemul destinaţie este determinată prin căutarea frecvenţei pe sistemul destinaţie. Dacă frecvenţa de căutare este Niciodată atunci adresa de IP ce este folosită este cea furnizată de sistemul central pentru sistemul sursă.

Poate fi faptul că sistemul destinaţie nu se poate conecta la sistemul sursă prin această adresă de IP, dar se poate conecta folosind o altă adresă de IP, una definită în tabelul de gazde. Dacă frecvența de căutare de pe destinație este setată la Întotdeauna atunci va folosi DNS, tabelul de gazde, sau pe amândouă pentru a determina adresa de IP a sistemului sursă şi nu va folosi adresa de IP ce este furnizată de sistemul central.

# **Distrubuiţi corecţii la multiple servere cu Navigator iSeries**

Dacă aveţi o reţea de servere iSeries pe care vreţi să le păstraţi la acelaşi nivel de corecţii, aflaţi cât de simplu pot fi gestionate serverele, când folosiți vrăjitorul Comparare și actualizare. Aflași cum să instalați corecțiile pe un sistem la distanță cu Navigator iSeries.

După ce ati primit corecțiile, puteți folosi Navigator iSeries pentru a distribui corecțiile la alte servere din rețea. În trecut, distribuirea obiectelor şi SNADS (Systems Network Architecture distribution services) erau alegerile pentru când trebuia să trimiteți obiecte. Dacă sunteți într-un mediu TCP/IP, puteți folosi acum funcția cu interfață grafică Navigator iSeries a Administrării centrale pentru a trimite şi a distribui corecţii.

Pentru a înțelege cum este setată o rețea, vedeți următoarea listă pentru o descriere a diferitelor roluri. Un singur sistem îşi poate asuma mai mult de un rol. De exemplu, acelaşi sistem poate fi şi central şi sursă şi model.

## **Sistem central**

Sistemul central direcţionează şi urmăreşte activitatea din mediul dumneavoastră. Are o conexiune activă de Acces iSeries de la clientul grafic şi este selectat în mod curent ca sistem central. Serverul şi inventarul său furnizează vizualizarea task-urilor de Administrare centrală şi punctele finale.

#### <span id="page-43-0"></span>**Sisteme cu punct final**

Sistemele cu punct final sunt sistemele pe care le gestionaţi în mediul dumneavoastră. Sistemele cu punct final sunt controlate de sistemul central. Sistemele cu punct final au fost descoperite sau create pe sistemul dumneavoastră central.

#### **Sistem sursă**

Acesta este sistemul de unde sunt trimise elemente la efectuarea unui task. Sistemul sursă este sursa elementului ce este trimis. Acesta este sistemul pe care l-aţi selectat să fie magazia pentru fişiere de salvare pentru corecţiile ce le veţi distribui celorlalte servere.

#### **Sistem vizat**

Acesta este sistemul unde sunt trimise elemente la efectuarea unui task. Sistemul vizat este destinatia elementului ce este trimis.

#### **Sistem model**

Acesta este sistemul ce este setat exact în modul în care doriţi cu privire la instalarea corecţiilor. Are corecţiile instalate pe care ati decis că vor fi instalate. Vreti ca celelalte sisteme pe care le gestionati să aibă aceleasi corecții instalate ca sistemul model. Când folosiți vrăjitorul de Comparare și actualizare, veți face gestionarea corecţiilor o treabă mult mai uşoară.

#### **Informaţii înrudite**

Send and install fixes

Compare and update fixes

# **Gestionarea utilizatorilor şi grupurilor cu Administrare centrală**

Navigator iSeries vă poate ajuta drept un administrator de sistem pentru a ține evidența utilizatorilor, grupurilor și nivelurilor lor de privilegii pe unul sau mai multe sisteme punct final.

Pentru informații suplimentare despre acestea și alte task-uri și subiecte referitoare la Administrare centrală, citiți ajutorul detaliat despre task-uri care este disponibil în fereastra Navigator iSeries. Faceţi clic pe **Ajutor** din bara de meniu şi selectaţi **Privire generală asupra Navigatorului iSeries** → **Administrare centrală**.

Următoarea listă vă face o idee despre multele moduri în care Navigator iSeries poate face munca dumneavoastră mai uşoară.

Crearea unei definiții utilizator Puteti să creati o definiție utilizator și apoi să creați pe baza definiției utilizatori multiplii pe sisteme multiple . Mai întâi, creaţi definiţii de utilizator pentrutipurile de utilizatori de pe sistem. Apoi, când vine o cerere pentru un utilizator nou, toate autorizările speciale, atributele şi alte informaţii obişnuite pentru acel tip de utilizator, sunt deja stocate în definiția utilizator. Puteți chiar să specificați o comandă care să se execute după ce este creat un utilizator printr-o definiție. Dacă aveți nevoie de ajutor pentru introducerea sau selectarea unei comenzi i5/OS, puteți faceți clic pe **Prompt** pentru a selecta valorile și parametrii necesari.

> Când creați un nou utilizator din definiția de utilizator, specificați doar numele pentru utilizator, o scurtă descriere pentru a vă ajuta să identificaţi acest utilizator într-o listă de utilizatori şi o nouă parolă pentru utilizator. Toate celelalte proprietăţi ale noului utilizator se bazează pe proprietăţile memorate în definiţia utilizator, dacă nu aţi ales să le modificaţi. Puteţi de asemenea selecta grupurile de care ar trebui să aparţină utilizatorul şi puteţi furniza informaţii personale despre utilizator în momentul în care utilizatorul este creat.

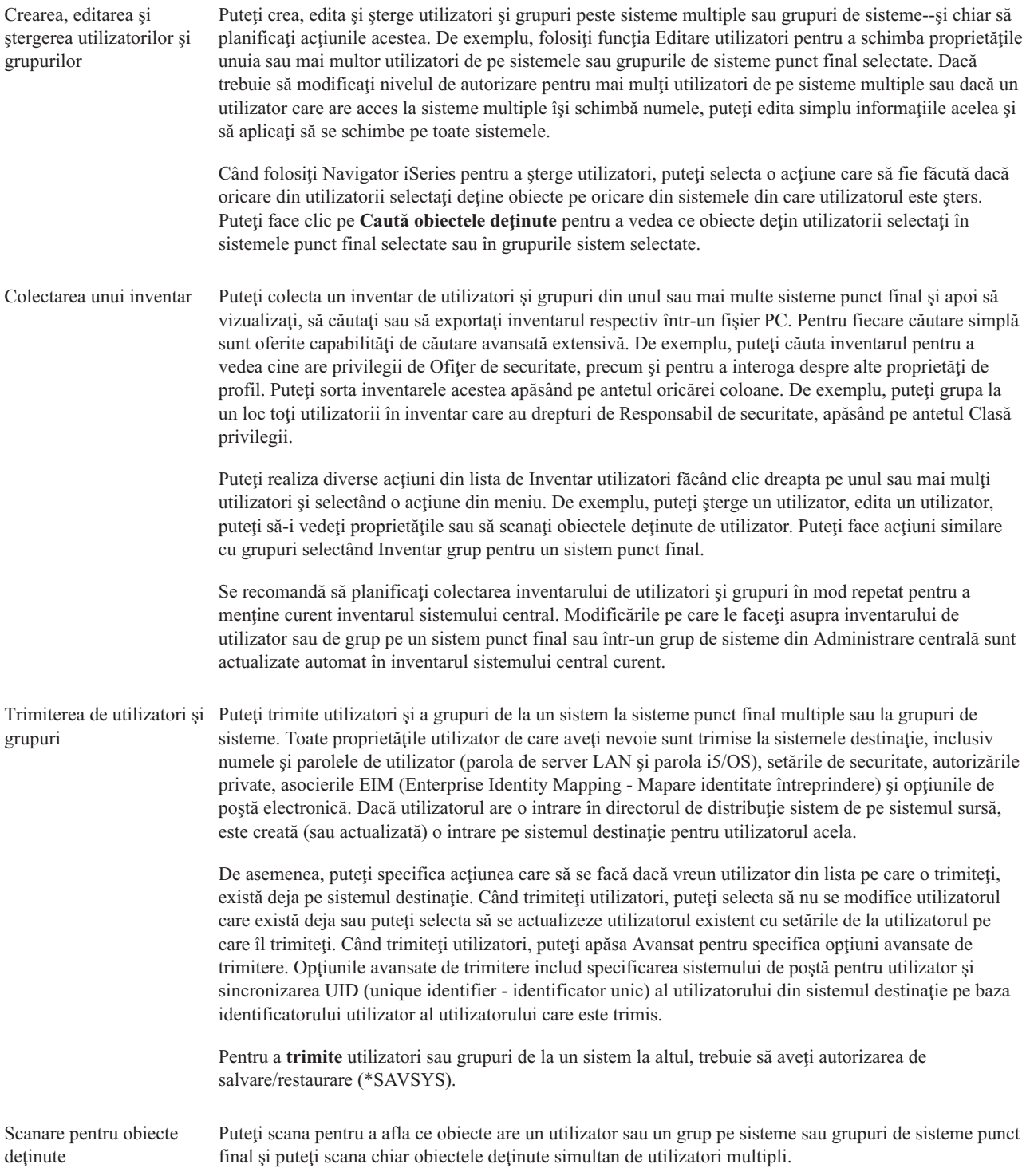

Sincronizarea identificatorilor unici Puteți sincroniza identificatorii unici ai utilizatorilor și grupurilor (UID și GID) peste sisteme multiple pentru a fi siguri că fiecare din numerele acestea indică pe fiecare sistem acelaşi utilizator. Aceasta este foarte important când lucraţi cu sisteme într-un mediu cluster sau pe un sistem cu partiţii logice. Numerele de identificare utilizator şi grup reprezintă o altă cale de a identifica unui program un utilizator sau un grup. De exemplu, numerele de identificare utilizator şi grup sunt folosite de interfeţele de programare din mediul sistemelor de fişiere integrate.

Puteţi alege să sincronizaţi identificatorii unici când creaţi noi utilizatori sau grupuri, când editaţi utilizatori sau grupuri sau când trimiteţi utilizatori sau grupuri de la un sistem la altul. Asiguraţi-vă că păstraţi actualizate inventarele dumneavoastră de utilizatori şi grupuri dacă sincronizaţi identificatorii unici când creati sau editați utilizatori sau grupuri.

**Notă:** Toate autorizările speciale i5/OS şi alte autorizări care sunt necesare când gestionaţi utilizatori şi grupuri în interfaţa bazată pe caractere sunt onorate când gestionaţi utilizatori şi grupuri cu Navigator iSeries. Aceasta include privilegii de administrare securitate (\*SECADM), privilegiile toate obiectele (\*ALLOBJ) şi autorizarea la profilurile cu care lucraţi. Totuşi, chiar şi un utilizator cu cel mai restrictiv set de privilegii de sistem (\*USER) poate vizualiza, căuta, sau exporta un inventar de utilizatori de grupuri care a fost colectat de către alt utilizator cu autorizările corecte. Utilizatorul cu autorizarea \*USER nu poate crea sau şterge utilizatori, edita utilizatori existenți, sau trimite utilizatori pe alt sistem.

#### **Concepte înrudite**

["Sincronizarea](#page-47-0) functiilor" la pagina 42

Puteti sincroniza configuratia functiilor cheie, cum ar fi EIM si Kerberos, asupra unui grup de sisteme.

### **Informaţii înrudite**

Scenario: Configure the Management Central servers for single signon

Propagate system settings from the model system (iSeries A) to iSeries B and iSeries C

# **Partajarea cu alţi utilizatori în Administrare centrală**

Partajarea vă economiseşte timp, face administrarea de sistem mai uşoară şi reduce numărul de operaţii suplimentare pe care trebuie să le faceţi. De la V5R4, puteţi partaja monitoare sistem şi evenimente sistem. |

Partajarea permite utilizatorilor să folosească (sau să partajeze) aceleaşi elemente :- monitorizări, evenimente de monitorizare, grupuri sistem, definiții și operații de administrare de sistem. Puteți chiar să setați preferințele utilizatorilor pentru a partaja toate task-urile nou create.De exemplu puteți oferi unui utilizator o autorizare specială (administrat sub Aplicaţii gazdă din Administrare aplicaţie) să vadă toate operaţiile, definiţiile, monitoarele de job, monitoarele de mesaje, monitoarele de fişiere, monitoarele de activitate, monitoarele de sistem, evenimente de sistem şi grupuri de sistem de sub Administrare centrală din fereastra Navigator iSeries.

Doar proprietarul elementului poate modifica nivelul de partajare. Proprietarul poate specifica oricare din următoarele nivele de partajare:

- Nici unul Alţi utilizatori nu pot vizualiza acest element. Doar proprietarul elementului sau un utilizator cu autorizare specială administrată sub Aplicaţii gazdă în Administrare aplicaţiilor poate vizualiza acest element. Utilizatorii cu această autorizare specială, numită Acces gestiune Administrare centrală, pot vizualiza toate task-urile, definiţiile, monitorizările de joburi, monitorizările de mesaje şi grupurile sistem din Administrare centrală din fereastra Navigator iSeries. Numai citire Alți utilizatori pot vedea și utiliza acest element. Alți utilizatori pot crea un element nou bazat pe acesta și pot
- face modificări în cel nou, după cum au nevoie. Totuşi, alţi utilizatori nu pot şterge sau modifica acest element în nici un fel. Dacă sunteţi proprietarul unui monitor şi aveţi specificate acţiuni (ca de exemplu deschiderea ferestrei pentru istoricul evenimentelor sau apelarea unei alarme pe PC), aceste acţiuni se produc pentru toţi utilizatorii monitorului oricând este declanşat sau resetat un prag. Alţi utilizatori nu pot modifica aceste acţiuni. Dacă elementul (un task sau o monitorizare) este în rulare, alţi utilizatori nu îl pot opri.

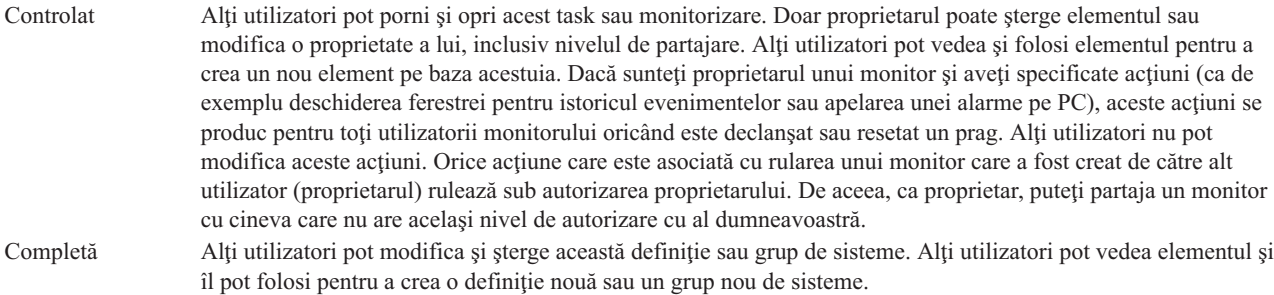

# **Utilizări pentru partajarea obiectelor şi a operaţiilor**

Ce pot face cu partajarea depinde de necesităţile mediului de lucru. Luaţi în considerare aceste exemple:

## v **Puteţi partaja monitoare de job, de mesaje, de sistem şi de fişiere.**

Când partajați monitorizări, alții pot folosi în rețea monitorizările pe care le setați să măsoare activitatea monitorizată din sistem. Dacă alegeţi partajare de tipul **Doar-citire**, alţii pot deschide monitorul şi istoricul lui de evenimente şi pot vizualiza proprietăţile monitorului. Dacă alegeţi partajare **Controlată**, ceilalţi pot să pornească şi să oprească monitorul. Nivelul de partajare pe care l-aţi specificat la crearea unui monitor se aplică şi oricărui eveniment care este înregistrat când este declanşată sau resetată o limită. Puteţi modifica nivelul de partajare pentru evenimente după ce au fost înregistrate în istoric.

## v **Puteţi partaja grupuri sistem.**

Când partajaţi grupuri de sisteme, ceilalţi utilizatori pot vizualiza grupurile sistem şi le pot folosi pentru a efectua acțiuni autorizate. Doar dacă specificați partajare **completă**, controlați sistemele punct final din grupul de sisteme pentru toţi utilizatorii autorizaţi. Aceasta asigură că grupul de sisteme este întotdeauna adus la zi. Să presupunem că ați creat un grup de sistem denumit "Sisteme West Coast." Dacă vreți să partajați acel grup, toți operatorii de sistem pot folosi acel grup de sisteme pentru a lucra cu sistemele West Coast. Dacă specificati partajare **Completă**, ceilalti utilizatori pot actualiza continutul acelui grup.

## v **Puteţi partaja definiţii.**

Parte a sarcinii dumneavoastră ar putea include menţinerea unei agende rulare a comenzilor folosite uzual. Puteţi partaja definiţiile comenzilor din acea agendă de rulare pentru a vă asigura că acele comenzi pe care le rulează operatorii de sistem sunt corecte. Dacă trebuie să faceti o schimbare la una din aceste comenzi, trebuie numai să o faceţi o singură dată. Utilizatorii dumneavoastră pot partaja acel set de comenzi corecte.

Puteți partaja definiții pachet, definiții produs și definiții utilizator. Partajând definiții, se economisește timpul folosit de alţi utilizatori pentru a crea propriile definiţii.

## v **Vă puteţi partaja task-urile.**

Operaţiile sunt acţiuni de durată din Navigatorul iSeries. Puteţi partaja acţiuni ce au fost create şi să permiteţi utilizatorilor să vadă starea task-urilor. De exemplu, presupuneți că a trebuit să instalați 50 corecții pe un grup de sisteme ce conține 50 sisteme. Dacă ați partajat acest task, ați putea porni task-ul și apoi mergeți acasă.

## v **Puteţi folosi partajare globală pentru a partaja toate task-urile.**

Folosiţi partajare globală pentru a specifica nivelul de partajare pentru toate task-urile de administrare sistem -- Nici una, Numai-citire sau Partajare completă. Puteţi accesa partajarea globală prin dialogul Preferinţe utilizator prin apăsarea butonului drept pe Administrare centrală. Când specificaţi o valoare diferită de Fără, valoarea de partajare se aplică tuturor task-urilor viitoare care sunt create cu Navigator iSeries pe acest PC. Task-urile existente nu sunt afectate. De exemplu, presupunând că sunteţi într-un mediu în care faceţi parte dintr-o echipă de cinci persoane care lucrează tot timpul. Dacă vreţi să vă partajaţi task-urile la nivel Controlat, echipa dumneavoastră ar putea vedea ce aţi făcut şi lucra cu task-urile pe care le-aţi pornit -- chiar şi când nu sunteţi acolo.

# **Sincronizarea valorilor de dată şi oră**

Administrare centrală vă oferă o cale convenabilă de sincronizare a valorilor de dată şi oră în reţeaua dumneavoastră.

<span id="page-47-0"></span>Pentru a sincroniza valorile de dată şi timp în reţeaua dumneavoastră, selectaţi sistemul punct final sau grupurile sistem ale căror valori dată şi timp doriţi să le actualizaţi din lista **de Sisteme cu punct final** din Administrare centrală din Navigator iSeries. Apoi, faceţi clic dreapta pe orice sistem şi selectaţi **Valori de Sistem** → **Sincronizarea datei şi a timpului**. Specificaţi un sistem model care are cele mai exacte valori de dată şi timp.

Valorile sistem de dată şi timp care sunt actualizate în sistemele destinaţie includ data sistem (QDAYOFWEEK, QDATE, QDAY, QMONTH, QYEAR), ora zilei (QTIME, QHOUR, QMINUTE, QSECOND) şi fusul orar (QTIMZON). Pentru a verifica dacă este realizată o corecţie a orei, selectaţi sistemul punct final din lista din Conexiunile mele (sau din mediul dumneavoastră activ) din Navigator iSeries. Apoi, mergeţi la **Service şi configurare** → **Gestiunea timpului** → **Ajustarea timpului** pentru a vedea ajustările timpului curent.

Ora utilizată din sistemul model este mai degrabă ora ceasului software decât valoarea sistem QTIME. Ora ceasului software este aceeași cu valoarea sistem QTIME cu excepția cazului în care clientul SNTP (Simple Network Time Protocol - Protocol de timp de retea simplu) este pornit în sistemul model. Când SNTP rulează în sistemul model, ceasul software este sincronizat cu serverul de timp specificat în configuraţia SNTP. Pentru informaţii suplimentare despre configurarea SNTP, vedeti SNTP (Simple Network Time Protocol).

Puteți alege să sincronizați timpul fără a modifica fusul orar sau să sincronizați și timpul și fusul orar cu acelea ale sistemului model.

Când un sistem se schimbă în sau din DST (Daylight Saving Time - Timp de păstrare a luminii zilei), valoarea sistem offset GMT (QUTCOFFSET) este actualizată automat din atributul offset GMT al valorii sistem de fus orar (QTIMZON).

## **Informaţii înrudite**

Simple Network Time Protocol (SNTP)

# **Sincronizarea funcţiilor**

Puteţi sincroniza configuraţia funcţiilor cheie, cum ar fi EIM şi Kerberos, asupra unui grup de sisteme.

Selectați un sistem punct final model și un set de sisteme punct final destinație și apoi folosiți noul vrăjitor Sincronizare funcții pentru a duplica una din configurațiile Kerberos sau EIM ale sistemului model (sau ambele!) Sincronizarea acestor funcţii din sistemul model vă economiseşte timpul prin eliminarea operaţiei de configurare individuală a fiecărei funcţii din fiecare sistem destinaţie. Sincronizarea configuraţiilor EIM vă permite să creaţi asocieri EIM între identităţile de utilizator din reţeaua dumneavoastră. Aceasta permite în schimb unui utilizator care are mai multe profiluri pe mai multe sisteme să lucreze cu aplicaţii distribuite care folosesc autentificarea Kerberos fără a trebui să se înscrie în fiecare din aceste sisteme individual.

De exemplu, John Smith ar putea fi JSMITH în sistemul CHICAGO1, JOHNSMITH în sistemul DETROIT1 şi JRSMITH în sistemul DENVER. Dacă EIM şi Kerberos sunt configurate pe toate cele trei sisteme şi toate trei profilurile sunt asociate cu acelaşi identificator EIM, atunci John Smith poate folosi Administrare centrală pentru a gestiona aceste sisteme V5R3. De exemplu, el poate executa comenzi pe aceste sisteme şi poate monitoriza performanța, joburile și alte resurse pe aceste sisteme. John Smith poate de asemenea accesa alte servicii și aplicații care folosesc autentificarea EIM şi Kerberos fără a fi nevoie de mai multe parole pe aceste sisteme diferite din întreprindere.

Folosirea Kerberos şi EIM împreună în acest mod este denumită *semnare singulară* deoarece ea elimină necesitatea de a furniza mai multe nume şi parole de utilizator pentru aplicaţiile distribuite.Semnare singulară avantajează utilizatorii, administratorii și dezvoltatorii de aplicații prin activarea unui sistem de administrare de parole mai ușor pe mai multe platforme fără necesitatea de a modifica politicile de securitate existente. Vedeţi Semnare singulară pentru detalii despre cum să activați semnarea singulară folosind serviciul de autentificare în rețea și EIM (Enterprise Identity Mapping - Maparea identităţii în întreprindere).

**Notă:** Dacă este bifată căsuţa SNTP atunci un job TCP QTOTNTP ar trebui să ruleze pe punctul final. Dacă nu rulează atunci Administrare centrală va folosi informaţii din sistemul model. Dacă SNTP este bifată şi jobul de client QTOTNTP rulează atunci nu trebuie să rulaţi multiple task-uri de Sincronizare a timpului într-un interval de

interogare al clientului SNTP. Puteţi vizualiza intervalul de interogare SNTP la **Conexiunile mele** → **server** → **TCP/IP** → **Faceţi clic dreapta pe SNTP** → **Proprietăţi** → **Fişa Client** .

## **Concepte înrudite**

"Gestionarea utilizatorilor şi grupurilor cu [Administrare](#page-43-0) centrală" la pagina 38 Navigator iSeries vă poate ajuta drept un administrator de sistem pentru a ține evidența utilizatorilor, grupurilor și nivelurilor lor de privilegii pe unul sau mai multe sisteme punct final.

## **Informaţii înrudite**

Scenario: Configure the Management Central servers for single signon

Propagate system settings from the model system (iSeries A) to iSeries B and iSeries C

# **Planificarea task-urilor sau joburilor cu planificatorul Administrare centrală.**

Navigator iSeries furnizează două unelte diferite pe care le puteţi folosi pentru planifica task-uri sau joburi: un planificator integrat (Planificator Administrare centrală) şi Advanced Job Scheduler.

# **Planificatorul din Administrare centrală**

Planificatorul Administrare centrală vă ajută să vă organizați când doriți ca să survină task-ul dumneavoastră. Aveți optiunea de a alege să efectuati un task imediat sau la un moment de timp ulterior.

Puteţi folosi planificatorul Administrare centrală pentru a planifica o varietate de task-uri. De exemplu, puteţi automatiza procesul de colectare a inventarului (de exemplu, al hardware-ului, al software-ului sau de corectii) în oricare din zilele ce corespund planului de operare. Puteţi planifica o astfel de colecţie să apară în fiecare seară de sâmbătă la 22:00. De asemenea, puteți planifica ștergerea fișierelor de salvare și a scrisorilor de prezentare pentru corecțiile din sisteme în prima zi a fiecărei luni. Sau ați putea dori să instalați un set de corecții odată.

Utilizarea funcției de planificare vă oferă flexibilitatea să efectuați munca atunci când este convenabil pentru dumneavoastră. În plus, puteţi folosi planificatorul de Administrare centrală pentru a face aproape orice task în Administrare centrală. De exemplu, puteţi planifica când să se facă unul din următoarele task-uri:

- v Rulare comenzi pe sistemele punct final şi grupurile de sisteme selectate
- v Colectare inventar pe sistemele punct final şi grupurile de sisteme selectate
- v Colectare inventar de valori sistem pe sistemele punct final şi grupurile de sisteme selectate; apoi compararea şi actualizarea valorilor de sistem la cele de pe un sistem model
- v Creare, ştergere, editare şi trimitere utilizatori şi grupuri peste mai multe sisteme punct final.
- v Trimiterea corecţiilor sau a pachetelor de fişiere şi foldere către sistemele punct final şi grupurile de sisteme selectate
- v Pornirea instalării corecţiilor, dezinstalării corecţiilor sau a instalării permanente a corecţiilor
- v Ştergerea fişierelor de salvări şi a notelor de prezentare pentru corecţiile selectate de pe sistemele punct final şi grupurile sistem selectate
- v Pornire şi oprire Servicii colectare pe sistemele punct final şi grupurile sistem selectate

Puteţi planifica ca un task să se execute o singură dată, caz în care task-ul se execută o singură dată la data şi ora specificată.

Pentru a planifica efectuarea unui task la un moment ulterior, selectaţi **Planificare** din orice fereastră în care este afişat butonul. Informaţiile dumneavoastră de planificare sunt memorate în sistemul central şi sunt lansate de acolo. Nici o functie de planificare nu este necesară la sistemul punct final.

Următoarele optiuni de planificare sunt disponibile din planificatorul de Administrare centrală:

v **Zilnic**

Task-ul rulează în fiecare zi începând cu ora specificată din data specificată.

v **Săptămânal**

Task-ul rulează în fiecare săptămână începând cu ora specificată din data specificată. Fie acceptaţi valoarea implicită (data zilei de azi), fie specificaţi ziua din săptămână în care vreţi să se execute task-ul.

v **Lunar**

| | | | |

Task-ul rulează în fiecare lună începând cu ora specificată din data specificată. Fie acceptaţi valoarea implicită (data zilei de azi), fie specificaţi o zi din lună (1-31). Prima zi sau ultima zi.

Puteţi planifica orice task pentru care există un buton **Planificare**. De exemplu, puteţi planifica o anumită oră de colectare a inventarului. (Dacă doriți o administrare pe tot calendarul, ar trebui să alegeți Advanced Job Scheduler.)

**Important:** Nu folositi Lucrul cu intrări planificator job (WRKJOBSCDE) pentru a transforma sau sterge un job planificat dacă acel job a fost planificat folosind Planificatorul din Administrare centrală sau Advanced Job Scheduler. Dacă jobul este transformat sau şters folosind WRKJOBSCDE, Administrare centrală nu este atentionată de schimbări. Task-ul ar putea să nu ruleze după cum este de asteptat și pot surveni mesaje de eroare în istoricele de job de pe serverul de Administrare centrală.

Pentru informații suplimentare despre acestea și alte task-uri și subiecte referitoare la Administrare centrală, citiți ajutorul detaliat despre task-uri care este disponibil în fereastra Navigator iSeries. Faceţi clic pe **Ajutor** din bara de meniu şi selectaţi **Privire generală asupra Navigatorului iSeries** → **Administrare centrală**.

# **Advanced Job Scheduler**

Advanced Job Scheduler este un program cu licență separat (5722-JS1) pe care îl puteți instala și folosi pentru a planifica task-uri şi joburi. Această unealtă de planificare furnizează mai multe trăsături calendaristice şi oferă un mai mare control asupra evenimentelor planificate. Dacă aveți instalat Advanced Job Scheduler, faceți un simplu clic pe butonul **Planificare** din orice fereastră Navigator iSeries pentru a planifica task-uri şi joburi. Pentru mai multe informaţii despre instalarea şi folosirea acestei unelte, consultaţi subiectul Advanced Job Scheduler.

# **Advanced Job Scheduler**

Programul cu licenţă Advanced Job Scheduler (5722-JS1) este un planificator robust, care permite procesarea nesupravegheată a joburilor 24 de ore pe zi, 7 zile pe săptămână. Această unealtă de planificare furnizează mai multe caracteristici de calendar şi oferă un control mai mare asupra evenimentelor planificate decât planificatorul Administrare centrală. Puteți, de asemenea, vizualiza istoricul efectuării unui job și puteți gestiona notificări despre starea unui job.

Nu este necesar să instalaţi programul cu licenţă Advanced Job Scheduler pe fiecare sistem punct final din reţeaua dumneavoastră de Administrare centrală. Când instalaţi Advanced Job Scheduler pe sistemul central, joburile sau operaţiile pe care le definiţi pe un sistem punct final vor aduna informaţii despre job care sunt necesare sistemului central. Însă trebuie să setati pe sistemul central toate informațiile definiției de job.

Dacă sistemele din reţeaua dumneavoastră au Advanced Job Scheduler instalat local, puteţi planifica task-uri în afara reţelei de Administrare centrală. Sub **Conexiunile mele** din Navigatorul iSeries , aveţi acces la Advanced Job Scheduler pe acel sistem local când expandaţi **Control funcţionare**.

## **Advanced Job Scheduler for Wireless**

Advanced Job Scheduler for Wireless este o aplicaţie software care vă permite să accesaţi Advanced Job Scheduler pe mai multe dispozitive cu acces la Internet, precum un telefon cu funcţii de Internet, un browser Web PDA sau un browser Web pentru PC.

Caracteristica de comunicaţie fără fir Advanced Job Scheduler se află pe sistemul dumneavoastră iSeries, unde Advanced Job Scheduler este instalat şi vă permite să accesaţi joburile şi activitatea dumneavoastră, precum şi să trimiteţi mesaje către destinatari de pe sistemul dumneavoastră şi să opriţi sau să porniţi monitorul Advanced Job Scheduler. Advanced Job Scheduler for Wireless permite fiecărui utilizator să personalizeze setările şi preferinţele răsfoirii sale. De exemplu, un utilizator poate afişa activitatea şi joburile şi poate personaliza joburile afişate.

Advanced Job Scheduler for Wireless vă permite să vă accesaţi joburile când, normal, nu puteţi să accesaţi un terminal sau emulator iSeries. Conectaţi-vă la Internet cu dispozitivul dumneavoastră mobil şi introduceţi URL-ul pentru servlet-ul Advanced Job Scheduler for Wireless. Aceasta va lansa un meniu care vă oferă acces în timp real la Advanced Job Scheduler.

Advanced Job Scheduler for Wireless lucrează pe două tipuri de dispozitive. Un dispozitiv WML (Wireless Markup Language) este un telefon celular pentru Internet. Un dispozitiv HTML (Hypertext Markup Language) este un browser de Web pe PDA sau pe PC. În acest subiect dispozitivele sunt numite WML şi HTML.

# **Planificarea joburilor cu Advanced Job Scheduler**

Următoarele informații vă vor ajuta să gestionați Advanced Job Scheduler. Mai întâi trebuie să instalați programul licențiat și apoi să citiți despre task-urile care vă permit să personalizați Advanced Job Scheduler. În sfârșit, restul task-urilor vă permit să lucrați cu acest planificator.

## **Ce este nou în Advanced Job Scheduler pentru V5R4:**

Au fost aduse mai multe îmbunătăţiri la Advanced Job Scheduler.

## **Adăugare comenzi multiple la un task planificat**

v O listă de comandă este un set memorat de instrucţiuni pe care Advanced Job Scheduler le utilizează pentru a procesa joburi de Administrare centrală. Acum puteți adăuga o serie de comenzi la task-ul planificat de Administrare centrală și puteți controla secvența de rulare a acestor comenzi. În trecut puteați planifica doar un task de Administrare centrală (puteaţi planifica un job pentru a colecta inventarul, apoi alt job pentru a instala corecţii şi apoi altul pentru a rula comenzi). Acum puteți crea un job Advanced Job Scheduler care face toate aceste activități.

Când planificați un task, aveți opțiunea de a crea un nou job planificat, de a crea un job planificat pe baza unui job planificat existent, sau să adăugaţi un task la un job existent. Pot fi, de asemenea, adăugate comenzi CL la task-urile planificate de Administrare centrală. De exemplu, pentru a întârzia jobul între task-uri puteţi utiliza comanda (DLYJOB)(Delay Job - Întârziere job).

Task-urile sunt procesate pe sistemul de punct final care a fost selectat la crearea task-ului. Totuşi, toate comenzile CL sunt procesate pe sistemul Central. Fiecare task trebuie să se termine înainte ca noul task sau noua comandă CL din listă să proceseze.

După ce faceţi clic pe butonul **Planificare** pentru un task de Administrare centrală, următoarea fereastră vă îndeamnă să specificaţi dacă doriţi să creaţi un job nou, să creaţi un job nou pe baza altui job, sau să faceţi adăugări la un job existent.

Câmpul de **Comandă** este localizat în fereastra **Proprietăţi job planificat - General** . (**Conexiunile mele** → **server** → **Control funcţionare** → **Advanced Job Scheduler** → **Joburi planificate** → **Faceţi clic dreapta pe un job** → **Proprietăţi**)

## **Controlul Banner-ului de notificare**

v La distribuţia fişierelor spool utilizând Distribuţie raport, puteţi acum alege dintr-o listă de elemente şi le puteţi tipări cu un font mare pe pagina de banner a noului fişier spool. Elementele implicite sunt Nume job şi Nume fişier spool. Puteţi selecta până la 2 elemente de banner pentru a le tipări mari.

Câmpul **Elemente de banner disponibile** este localizat în fereastra **Proprietăţi ale notificării**. (**Conexiunile mele** → **server** → **Control funcţionare** → **Advanced Job Scheduler** → **Faceţi clic dreapta pe Notificare** → **Proprietăţi**)

## **Adăugare în sistem a opţiunii din meniu de trimitere e-mail**

v Această nouă opţiune din meniu vă permite să utilizaţi Advanced Job Scheduler pentru a trimite un e-mail. Când selectati acest element din meniu, apare fereastra Mesaj de e-mail nou. Aceasta este aceeasi fereastră care apare când faceţi clic pe **Conexiunile mele** → **server** → **Control funcţionare** → **Advanced Job Scheduler** → **Notificări** → **Faceţi clic dreapta pe e-mail** → **E-mail nou**.

**Conexiunile mele** → **Faceţi clic dreapta pe un server** → **Trimitere e-mail via AJS**

#### **Distribuire rapoarte prin containerul Operaţii de bază**

v Fereastra **Distribuire rapoarte** vă furnizează un loc pentru a distribui manual fişierele spool care sunt generate de un job de utilizator care utilizează o listă de distribuţie raport. Jobul poate fi un job pornit de Advanced Job Scheduler sau pornit manual de către un utilizator. Veţi fi promptat pentru o listă de Distribuţie raport. Lista de Distribuţie raport este o listă de fişiere spool şi destinatarilor cărora le vor fi livrate fişierele spool.

## **Conexiunile mele** → **server** → **Operaţii de bază** → **Joburi** → **Faceţi clic dreapta pe un job** → **Distribuire rapoarte**

### **Planificare disponibilitate pentru destinatarii de e-mail**

• Planificarea disponibilității este acea planificare pentru care destinatarul este disponibil să primească mesaje de notificare. Puteti selecta Întotdeauna disponibil, blanc (niciodată disponibil) sau o optiune de planificare care a fost definită anterior în fereastra de proprietăţi **Advanced Job Scheduler - Planificări** .

Câmpul **Planificare disponibilitate** este localizat în fereastra **Proprietăţi destinatar - Email**. (**Conexiunile mele** → **server** → **Control funcţionare** → **Advanced Job Scheduler** → **Notificări** → **Destinatari** → **Faceţi clic dreapta pe un nume de destinatar** → **Proprietăţi**)

### **Manager flux de lucru**

v [Managerul](#page-61-0) de flux de lucru este o unealtă nouă care vă dă posibilitatea să definiți unități de lucru care pot conține o combinaţie de paşi automatizaţi şi manuali. Unităţile de lucru pot apoi fi planificate sau pornite manual. Cu diverse puncte de notificare, utilizatorii pot fi anunțați când pașii au pornit, s-au terminat, nu au rulat după un timp anume și au depăşit limita de rulare. Fiecare pas poate avea joburi predecesoare şi succesoare. Înainte ca un pas să poată fi terminat automat sau manual joburile sale predecesoare trebuie să se termine. După ce un pas s-a terminat, sunt setate să ruleze joburi succesoare lui. Se obişnuieşte să se specifice joburile predecesoare care sunt aceleaşi ca şi joburile succesoare ale pasului anterior. Aceasta face ca pasul să aştepte terminarea joburilor înainte de a face notificarea despre terminarea pasului.

Un candidat bun pentru utilizarea Managerului de flux de lucru Advanced Job Scheduler este procesarea statelor de plată. Procesarea statelor de plată conține pași manuali precum introducerea cardurilor de pontaj, validarea rapoartelor şi tipărirea şi plata cecurilor. Paşii automatizaţi pot curăţa fişierele de lucru batch, pot procesa intrări de carduri de pontaj, pot rula actualizările statelor de plată şi pot crea rapoarte şi cecuri.

## **Conexiunile mele** → **server** → **Control funcţionare** → **Advanced Job Scheduler** → **Manager flux de lucru**

#### **Dependenţa resurselor obiectelor într-un sistem de fişiere integrate**

• Fereastra **Dependente resurse** afisează informații despre dependențele resurselor unui anumit job, incluzând o listă de dependențe, cerințele necesare înainte de a continua rularea unui job și timpul de așteptare înainte de resetarea unui job şi vă permite să adăugaţi, înlăturaţi sau vizualizaţi proprietăţile dependenţei unei anumite resurse. Mai nou, în versiunea V5R4, puteti indica dacă acest obiect de dependență este un sistem de fisiere integrate și puteti să specificati calea.

### **Conexiunile mele** → **server** → **Control funcţionare** → **Advanced Job Scheduler** → **Joburi planificate** → **Faceţi clic dreapta pe un job** → **Dependenţe resurse** → **Creaţi un obiect cu un tip nou de dependenţă**

#### **Selecţie pagină pentru ataşamente de fişiere spool de notificare**

• Funcția Selecție pagină vă permite să specificați informații de selecție pe baza textului și a locației sale în fiecare pagină a unui fişier spool. Puteţi specifica faptul că trebuie să existe text la o anumită locaţie pe fiecare pagină sau oriunde pe pagină. Puteţi, de asemenea, împărţi în subseturi fişierul spool selectând un interval de pagini.

Funcţia Selecţie pagină poate fi găsită la **Conexiunile mele** → **server** → **Control funcţionare** → **Advanced Job Scheduler** → **Notificare** → **Listă distribuţie rapoarte** → **Faceţi clic dreapta pe o listă** → **Proprietăţi** → **Faceţi clic pe un fişier spool** → **Faceţi clic pe Proprietăţi**

#### **Adăugarea opţiunii de a nu se reseta joburile reţinute**

v Momentan există un posibil impact asupra performanţei atunci când sunt reţinute joburile care sunt planificate să ruleze periodic. De fiecare dată când se ajunge la o dată şi oră planificate pentru un job reţinut, jobul de server al Advanced Job Scheduler determină dacă jobul mai este reţinut şi dacă da, calculează următoarea dată şi oră la care ar trebui să ruleze jobul reţinut. Nou în versiunea V5R4, puteţi suprima acest calcul asigurându-vă că este debifat câmpul **Resetare joburi**. Când nu este bifat câmpul **Resetare joburi reţinute**, când se ajunge la următoarea oră şi dată pentru un job reţinut, câmpurile pentru data şi ora planificate sunt golite şi nu mai este declanşată nici o activitate de procesare în continuare, pentru jobul retinut. Când eliberati jobul, serverul calculează următoarea dată și oră când jobul ar trebui să ruleze. Utilizarea câmpului **Resetare joburi reţinute** se aplică pentru toate joburile definite utilizând Advanced Job Scheduler.

Câmpul **Resetare joburi reţinute** se află în fereastra **Proprietăţi Advanced Job Scheduler - General** . (**Conexiunile mele** → **server** → **Control funcţionare** → **Faceţi clic dreapta pe Advanced Job Scheduler** → **Proprietăţi**)

### **Instalarea Advanced Job Scheduler:**

Prima dată când v-aţi conectat la serverul dumneavoastră de Administrare centrală, Navigatorul iSeries v-a întrebat dacă doriți să instalați Advanced Job Scheduler. Dacă ați ales nu și doriți să îl instalați acum, o puteți face utilizând caracteristica Instalare plug-in-uri a NavigatoruluiiSeries.

- 1. Din fereastra dumneavoastră **Navigator iSeries**, faceţi clic pe **Fişier** în bara de meniuri.
- 2. Faceţi clic pe **Opţiuni de instalare** → **Instalare plug-in-uri**.
- 3. Faceţi clic pe sistemul sursă unde este instalat Advanced Job Scheduler şi faceţi clic pe **OK**. Consultaţi administratorul de sistem dacă nu sunteţi sigur ce sistem sursă să folosiţi.
- 4. Introduceţi-vă **ID-ul utilizator** şi **Parola** pentru iSeries şi faceţi clic pe **OK**.
- 5. Faceţi clic pe **Advanced Job Scheduler** din lista de selecţie a plug-in-urilor.
- 6. Faceţi clic pe **Următorul** şi apoi faceţi clic din nou pe **Următorul**.
- 7. Faceţi clic pe **Terminare** pentru a termina şi a ieşi din setare.

Acum aţi instalat Advanced Job Scheduler

## *Localizarea planificatorului:*

Pentru localizarea planificatorului, parcurgeţi paşii următori:

- 1. Expandaţi **Administrare centrală**.
- 2. Faceţi clic pe **Scanare acum** ca răspuns la mesajul că Navigatorul iSeries a detectat o componentă nouă. E posibil să vedeţi acest mesaj din nou când accesaţi sisteme din containerul **Conexiunile mele**.
- 3. Expandaţi **Conexiunile mele** → de pe serverul iSeries care are instalat programul cu licenţă Advanced Job Scheduler → **Control funcţionare** → **Advanced Job Scheduler**.

După ce aţi terminat lucrul preliminar cu Advanced Job Scheduler, sunteţi pregătit să setaţi Advanced Job Scheduler.

#### **Setarea Advanced Job Scheduler:**

După ce aţi instalat Advanced Job Scheduler, trebuie să îl configuraţi. După ce aţi terminat această muncă preliminară sunteţi gata pentru a începe să planificaţi joburi.

## *Alocarea proprietăţilor generale:*

Alocarea proprietăţilor generale utilizate de Advanced Job Scheduler. Puteţi specifica cât timp să fie reţinute intrările de activitate şi istoric pentru Advanced Job Scheduler, precum şi perioada cât joburile nu vor avea permisiunea de a rula.

Puteți specifica zilele lucrătoare în care joburile vor procesa și dacă este necesară o aplicație pentru fiecare job planificat. Dacă aveţi instalat un produs de notificare puteţi, de asemenea, seta comanda care va fi utilizată pentru trimiterea unei notificări când un job se termină sau eşuează sau puteţi utiliza comanda SNDDSTJS (Send Distribution using Job Scheduler) pentru a notifica un destinatar.

Puteți specifica cât timp să fie reținute înregistrări de activitate pentru joburi, precum și perioada cât joburile nu au permisiunea de a rula. Puteţi specifica zilele lucrătoare în care joburile au permisiunea de a rula şi dacă este necesară o aplicaţie pentru fiecare job lansat în execuţie.

Puteti instala un produs de notificare care vă permite să receptionati un mesaj de notificare când se termină un job. Puteti defini comanda de notificare, care va trimite o notificări când un job se termină sau esuează sau puteti utiliza comanda SNDDSTJS pentru a notifica un destinatar.

Pentru a seta proprietățile generale pentru Advanced Job Scheduler, urmați acești pași:

- 1. Expandaţi **Control funcţionare** din fereastra Navigatorului dumneavoastră iSeries.
- 2. Faceţi clic dreapta pe **Advanced Job Scheduler** şi faceţi clic pe **Proprietăţi**.
- 3. Specificaţi **Reţinere activitate**. Reţinerea activităţii este intervalul de timp cât doriţi să reţineţi înregistrările de activitate pentru joburi. Valorile posibile sunt 1 până la 999 zile sau apariţii. Faceţi clic pe **Zile** pentru a specifica dacă doriţi să păstraţi activitatea pentru un anumit număr de zile, sau faceţi clic pe **Apariţii per job** dacă doriţi să păstraţi activitatea pentru un anumit număr de apariţii per job.
- 4. Specificaţi **Reţinere istoric**. Reţinerea istoricului specifică, în zile, cât timp doriţi să fie păstrate intrările de istoric Advanced Job Scheduler.
- 5. Puteţi specifica o **Perioadă rezervată**. Joburile nu vor rula în această perioadă.
- 6. Specificaţi zilele lucrătoare din listă. Dacă este selectată o zi, ea este desemnată ca zi lucrătoare şi se poate face referire la ea atunci când sunt planificate joburi.
- 7. Faceţi clic pe **Aplicaţie necesară pentru job planificat** pentru a desemna dacă o aplicaţie este necesară pentru fiecare job planificat. **Aplicaţiile** sunt joburi care au fost grupate împreună pentru procesare. Aceasta nu poate fi selectată dacă joburile existente nu conțin o aplicație. Dacă alegeți ca o aplicație să fie necesară pentru anumite joburi, deplasaţi-vă la lucrul cu aplicaţii.
- 8. Faceți clic pe **Calendare** pentru a seta planificarea, calendarele de vacanță și cel fiscal care vor fi utilizate, setați calendarul de vacanţă şi calendarul fiscal.
- 9. Faceţi clic pe **Frecvenţa periodică se va baza pe ora de început** pentru ca următorul runtime să se bazeze pe ora de început pentru joburile care sunt planificate să ruleze periodic. De exemplu, un job este rulat la fiecare 30 de minute, începând cu ora 8:00. (Pentru ca un job să ruleze tot timpul fără întrerupere, specificaţi 7:59 ca oră de oprire.) Jobul rulează 20 de minute. Cu acest câmp bifat, jobul rulează la 8:00, 8:30, 9:00 şi aşa mai departe. Dacă acest câmp nu este bifat, jobul rulează la 8:00, 8:50, 9:40, 10:30 şi aşa mai departe.
- 10. Faceţi clic pe **Resetare joburi reţinute** pentru a continua recalcularea şi afişarea următoarei date şi ore la care rulează un job reținut.
- 11. Specificati o **Oră de început din zi**. Aceasta este ora din zi la care considerati începutul unei zile noi. Tuturor joburilor specificate că utilizează această oră din zi li se va modifica data cu ziua anterioară, dacă ora la care jobul porneşte este înainte de câmpul **Ora de început din zi**.
- 12. Specificaţi un **Utilizator monitor de joburi**. Acest câmp specifică numele profilului utilizator de folosit ca proprietar al monitorului jobului. Toate joburile care au specificat un **Utilizator curent** folosesc profilul utilizator al monitorului jobului. Profilul utilizator implicit al monitorului jobului este QIJS.
- 13. Puteţi specifica o comandă în câmpul **Comandă de notificare**. Utilizaţi notificarea din comanda SNDDSTJS (Send Distribution using Job Scheduler) livrată cu sistemul sau o comandă specificată de software-ul dumneavoastră de notificare. Comanda SNDDSTJS foloseşte funcţia de notificare Advanced Job Scheduler. Destinatarii desemnaţi pot primi mesaje pentru terminări normale sau anormale ale intrărilor joburilor planificate.

## *Specificarea nivelurilor de permisiune:*

Specificarea nivelelor de permisiune pentru joburi, funcţii ale unui produs şi furnizarea de permisiuni implicite pentru un job nou.

Puteți specifica nivele de permisiune pentru joburi, funcții ale produsului și furniza permisiuni implicite pentru un job nou care să fie asociate cu fiecare Control/Aplicație de job. Permisiunile pentru un job vă permit să acordați sau retrageţi accesul la următoarele acţiuni: lansare, gestionare, permisiune, afişare, copiere, actualizare sau ştergere. Puteţi acorda sau refuza accesul şi pentru funcţii individuale ale produsului precum Gestionare calendare de planificare, Trimitere rapoarte şi Adăugare job.

Nivelurile de permisiune implicită sunt transferate la joburi noi când sunt adăugate. În acest caz, sistemul va transfera permisiunile noului job pe baza aplicaţiei specificate în definiţia jobului. Dacă nu este utilizată nici o aplicaţie, el va transfera permisiunile noului job din \*SYSTEM.

## *Specificarea nivelelor de permisiune pentru funcţiile produsului:*

Pentru specificarea nivelurilor de permisiune pentru funcțiile produsului, parcurgeți pașii următori:

- 1. Expandaţi **Control funcţionare** din fereastra Navigatorului iSeries.
- 2. Faceţi clic dreapta pe **Advanced Job Scheduler** şi faceţi clic pe **Proprietăţi**.
- 3. Faceţi clic pe **Permisiuni**.
- 4. Selectaţi o funcţie şi faceţi clic pe **Proprietăţi**.
- 5. În fereastra Proprietăţi ale permisiunilor funcţiilor, editaţi nivelul de permisiune după cum este necesar. Puteţi acorda sau refuza accesul la public sau la utilizatori specifici.

## *Specificarea nivelelor de permisiune pentru joburi:*

Pentru specificarea nivelurilor de permisiune la joburi, parcurgeți pașii următori:

- 1. Expandati **Control functionare** din fereastra Navigatorului iSeries.
- 2. Faceţi clic dreapta pe **Advanced Job Scheduler** şi faceţi clic pe **Joburi planificate** pentru a lista joburile.
- 3. Faceţi clic dreapta pe jobul planificat şi faceţi clic pe **Permisiuni**.
- 4. În fereastra de Proprietăţi permisiuni, editaţi nivelul de permisiune după cum este necesar. Puteţi acorda sau refuza accesul la public sau la utilizatori specifici. În plus, puteţi specifica lansarea, gestionarea, permisiunea, afişarea, copierea, actualizarea sau ştergerea permisiunilor.

## *Specificarea nivelurilor de permisiune implicită:*

Pentru specificarea nivelurilor de permisiune implicite pentru noul job asociat cu un/o Control/Aplicaţie de job, parcurgeţi paşii următori:

- 1. Expandaţi **Control funcţionare** din fereastra Navigatorului iSeries.
- 2. Faceţi clic dreapta pe **Advanced Job Scheduler** şi faceţi clic pe **Proprietăţi**.
- 3. Faceţi clic pe **Controale/Aplicaţii job**.
- 4. Selectaţi un control sau o aplicaţie de job din listă şi faceţi clic pe **Permisiuni job nou**.
- 5. În fereastra Proprietăți ale permisiunilor funcțiilor, editați nivelul de permisiune după cum este necesar. Puteți acorda sau refuza accesul la public sau la utilizatori specifici. În plus, puteti specifica lansarea, gestionarea, permisiunea, afişarea, copierea, actualizarea sau ştergerea permisiunilor.

## *Setarea unui calendar de planificare:*

Setați un calendar cu zilele selectate pentru planificarea unui job sau a unui grup de joburi. Acest calendar poate specifica datele de utilizat pentru planificarea unui job, sau poate fi folosit în combinaţie cu alte planificări.

Un **calendar de planificare** este un calendar de zile selectate pe care îl puteţi utiliza pentru a planifica un job sau un grup de joburi. Puteţi afişa calendare de planificare, adăuga un nou calendar de planificare, adăuga un nou calendar de planificare pe baza unuia existent, sau înlătura un calendar de planificare, cu condiţia ca el să nu fie în curs de utilizare de către un job planificat curent.

Puteți selecta un calendar și îi puteți afișa proprietățile pentru a face modificări. Când selectați un calendar, detaliile calendarului sunt afişate sub Detalii.

Pentru setarea unui calendar de planificare, parcurgeți pașii următori:

- 1. Deschideţi **Control funcţionare** din fereastra Navigatorului iSeries.
- 2. Faceţi clic dreapta pe **Advanced Job Scheduler** şi faceţi clic pe **Proprietăţi**.
- 3. Pe pagina General, faceţi clic pe **Calendare**.
- 4. În pagina Calendare de planificare, faceţi clic pe **Nou**.
- 5. Specificaţi un **Nume**.
- 6. În câmpul **Descriere** , specificaţi un text care descrie calendarul.
- 7. Alegeţi un **Calendar de referinţă** dacă este aplicabil. Acesta este un calendar care a fost setat anterior şi proprietățile sale vor fi aplicate la noul calendar ca și cum ați combina două calendare. Nu veți avea calendare de referință dacă aceasta este prima dată când folositi Advanced Job Scheduler.
- 8. Selectati datele pe care doriti să le includă calendarul dumneavoastră. Trebuie să specificati dacă fiecare dată pe care aţi selectat-o este pentru anul curent sau pentru fiecare an din câmpul **Dată selectată**, înainte să puteţi adăuga altă dată la calendar. Altfel, orice dată pe care aţi selectat-o va fi deselectată când veţi face clic pe o dată diferită.
- 9. Specificati dacă doriti ca anumite zile ale săptămânii să fie incluse în calendar.

#### *Setarea unui calendar de vacanţă:*

Setați un calendar pentru zilele în care nu doriți să permiteți procesarea unui job planificat. Pot fi specificate zile alternative pentru fiecare zi de excepţie sau pentru acea zi procesarea poate fi ocolită complet.

Un **calendar de vacanţă** este un calendar de excepţie, pentru zile în care nu doriţi să procesaţi un job al Advanced Job Scheduler. Pot fi specificate zile alternative pentru fiecare zi de excepţie pe care o specificaţi într-un calendar de vacanță. Puteți afișa calendare de vacanță, adăuga un nou calendar de vacanță, adăuga un nou calendar de vacanță pe baza unuia existent sau înlătura un calendar existent, cu conditia ca el să nu fie utilizat de un job planificat curent.

Planificările predefinite pot fi folosite în calendarele de vacanță. Puteți crea o planificare THIRDFRI care are o frecventă de a treia vineri a fiecărei luni. Când folositi THIRDFRI într-un calendar de vacantă, veti face ca toate joburile folosite de acest calendar de vacantă să nu ruleze într-a treia vineri a fiecărei luni. Într-un calendar de vacantă pot fi folosite una sau mai multe planificări. Datele care sunt generate de planificare vor fi arătate pe calendar cu margine neagră.

Puteți selecta un calendar și îi puteți afișa proprietățile pentru a face modificări. Când selectați un calendar, detaliile calendarului sunt afişate sub Detalii.

#### *Setarea unui calendar de vacanţă:*

Pentru setarea unui calendar de vacanţă, parcurgeţi paşii următori:

- 1. Expandaţi **Control funcţionare** din fereastra Navigatorului iSeries.
- 2. Faceţi clic dreapta pe **Advanced Job Scheduler** şi selectaţi **Proprietăţi**.
- 3. Pe pagina General, faceţi clic pe **Calendare**.
- 4. Faceţi clic pe fişa **Calendare de vacanţă**.
- 5. Faceti clic pe **Nou** si introduceti un nume pentru calendar.
- 6. În câmpul **Descriere**, specificaţi textul de descriere a calendarului.
- 7. Alegeţi un **Calendar de referinţă** dacă este aplicabil. Acesta este un calendar care a fost setat anterior şi proprietățile sale vor fi aplicate la noul calendar ca și cum ați combina două calendare. Nu veți avea calendare de referință dacă aceasta este prima dată când folositi Advanced Job Scheduler.
- 8. Selectați datele pe care doriți să le includă calendarul dumneavoastră. Trebuie să specificați dacă fiecare dată pe care aţi selectat-o este pentru anul curent sau pentru fiecare an din câmpul **Dată selectată**, înainte să puteţi adăuga altă dată la calendar. Altfel, orice dată pe care aţi selectat-o va fi deselectată când veţi face clic pe o dată diferită.
- 9. Selectaţi o zi alternativă pentru rularea jobului. Puteţi alege ziua lucrătoare anterioară, următoarea zi lucrătoare, o dată anumită sau nimic. Pentru selectarea unei date specifice, faceţi clic pe **Dată alternativă specifică** şi introduceţi data.
- 10. Selectaţi zilele specifice ale săptămânii pentru a fi incluse în calendar.

*Adăugarea unei planificări la un calendar de vacanţă:*

Pentru adăugarea unui calendar de vacanță la un job planificat, parcurgeți pașii următori:

- 1. Expandaţi **Control funcţionare** din fereastra Navigatorului iSeries.
- 2. Faceţi clic dreapta pe **Advanced Job Scheduler** şi faceţi clic pe **Proprietăţi**.
- 3. Pe pagina General, faceţi clic pe **Calendare**.
- 4. În pagina Calendar de vacanţă, selectaţi calendarul de vacanţă şi faceţi clic pe **Proprietăţi**.
- 5. În colţul din stânga-jos al fişei, faceţi clic pe **Planificări**.
- 6. Selectaţi planificarea corespunzătoare şi faceţi clic pe **Adăugare**.
- 7. Pentru a modifica **Ziua alternativă**, faceţi clic dreapta pe planificarea din lista **Planificări selectate** şi faceţi clic pe **Ziua alternativă** corectă.

## *Setarea unui calendar fiscal:*

Setați un calendar fiscal cu zilele selectate pentru planificarea unui job sau a unui grup de joburi. Utilizați acest tip de calendar dacă doriţi să împărţiţi anul fiscal în perioade nu în luni.

Un *calendar fiscal* este un calendar de zile selectate pe care îl puteţi utiliza pentru planificarea unui job sau a unui grup de joburi. Folosiţi un calendar fiscal pentru definirea unui calendar fiscal care este unic pentru afacerile dumneavoastră. Puteţi specifica datele de pornire şi terminare pentru fiecare perioadă din anul fiscal.

Pentru setarea unui calendar fiscal, parcurgeți pașii următori:

- 1. Deschideţi **Control funcţionare** din fereastra Navigatorului dumneavoastră iSeries.
- 2. Faceţi clic dreapta pe **Advanced Job Scheduler** şi faceţi clic pe **Proprietăţi**.
- 3. În fereastra General, faceţi clic pe **Calendare**.
- 4. În pagina Calendare fiscale, faceţi clic pe **Nou**.
- 5. Specificaţi un **Nume**.
- 6. În câmpul **Descriere** , tastaţi un text pentru a descrie calendarul.
- 7. Faceţi clic pe **Nou** în fereastra Proprietăţi calendar fiscal pentru a crea o nouă intrare.
- 8. Selectați o perioadă și specificați datele de pornire și terminare. Puteți specifica până la 13 perioade.
- 9. Faceţi clic pe **OK** pentru salvarea intrărilor de calendar fiscal.
- 10. Repetaţi paşii 7 până la 9 de câte ori este necesar.

## *Specificarea unui server de poştă pentru a-l folosi la notificare:*

Setați un server de poștă pentru a-l folosi la notificarea mesajelor de e-mail. Este necesar un server de poștă electronică dacă doriţi să trimiteţi notificări prin e-mail.

Pentru setarea proprietăţilor de notificare, parcurgeţi paşii următori:

- 1. Deschideţi **Control funcţionare** din fereastra Navigatorului iSeries.
- 2. Expandaţi **Advanced Job Scheduler**.
- 3. Faceţi clic dreapta pe **Notificare** şi faceţi clic pe **Proprietăţi**.
- 4. Specificaţi câte zile să fie memorate mesajele. Specificaţi un număr în câmpul **Păstrare mesaj**.
- 5. Specificaţi un **Server de poştă ieşire (SMTP)**. De exemplu, SMTP.serveruldumneavoastră.com.
- 6. Specificaţi un **Port**. Numărul de port implicit este 25.
- 7. Specificaţi o adresă e-mail în câmpul **Adresă de răspuns**. Toate mesajele de răspuns sunt trimise la această adresă.
- 8. Selectaţi **Da** sau **Nu** în câmpul **Istoric activitate de trimitere**. Activitatea de trimitere este folosită pentru determinarea problemelor.
- 9. Specificaţi **Numărul de pagini banner** permise. Acesta este folosit în Raportul de distribuţie.
- 10. Faceţi clic pe **OK** pentru salvarea proprietăţilor de notificare.

## *Setarea mai multor medii de planificare:*

Puteţi seta medii de planificare pe acelaşi sistem. Făcând aceasta, biblioteca de date originală poate acţiona ca bibliotecă de date active şi biblioteca de date copiate poate fi folosită pentru testare. Astfel aveţi două medii de planificare, unul pentru testare şi unul care este cel real. În plus, biblioteca de date pentru testare poate servi drept copie de rezervă dacă se produce o defecțiune a sistemului original. Această opțiune vă oferă protecție suplimentară dacă apare o eroare în biblioteca de date originală, pentru că aveţi o copie de rezervă a bibliotecii de date.

Există mai multe motive de ce aţi putea dori să setaţi mai multe medii de planificare. E posibil să doriţi să ruleze în același timp o versiune de producție și o versiune de testare a produsului. Acest tip de mediu vă permite să testați diferite planificări de joburi înainte de a le folosi cu adevărat în biblioteci de date în sistemul de producție. Sau este posibil să aveţi un sistem care este un înlocuitor al unuia sau mai multor sisteme, în care puteţi utiliza un produs de oglindire a datelor care să copieze biblioteca de date Advanced Job Scheduler (QUSRIJS) din sistemul sursă într-o bibliotecă numită diferit. În acest caz, biblioteca de date este activă până când nu apare o problemă cu sistemul sursă.

Un mediu de planificare este o copie a bibliotecii QUSRIJS cu excepţia datelor diferite. De exemplu puteţi avea altă bibliotecă de date numită QUSRIJSTST cu toate obiectele ca şi QUSRIJS. Fiecare este considerat bibliotecă de date.

Pentru setarea unui mediu de planificare multiplu, parcurgeţi paşii următori:

1. Obţinerea unei biblioteci de date dintr-un sistem

Pentru a crea o bibliotecă de date, trebuie să obtineti o bibliotecă de date dintr-un sistem. Următoarele sunt trei moduri în care puteţi obţine o bibliotecă de date dintr-un sistem:

- Salvați biblioteca de date dintr-un sistem și restaurați-o în sistemul de producție.
- v Copiaţi biblioteca de date în sistemul curent folosind comanda Copiere bibliotecă (CPYLIB).
- Oglinditi o bibliotecă de date pe sistemul de testare. Aceste sisteme ar trebui să ruleze acelasi nivel de editie versiune.

**Notă:** Biblioteca de date copiată, restaurată sau oglindită utilizează un nume diferit faţă de sistemul original.

2. Alocarea bibliotecilor de date la utilizatori

După ce obțineți o bibliotecă de date de test, adăugați biblioteca de date la proprietățile Advanced Job Scheduler și alocaţi utilizatori bibliotecii de date. De aceea, când un utilizator foloseşte Advanced Job Scheduler, modificările făcute de utilizator sunt memorate în biblioteca de date alocată utilizatorului.

3. Copiaţi joburi din biblioteca de date din sistemul de testare în biblioteca de date reală (opţional)

Dacă utilizați o bibliotecă de date în scopuri de testare, este posibil să doriți să copiați joburile din biblioteca de date de testare în biblioteca de date reală care este în curs de utilizare. Trebuie să faceți aceasta doar dacă ați restaurat sau copiat o bibliotecă de date în pasul 1 și aveți joburi pe care doriți să le mutați în biblioteca de date reală în utilizare. Nu trebuie să faceți aceasta dacă ați oglindit o bibliotecă de date din sistemul real într-un sistem de test.

Pentru a copia joburi din biblioteca de date a unui sistem în altul, utilizați comanda CPYJOBJS (Copy Job using Job Scheduler). Pentru informaţii suplimentare despre parametrii specifici pentru această comandă, vedeţi ajutorul online.

## *Alocarea bibliotecilor de date la utilizatori:*

Specificați care biblioteci de date sunt asociate cu fiecare utilizator. O bibliotecă de date va conține toate obiectele găsite în biblioteca QUSRIJS. Puteţi avea oricâte biblioteci de date.

Biblioteca de date memorează orice modificare pe care utilizatorul o face utilizând Advanced Job Scheduler. O bibliotecă de date conține toate obiectele găsite în biblioteca QUSRIJS. Puteți avea un număr nelimitat de biblioteci de date.

Pentru alocarea bibliotecilor de date la utilizatori, parcurgeți pașii următori:

- 1. Expandaţi **Control funcţionare** din fereastra Navigatorului dumneavoastră iSeries.
- 2. Faceţi clic dreapta pe **Advanced Job Scheduler** şi faceţi clic pe **Proprietăţi**.
- 3. În fereastra Biblioteci de date, faceţi clic pe **Adăugare** pentru a specifica o bibliotecă de date. Bibliotecile de date care sunt mentionate sunt disponibile tuturor utilizatorilor din sistem.
- 4. În fereastra Utilizatori, faceti clic pe **Adăugare** pentru a adăuga utilizatori noi.
- 5. Specificati un nume.
- 6. Selectati o bibliotecă de date.
- 7. Faceti clic pe **OK** pentru adăugarea utilizatorului.
- 8. Faceti clic pe **Proprietăti** pentru a modifica biblioteca de date alocată unui utilizator.

Cu bibliotecile de date puteţi seta medii de planificare multiple.

#### **Gestionarea Advanced Job Scheduler:**

Următoarele informaţii vă vor ajuta să gestionaţi Advanced Job Scheduler. Întâi trebuie să planificaţi joburi folosind Advanced Job Scheduler. Apoi, folosiţi restul operaţiilor pentru a gestiona jobul.

#### *Crearea şi planificarea unui job:*

Planificaţi un job şi specificaţi comenzile care sunt asociate cu jobul. Puteţi specifica şi comenzi de pornire şi oprire pentru a rula o versiune specială a jobului planificat.

Pentru a crea și planifica un nou planificator de job, urmați acești pași:

- 1. Deschideţi **Control funcţionare** din fereastra Navigatorului iSeries.
- 2. Faceţi clic dreapta pe **Advanced Job Scheduler**.
- 3. Faceţi clic dreapta pe **Joburi planificate** şi faceţi clic pe **Job nou planificat** .

#### *Crearea şi planificarea unui grup de joburi:*

Setați și planificați o serie de joburi care rulează consecutiv într-o ordine specificată. Joburile dintr-un grup de joburi necesită completarea înainte ca următorul job să fie lansat pentru procesare.

Grupurile de job sunt joburi care sunt grupate împreună pentru a rula consecutiv în ordinea specificată. O finalizare normală este necesară pentru fiecare job din grup înainte ca următorul job din grup să fie lansat în executie. Dacă orice job din grup nu se finalizează normal, se opreşte procesarea pentru acel grup.

Pentru crearea și planificarea unui grup de joburi nou, parcurgeți pașii următori:

- 1. Deschideţi **Control funcţionare** din fereastra Navigatorului iSeries.
- 2. Faceţi clic pe **Advanced Job Scheduler**.
- 3. Faceţi clic dreapta pe **Grupuri de joburi** şi faceţi clic pe **Grup de joburi nou** .

Pe măsură ce completați detalii pentru noul grup de joburi, faceți referire la ajutorul online pentru informații suplimentare.

#### *Planificări predefinite:*

Creați planificări care conțin informații necesare planificării unui job sau calculați date de excepție în calendarul de sărbători.

Puteți crea planificări care conțin informații necesare planificării unui job sau calculați date de excepție într-un calendar de sărbători.

De exemplu, puteți crea o planificare ENDOFWEEK care conține ziua din săptămână de rulat, împreună cu orice alt calendar suplimentar. Planificarea ENDOFWEEK poate fi apoi folosită de toate joburile care se potrivesc cu acea frecvenţă de planificare. Puteţi accesa această caracteristică doar prin Navigatorul iSeries.

Puteţi folosi aceleaşi planificări predefinite care sunt folosite într-un job cu calendarele dumneavoastră de sărbători. Puteți crea o planificare THIRDFRI care are o frecvență de a treia vineri a fiecărei luni. Când folosiți THIRDFRI într-un calendar de vacanţă, veţi face ca toate joburile folosite de acest calendar de vacanţă să nu ruleze într-a treia vineri a fiecărei luni. Puteti folosi una sau mai multe planificări într-un calendar de sărbători. Datele care sunt generate de planificare vor fi arătate pe calendar cu margine neagră.

## *Setarea unei planificări predefinite:*

Pentru a seta o planificare predefinită, urmaţi aceşti paşi.

- 1. Expandaţi **Control funcţionare** din fereastra Navigatorului iSeries.
- 2. Faceţi clic dreapta pe **Advanced Job Scheduler** şi faceţi clic pe **Proprietăţi**.
- 3. Faceţi clic pe fişa Planificări.
- 4. Faceţi clic pe **Nou** şi introduceţi un nume pentru planificare.
- 5. Tastaţi o descriere pentru planificare.
- 6. Selectaţi frecvenţa şi datele pe care doriţi să le includeţi în planificarea dumneavoastră, la fel ca la orice calendar suplimentar.

Consultaţi ajutorul online pentru informaţii suplimentare despre completarea detaliilor pentru noua planificare.

*Adăugarea unei planificări la un job planificat:*

Pentru adăugarea unei planificări la un job planificat, parcurgeți pașii următori:

- 1. Deschideţi **Control funcţionare** din fereastra Navigatorului iSeries.
- 2. Faceţi clic dreapta pe **Advanced Job Scheduler**.
- 3. Faceţi clic pe **Joburi planificate** pentru a lista joburile.
- 4. Faceţi clic dreapta pe jobul planificat şi faceţi clic pe **Proprietăţi**.
- 5. Faceţi clic pe fişa de Planificare.
- 6. Din colţul din dreapta-sus al fişei, selectaţi opţiunea de planificare corespunzătoare.

*Adăugarea unei planificări la un calendar de vacanţă:*

Un calendar de vacantă este un calendar de excepții pentru zilele în care nu doriti să procesați un job Advanced Job Scheduler. Pot fi specificate zile alternative pentru fiecare exceptie pe care o specificati în calendarul de vacantă.

Pentru adăugarea unei planificări la un calendar de vacanță, parcurgeți pașii următori:

- 1. Expandaţi **Control funcţionare** din fereastra Navigatorului iSeries.
- 2. Faceţi clic dreapta pe **Advanced Job Scheduler** şi faceţi clic pe **Proprietăţi**.
- 3. În pagina **General**, faceţi clic pe **Calendare de vacanţă** .
- 4. În pagina de Calendare de vacanţă, selectaţi calendarul de vacanţă şi faceţi clic pe **Proprietăţi**.
- 5. În colţul din stânga-jos al fişei, faceţi clic pe **Planificări**.
- 6. Selectaţi planificarea corespunzătoare şi faceţi clic pe **Adăugare**.
- 7. Pentru a modifica **Ziua alternativă**, faceţi clic dreapta pe planificarea din lista de **Planificări selectate** şi faceţi clic pe **Ziua alternativă** corectă.

Consultaţi ajutorul online pentru informaţii suplimentare.

### *Crearea un job planificat temporar:*

Câteodată este posibil să fie necesar să se ruleze un job planificat acum sau în viitor, în plus față de planificarea sa normală. Utilizați comanda SBMJOBJS (Submit Job using Job Scheduler), optiunea 7 din ecranul Gestionare joburi sau optiunea **Rulare** din Navigatorul iSeries. E posibil, de asemenea, să fie necesar să procesați numai o porțiune din comenzile din lista de comenzi, la setarea acestei rulări speciale.

Comanda SBMJOBJS vă permite să specificaţi ordinea comenzilor Pornire şi Oprire. De exemplu, JOBA are 5 comenzi, secvențe de la 10 la 50. Puteți specifica în comanda SBMJOBJS să se pornească cu numărul de ordine 20 și să se termine cu numărul de ordine 40. Astfel se ocolesc numerele de ordine 10 şi 50.

Navigatorul iSeries vă permite să selectaţi o comandă de pornire din lista de comenzi şi o comandă de oprire.

Pentru a rula o versiune specială a unui job planificat cu Navigatorul iSeries, urmaţi aceşti paşi:

- 1. Deschideţi **Control funcţionare** din fereastra Navigatorului iSeries.
- 2. Faceţi clic dreapta pe **Advanced Job Scheduler**.
- 3. Faceţi clic pe **Joburi planificate** pentru a lista joburile.
- 4. Faceţi clic dreapta pe jobul planificat şi faceţi clic pe **Rulare**.
- 5. Specificaţi dacă să ruleze jobul acum sau în viitor.
- 6. Selectaţi comenzile de început şi sfârşit.

Apelaţi la ajutorul online pentru mai multe informaţii pe măsură ce completaţi detaliile pentru noul job.

## *Dependenţele planificării jobului:*

Setați joburi sau grupuri de joburi care sunt dependente unele de altele. Puteți selecta tipul de dependență care reflectă cum sunt procesate joburile în mediul dumneavoastră.

Advanced Job Scheduler vă permite să setaţi dependenţe care reflectă cum sunt procesate joburile în mediu. Dependențele determină când un job sau un grup de joburi poate rula. Puteți selecta să îndepliniți toate dependențele înainte de a putea rula un job, sau puteți îndeplini cel puțin o dependință înainte ca jobul să poată rula. Dependențele includ următoarele:

## v **Dependenţe job**

Dependențele jobului se referă la relațiile de predecesor și succesor dintre joburi. Joburile predecesoare sunt acelea care trebuie să ruleze înainte ca jobul succesor să ruleze. Un job succesor este un job care rulează după ce toate joburile predecesoare au fost procesate. Pot fi mai multe joburi succesoare pentru un singur job predecesor precum şi mai multe joburi predecesoare pentru un singur job succesor. În plus, puteţi specifica să se ocolească un job dependent dacă predecesorii și succesorii lui rulează într-o zi în care jobul dependent nu este planificat să ruleze.

## v **Dependenţe active**

Dependențele active sunt liste de joburi care nu pot fi active când jobul selectat va fi lansat. Dacă oricare din joburi este activ, Advanced Job Scheduler nu va permite jobului specificat să ruleze. Jobul selectat va fi întârziat până când toate joburile din listă sunt inactive.

## v **Dependenţe de resursă**

Dependenţele de resursă sunt bazate pe mai multe lucruri. Fiecare tip care urmează descrie zonele care sunt verificate. Următoarele sunt tipurile de dependenţe de resurse:

- **Fişier** Jobul este dependent de existenţa sau non-existenţa unui fişier şi dacă îndeplineşte nivelul de alocare specificat pentru a fi procesat. Poate verifica şi dacă înregistrările sunt prezente înainte ca jobul să fie procesat. De exemplu, JOBA poate fi setat astfel ca să ruleze numai când fişierul ABC există şi fişierul poate fi alocat exclusiv şi dacă înregistrările sunt prezente în fişier.
- **Obiect** Jobul este dependent de existenţa sau inexistenţa unui obiect de tip QSYS şi dacă el îndeplineşte nivelul de

<span id="page-61-0"></span>alocare specificat pentru a fi procesat. De exemplu, JOBA poate fi setat astfel ca să ruleze numai când aria de date XYZ există. Jobul poate, de asemenea, să fie dependent de existenţa sau inexistenţa unui obiect aflat într-un sistem de fişiere integrat. Dacă dependenţa este bazată pe orice obiect din cale, încheiaţi calea sistemului de fişiere integrat cu un slash înainte '/'.

#### **Configuraţia hardware**

Jobul este dependent de existenţa sau non-existenţa unei configuraţii hardware şi de starea sa de procesat. De exemplu, JOBA poate fi setat astfel ca să ruleze numai când dispozitivul TAP01 există şi are starea Disponibil.

### **Fişier de reţea**

Jobul este dependent de starea unui fişier de sistem pentru a fi procesat.

## **Subsistemul**

Jobul este dependent de starea subsistemului pentru a fi procesat.

Pentru a gestiona dependențe de job, urmați acești pași:

- 1. Deschideţi **Control funcţionare** din fereastra Navigatorului dumneavoastră iSeries.
- 2. Expandaţi **Advanced Job Scheduler**.
- 3. Faceţi clic pe **Joburi planificate**.
- 4. Faceţi clic dreapta pe **Nume job** cu ale cărui dependenţe doriţi să lucraţi.
- 5. Selectaţi una din următoarele: **Dependenţe job, Dependenţe active sau Dependenţe resurse**. Consultaţi ajutorul online pentru informaţii suplimentare.

### *Managerul de flux de lucru:*

Ca și la versiunea V5R4, Managerul fluxului de lucru vă lasă să definiți unități de lucru care conțin pași manuali și automați. Aceste unități de lucru pot fi apoi planificate sau pot rula interactiv. Managerul fluxului de lucru se află în containerul Advanced Job Scheduler din interfaţa Navigatorului iSeries .

Fiecare pas aflat în fluxul de lucru poate avea unul sau mai mulţi predecesori joburi de Advanced Job Scheduler şi unul sau mai multi succesori joburi de Advanced Job Scheduler. Când începe un flux de lucru, primul pas este marcat cu un stegulet pentru a rula. Când el se termină, următorul pas este marcat cu stegulet pentru a rula și asa mai departe.

Următoarele reprezintă considerații suplimentare atunci când se utilizează Managerul de flux de lucru:

- v Puteţii porni manual un flux de lucru la orice pas. Când faceţi asta, ocoliţi toţi paşii anteriori din fluxul de lucru.
- v Paşii automaţi se termină după ce s-au terminat toţi paşii aflaţi înainte. Aceasta include toate joburile Advanced Job Scheduler predecesoare.
- v După ce se încheie un pas, joburile Advanced Job Scheduler succesoare sunt marcate cu steguleţ pentru a rula.
- v Paşii manuali se pot termina în orice ordine atât timp cât joburile predecesoare pasului s-au terminat.
- v Puteţi marca paşii manuali terminaţi ca şi când nu s-ar fi terminat şi să îi rulaţi din nou, atât timp cât nu urmează paşi automaţi neterminaţi.
- v Puteţi face un pas să aştepte să facă notificarea că s-a terminat până la terminarea jobului specificând joburile predecesoare care sunt la fel ca şi joburile succesoare ale pasului anterior.
- v Puteţi notifica alţi utilizatori când un anumit job începe, se opreşte, nu a pornit la o anumită oră, sau durează prea mult. De exemplu puteți spune unui utilizator cine este responsabil pentru un anumit pas manual pe care pașii automaţi anterior l-au efectuat.

Când utilizaţi fluxuri de lucru, istoricul activităţii afişează când a fost pornit un flux de lucru, paşii care au fost rulaţi, starea paşilor automaţi (succes sau eşuare), când s-a terminat un flux de lucru şi starea finală a fluxului de lucru.

*Tabela 6. Exemplu de Flux de lucru*

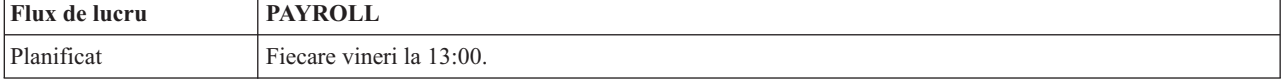

| Flux de lucru    | <b>PAYROLL</b>                                                                                                    |
|------------------|----------------------------------------------------------------------------------------------------|
| Notificare       | Clerk - Fluxul de lucru pentru Payroll (stat de plată) a pornit                                                              |
| Pas 1            | Automat - Specifică un job succesor pentru a inițializa fișiere de stat de plată                                             |
| Pas <sub>2</sub> | Automat:                                                                                                    |
|                  | Specifică jobul succesor de la pasul 1 ca job predecesor pentru acest pas<br>$\bullet$                                       |
|                  | · Notifică Clerk (funcționarul) că pot fi introduse carduri de pontaj                                                        |
| Pas <sub>3</sub> | Manual:                                                                                                    |
|                  | • Clerk se termină după ce sunt introduse cardurile de pontaj                                                                |
|                  | Specifică un job succesor care să proceseze fișiere de carduri de pontaj și să tipărească rapoartele de<br>carduri de pontaj |
|                  | Notifică Supervisor dacă pasul nu este terminat în 120 minute<br>٠                                                           |
| Pas 4            | Automat:                                                                                                    |
|                  | · Specifică jobul succesor de la pasul anterior ca job predecesor                                                            |
|                  | · Nu există joburi succesoare                                                                                                |
|                  | · Notifică Clerk să verifice rapoartele de carduri de pontaj                                                                 |
| Pas 5            | Manual:                                                                                                    |
|                  | Clerk (funcționarul) se va opri după ce a verificat rapoartele<br>٠                                                          |
|                  | Specifică un job succesor pentru a procesa state de plată<br>$\bullet$                                                       |
| Pas 6            | Automat:                                                                                                    |
|                  | Specifică jobul succesor de la pasul anterior ca un job predecesor<br>٠                                                      |
|                  | Nu există joburi succesoare<br>$\bullet$                                                                                     |
|                  | · Notifică Clerk (funcționarul) și Supervisor că statul de plată s-a terminat                                                |

*Tabela 6. Exemplu de Flux de lucru (continuare)*

În acest exemplu fluxul de muncă PAYROLL (stat de plată) porneşte în fiecare vineri la 13:00. Este trimisă o notificare la Clerk (funcţionar) că fluxul de lucru a început.

Deoarece Pasul 1 este automat şi nu are nici un job predecesor, el marchează cu steguleţ jobul succesor care inițializează fișierele de stat de plată pentru a rula și apoi a se termina. Pasul 2 are jobul succesor pentru Pasul 1 ca predecesorul său. Pasul 2 aşteaptă ca jobul care iniţializează fişierele stat de plată să se termine. După ce acesta s-a terminat, Pasul 2 notifică Clerk că poate introduce cardurile de pontaj. Nu există joburi succesor care să fie marcate cu steguleţ pentru a rula.

Clerk încheie manual Pasul 3 după ce toate cardurile de pontaj au fost introduse. Jobul succesor care procesează fişierul de carduri de pontaj şi tipăreşte un raport de carduri de pontaj, este marcat cu steguleţ pentru a rula. Ca o precauţie, este notificat Supervisor dacă pasul nu s-a efectuat în 120 de minute. Deoarece jobul predecesor pentru Pasul 4 este jobul succesor pentru Pasul 3, Pasul 4 aşteaptă până când s-a efectuat jobul care procesează fişierul de carduri de pontaj şi tipăreşte un raport de carduri de pontaj.

După ce jobul se termină, este notificat Clerk că raportul de carduri de pontaj poate fi verificat. Nu există joburi succesoare care să fie marcate cu steguleţ pentru a rula. După ce este verificat raportul de carduri de pontaj, Clerk (functionar) efectuează manual Pasul 5. Jobul succesor care procesează statul de plată și produce verificările este marcat cu steguleţ pentru a rula.

Deoarece jobul predecesor pentru Pasul 6 este jobul succesor pentru Pasul 5, Pasul 6 aşteaptă până când se termină jobul care procesează statul de plată şi produce cecurile. După ce jobul se termină, el notifică Clerk şi Supervisor că Payroll (stat de plată) s-a terminat. Cecurile pot fi acum tipărite şi distribuite.

Pentru informații suplimentare, mai detaliate, despre Managerul de flux de lucru vedeți ajutorul online.

## *Creaţi un flux de lucru nou:*

Când creaţi un flux de lucru nou veţi specifica modul cum este pornit fluxul de lucru, timpul său maxim de procesare, paşii operaţiilor şi ordinea lor de rulare, detaliile de planificare, notificare şi documentaţie.

Pentru a crea un flux de lucru nou, faceţi următoarele:

- v În Navigator iSeries expandaţi **Conexiunile mele** → **server** → **Control funcţionare** → **Advanced Job Scheduler** → **Faceţi clic dreapta pe Manager flux de lucru** → **Flux de lucru nou**.
	- Apare fereastra de Flux de lucru nou.

Pentru informatii suplimentare despre cum se completează fereastra pentru Flux de lucru nou vedeți ajutorul online.

O dată ce v-ati setat fluxul de lucru puteți gestiona fluxul de lucru făcând clic dreapta pe numele fluxului de lucru și făcând clic pe **Stare flux de lucru**.

### *Pornirea unui flux de lucru:*

Când porniți un flux de lucru, puteți alege dacă doriți ca fluxul de lucru să înceapă în ordinea inițială sau într-o ordine anume.

Pentru a porni un flux de lucru, urmaţi paşii:

- 1. Din Navigatorul iSeries, expandaţi **Control funcţionare** → **Advanced Job Scheduler** → **Manager flux de lucru** → **Faceţi clic dreapta pe un flux de lucru** → **Pornire**. Apare fereastra Pornire flux de lucru.
- 2. Selectaţi dacă doriţi ca fluxul de lucru să înceapă în ordinea iniţială sau într-o ordine anumită. Dacă selectaţi să porniţi în altă ordine decât prima, toţi paşii anteriori vor fi marcaţi ca efectuaţi.

Pentru informații suplimentare despre fereastra Pornire flux de lucru, vedeți ajutorul online.

*Lucraţi cu fluxuri de lucru:*

Puteți controla și monitoriza fluxul de lucru pe măsură ce rulează utilizând fereastra Stare flux de lucru.

### Puteţi accesa fereastra Stare flux de lucru expandând **Conexiunile mele** → **server** → **Control funcţionare** → **Advanced Job Scheduler** → **Manager flux de lucru** → **Faceţi clic dreapta pe un flux de lucru** → **Stare**.

- v Fereastra General vă arată starea curentă a fluxului de lucru.
- v Fereastra Paşi vă furnizează o listă a tuturor paşilor definiţi curent în fluxul de lucru.

Puteţi vedea dacă un pas a fost definit a fi automat sau manual şi când a început şi s-a încheiat pasul.

- Pentru a marca un pas ca fiind terminat, selectaţi pasul corect şi bifaţi caseta **Terminat**.
- Paşii manuali pot fi marcaţi ca efectuaţi în orice ordine dacă s-au efectuat toate joburile Advanced Job Scheduler predecesoare.
- Paşii manuali pot fi marcaţi ca neterminaţi dacă nu există paşi Automaţi efectuaţi mai departe în listă.
- Un flux de lucru poate fi pornit automat la orice pas. Aceasta ocoleşte toţi paşii anteriori.

Pentru a reîmprospăta lista, faceţi clic pe **Reîmprospătare**.

• Fereastra Documentație vă arată textul de documentație pentru fluxul de lucru.

#### *Monitorizarea activităţii jobului pentru Advanced Job Scheduler:*

Utilizaţi Advanced Job Scheduler pentru a vedea un job sau istoricul sau starea unui grup de joburi. Puteţi seta şi reținerea activității, adică intervalul de timp cât doriți să rețineți înregistrările de activitate pentru un job.

*Activitatea jobului planificat:*

Activitatea jobului planificat vă permite să specificaţi cât timp vor fi reţinute înregistrările de activitate Advanced Job Scheduler. Valorile posibile sunt 1 până la 999 zile sau apariții. Puteți specifica să păstrați activitatea pentru un anumit număr de zile sau pentru un anumit număr de apariţii per job.

Sunt afişate următoarele detalii despre un job planificat:

- Nume Numele jobului planificat.
- v Grup Numele grupului de joburi pentru job.
- v Ordine Numărul de ordine al jobului în grup, dacă jobul se află într-un grup de joburi.
- v Starea de efectuare Starea jobului.
- v Pornit Momentul când jobul a început să ruleze.
- v Oprit Momentul când jobul s-a terminat.
- v Timp scurs Durata în ore şi minute de care a avut nevoie jobul pentru a procesa.

#### *Specificarea reţinerii activităţii:*

Pentru specificarea reţinerii activităţii, parcurgeţi paşii următori:

- 1. Deschideţi **Control funcţionare** din fereastra Navigatorului iSeries.
- 2. Expandaţi **Advanced Job Scheduler**.
- 3. Faceţi clic dreapta pe **Activitate job planificat** şi faceţi clic pe **Proprietăţi**.

#### *Vizualizarea detaliilor activităţii jobului planificat:*

Pentru a vizualiza detaliile activității jobului planificat, parcurgeți pașii următori:

- 1. Deschideţi **Control funcţionare** din fereastra Navigatorului iSeries.
- 2. Expandaţi **Advanced Job Scheduler**.
- 3. Faceţi clic dublu pe **Activitate job planificat**.

#### *Vizualizarea activităţii jobului planificat pentru un anumit job:*

Pentru vizualizarea activităţii de job planificate pentru un job specific, parcurgeţi paşii următori:

- 1. Deschideţi **Control funcţionare** din fereastra Navigatorului iSeries.
- 2. Expandaţi **Advanced Job Scheduler**.
- 3. Faceţi clic pe **Joburi planificate**.
- 4. Faceţi clic dreapta pe Numele jobului a cărui activitate doriţi să o afişaţi şi faceţi clic pe **Activitate**.

#### *Vizualizarea detaliilor activităţii jobului:*

Istoricul de activitate afişează activitatea din planificator precum un job adăugat, modificat sau lansat. Sunt afişate violările de securitate, secvenţele procesate de un job planificat şi orice erori primite. Sunt afişate şi datele şi orele activităţilor anterioare.

Pentru a vizualiza mesajele cu informații detaliate faceți clic dreapta pe o dată și oră. Pentru a vizualiza detaliile istoricului de activitate, parcurgeţi paşii următori:

- 1. Deschideţi **Control funcţionare** din fereastra Navigatorului iSeries.
- 2. Expandaţi **Advanced Job Scheduler**.
- 3. Faceţi clic pe **Istoric activitate**. Sunt afişate intrările zilei curente. Pentru a modifica criteriul de selectare, selectaţi **Include** din meniul Opţiuni.

#### *Vizualizarea istoricului activităţii pentru un anumit job:*

Pentru a vizualiza istoricul de activitate pentru un job specific, parcurgeți pașii următori:

- 1. Deschideţi **Control funcţionare** din fereastra Navigatorului iSeries.
- 2. Expandaţi **Advanced Job Scheduler**.
- 3. Faceţi clic pe **Joburi planificate**.
- 4. Faceţi clic dreapta pe **Numele jobului** al cărui istoric de activitate doriţi să îl afişaţi şi faceţi clic pe **Istoric activitate**.

Puteți, de asemenea, utiliza pagina **Ultima rulare**, a proprietăților jobului, pentru a vizualiza progresul jobului. Specificaţi comanda SETSTPJS (Set Step using Job Scheduler) înainte sau după un pas din programul CL împreună cu o descriere care prezintă starea progresului unui job. Când jobul ajunge la comanda SETSTPJS din program, descrierea asociată este afişată în pagina Ultima rulare şi pe dispozitivul dumneavoastră de comunicaţii la distanţă.

## *Monitorizarea mesajelor cu Advanced Job Scheduler:*

Adăugaţi identificatori de mesaj oricărei comenzi din lista de comenzi a unui job pentru mesaje de monitorizare.

Fiecare comandă din lista de comenzi a unui job poate avea identificatori de mesaj care vor fi folosiţi pentru monitorizare. Când jobul rulează şi este lansat un mesaj de eroare care se potriveşte cu cele introduse pentru comanda selectată, jobul înregistrează eroarea dar continuă procesarea cu următoarea comandă din listă.

Dacă sunt specificate zerouri în două sau în toate patru din poziţiile din partea dreaptă, precum ppmm00, este specificat un identificator de mesaj generic. De exemplu, dacă este specificat CPF0000, sunt monitorizate toate mesajele CPF.

Pentru adăugarea identificatorilor de mesaj la o comandă, urmați acești pași:

- 1. Deschideţi **Control funcţionare** din fereastra Navigatorului iSeries.
- 2. Faceţi clic dreapta pe **Advanced Job Scheduler**.
- 3. Faceţi clic pe **Joburi planificate** pentru a lista joburile.
- 4. Faceţi clic dreapta pe jobul planificat şi faceţi clic pe **Proprietăţi**.
- 5. Selectaţi comanda de la listă şi faceţi clic pe **Proprietăţi**.
- 6. Faceţi clic pe **Mesaje**.
- 7. Introduceţi identificatorii de mesaj pentru monitorizare şi faceţi clic pe **Adăugare**.

## *Crearea şi gestionarea zonei de date locale:*

O zonă de date locală este o porţiune de spaţiu care este alocată pentru un job. Nu toate joburile îşi folosesc zona de date locală dar unele o fac. Fiecare comandă dintr-un job are acces la zona de date locală a jobului. E posibil să doriți să utilizaţi o zonă de date locale dacă planificaţi un job care anterior a necesitat să specificaţi manual parametri suplimentari. Utilizați zona de date locală pentru a specifica parametrii suplimentari astfel încât să nu aveți nevoie să îi specificaţi manual de fiecare dată când porneşte jobul.

Pentru specificarea informațiilor zonei de date locală pentru un job planificat, parcurgeți pașii următori:

- 1. Deschideţi **Control funcţionare** din fereastra Navigatorului dumneavoastră iSeries.
- 2. Expandaţi **Advanced Job Scheduler** → **Joburi planificate**.
- 3. Faceţi clic dreapta pe un job şi faceţi clic pe **Proprietăţi**.
- 4. Editati fereastra Zonă de date locală după cum este necesar.

Consultaţi ajutorul online pentru informaţii suplimentare despre completarea detaliilor pentru zona de date locală.

## *Crearea şi gestionarea aplicaţiilor/controalelor de job:*

Aplicaţiile sunt joburi care sunt grupate pentru procesare. Acestea sunt mai întinse decât grupurile de joburi şi nu procesează în mod necesar secvenţial. Joburile din aplicaţii pot procesa simultan şi un job nu are nevoie să îl aştepte pe altul să proceseze. Toate joburile din aplicaţie pot fi gestionate şi pot avea propriul lor set de valori implicite de job. Controalele de job sunt valori implicite alocate unui job când îl adăugați la planificatorul de joburi precum și valori implicite folosite când jobul este lansat.

**Aplicaţiile** sunt joburi care au fost grupate împreună pentru procesare. De exemplu, puteţi avea o serie de joburi pe care le folosiți pentru statul de plată care-l doriți să-l grupați împreună pentru un proces de contabilitate.

**Controale de job** sunt alocate implicit la un job la fel ca şi cum l-aţi adăugat la un planificator de joburi la fel ca implicitele folosite când jobul este lansat. Controalele de job implicite includ lucruri cum ar fi calendarul, calendarul de vacanță, coada de joburi, descrierea de job și altele.

Puteți afișa toate aplicațiile/controalele de job existente pe sistemul dumneavoastră. Puteți adăuga o/un nouă/nou aplicatie/control de job, adăuga o/un nouă/nou aplicatie/control de job bazat pe unul existent, sau înlătura o/un aplicatie/control de job. Puteti și selecta o/un aplicație/control de job și afișa proprietățile lor pentru a face modificări.

Pentru a crea o/un nouă/nou aplicație/control de job, parcurgeți pașii următori:

- 1. Expandaţi **Control funcţionare** din fereastra Navigatorului iSeries.
- 2. Faceţi clic dreapta pe **Advanced Job Scheduler** şi faceţi clic pe **Proprietăţi**.
- 3. Faceţi clic pe fişa **Aplicaţii/Controale de job**.
- 4. Faceţi clic pe **Nou** şi introduceţi un nume pentru aplicaţie.
- 5. Tastaţi o descriere pentru aplicaţie.
- 6. Alegeţi contactele pentru aplicaţie. Contactele sunt nume de utilizatori care sunt contactaţi dacă aveţi o problemă cu un job într-o aplicație. Puteți specifica până la 5 contacte per aplicație. Puteți, de asemenea, alege să adăugați sau să înlăturaţi contacte d in lista de contacte.
- 7. Puteţi tasta informaţii suplimentare care să vă ajute să identificaţi aplicaţia. Informaţiile sunt asociate cu noile aplicaţii. Aceste informaţii este posibil să fie utile dacă survine vreo problemă.

#### *Lucrul cu notificarea:*

Această informatie descrie cum se utilizează funcția de notificare din Advanced Job Scheduler.

În notificare, puteţi realiza o serie de task-uri. Notificarea vă permite să specificaţi proprietăţile destinatarului şi să raportați proprietățile listei de distribuție. În plus, puteți trimite mesaje prin e-mail și seta o listă de escaladare în cazul în care destinatarul nu răspunde în durata de timp specificată.

Înainte de a putea să trimiteţi un mesaj e-mail, trebuie să specificaţi un server de poştă electronică care va fi utilizat pentru notificare.

În continuare sunt evidenţieri ale funcţiei de notificare din Advanced Job Scheduler:

#### **Destinatar**

La planificarea unui job, puteți specifica dacă să se trimită sau nu mesaje de notificare la destinatarii specificați. Puteți să trimiteți un mesaj de notificare dacă un job eșuează, se termină cu succes sau nu începe în limita de timp specificată. Pentru fiecare destinatar specificat, trebuie să definiţi proprietăţile destinatarului. Puteţi accesa proprietăţile destinatarului selectând **Advanced Job Scheduler** → **Notificare** → **Destinatari** şi apoi selectaţi un destinatar din lista de destinatari.

#### **Listă de distribuire raport**

Folosiţi o listă de distribuţie raport pentru a specifica o listă a fişierelor spool care sunt eligibile pentru distribuție. Fiecare fișier spool produs de un job este verificat dacă se potrivește cu lista de fișiere spool. Dacă este aşa, destinatarii asociaţi cu acel fişier spool primesc o copie a fişierului spool via e-mail, un duplicat al fişierului spool din coada lor de ieşire, sau ambele. Puteţi accesa liste de distribuire rapoarte selectând **Advanced Job Scheduler** → **Notificare** → **Listă distribuire raport**.

**E-mail** Puteţi trimite un e-mail la orice destinatar care este definit în lista de destinatari precum şi adrese de e-mail specifice. Proprietăţile destinatarului trebuie să specifice o adresă de e-mail ca să trimită mesajul. Când

trimiteţi un e-mail, puteţi ataşa un fişier de spool. Fişierul de spool poate fi transmis în format PDF. În plus, puteți specifica o listă să folosească dacă destinatarul intenționat nu răspunde în perioada de timp specificat.

*Specificarea unui fişier spool care să fie ataşat la un e-mail:*

Pentru a specifica un fisier de spool pe care să îl atasați la un e-mail, completați următoarele:

- 1. Expandaţi **Operaţii de bază** din fereastra Navigatorului iSeries.
- 2. Faceţi clic pe **Ieşire imprimantă**.
- 3. Faceţi clic dreapta pe fişierul spool şi faceţi clic pe **Trimitere via AJS**.
- 4. Specificaţi un destinatar, subiect şi mesajul.

**Notă:** Aceasta se poate face, de asemenea, din **Cozi de ieşire**.

#### **Listă de escaladare**

O listă de escaladare specifică o listă a destinatarilor în ordine descendentă. Destinatarii sunt anunţaţi în ordinea în care ei sunt listaţi. Dacă primul receptor nu răspunde la mesaj, mesajul este trimis la următorul receptor. Acest proces continuă până când un răspuns este realizat. Pentru a defini o listă de escaladare, deplasaţi-vă la **Advanced Job Scheduler** → **Notificare** → **Liste de escaladare**.

### *Oprirea unui mesaj de la escaladare:*

Pentru a opri un mesaj de la escaladare, completaţi următoarele:

- 1. Expandaţi **Control funcţionare** din fereastra Navigatorului iSeries.
- 2. Faceti clic pe **Advanced Job Scheduler**  $\rightarrow$  **Notificare**  $\rightarrow$  **E-mail**  $\rightarrow$  **Trimis.**
- 3. Faceţi clic dreapta pe mesajul cu escaladare şi faceţi clic pe **Stop**.
	- **Notă:** Pentru a vedea doar mesajele cu escaladare, selectaţi **Vizualizare** → **Personalizează această vizualizare** → **Includere** din fereastra Navigatorului iSeries. Apoi, în câmpul **Tip**, selectaţi **Escaladare**.

## *Gestionarea listelor de biblioteci:*

Listele de biblioteci sunt liste de biblioteci definite de utilizatori care sunt folosite de Advanced Job Scheduler când este procesat un job.

O **listă de biblioteci** este o listă definită de utilizator de biblioteci care sunt folosite de Advanced Job Scheduler pentru căutarea informaţiilor necesare în timpul procesării. Puteţi afişa liste de biblioteci, adăuga o nouă listă de biblioteci, adăuga o nouă listă de biblioteci pe baza uneia existente sau înlătura o listă de biblioteci cu condiția ca ea să nu fie în curs de utilizare de către un job planificat curent.

Puteţi selecta o listă şi îi puteţi afişa proprietăţile pentru a face modificări. Puteţi pune până la 250 de biblioteci în lista de biblioteci.

Pentru adăugarea unei liste de biblioteci noi, parcurgeți pașii următori:

- 1. Deschideţi **Control funcţionare** din fereastra Navigatorului iSeries.
- 2. Faceţi clic dreapta pe **Advanced Job Scheduler** şi faceţi clic pe **Proprietăţi**.
- 3. Faceţi clic pe fişa **Liste de biblioteci**.
- 4. Faceţi clic pe **Nou** şi introduceţi un nume pentru lista de biblioteci.
- 5. Tastaţi o descriere pentru lista de biblioteci.
- 6. Faceţi clic pe **Răsfoire** pentru a vizualiza o listă de biblioteci existente şi faceţi clic pe o bibliotecă.
- 7. Faceţi clic pe **Adăugare** pentru adăugarea listei de biblioteci selectate.

*Gestionarea variabilelor de comandă:*

O variabilă de comandă (cunoscută anterior ca parametru) este o variabilă pe care o puteţi memora şi utiliza în joburile lansate prin Advanced Job Scheduler. Exemplele de variabile de comandă includ începutul fiecărei luni, un număr de divizie, un număr de companie şi altele.

**Variabilele de comandă** (cunoscute anterior ca şi parametri) sunt variabilele pe care le memoraţi în Advanced Job Scheduler și le folosiți în joburile lansate prin Advanced Job Scheduler. Variabilele de comandă conțin informații care vor fi înlocuite înăuntrul şirului de comandă a unui job planificat. Exemplele de variabile de comandă includ începutul fiecărei luni, a numărului de divizie companie, a numărului companiei şi altele. Puteţi afişa variabile de comandă, adăuga o nouă variabilă de comandă, adăuga o nouă variabilă de comandă pe baza uneia existente sau înlătura o variabilă de comandă, cu condiția ca ea să nu fie în curs de utilizare de către un job planificat.

Puteți selecta o variabilă de comandă existentă și îi puteți afișa proprietățile pentru a face modificări.

Pentru adăugarea unei variabile de comandă nouă, parcurgeți pașii următori:

- 1. Deschideti **Control functionare** din fereastra Navigatorului iSeries.
- 2. Faceţi clic dreapta pe **Advanced Job Scheduler** şi faceţi clic pe **Proprietăţi**.
- 3. Faceţi clic pe fişa **Variabile de comandă**.
- 4. Faceţi clic pe **Nou** şi introduceţi un nume pentru variabila de comandă.
- 5. Tastaţi o descriere pentru variabila de comandă.
- 6. Introduceţi lungimea variabilei de comandă. Lungimea poate fi între intervalul 1 până la 90.
- 7. Alegeți cum doriți să furnizați valoarea de înlocuire:
	- a. Specificaţi datele de folosire pentru variabila de comandă. Utilizaţi orice caracter din acest câmp. Numărul caracterelor din date nu poate fi mai mare decât lungimea specificată în câmpul Lungime.
	- b. Introduceți o formulă de calcul a datelor. (De exemplu, consultați Ajutorul online.)
	- c. Introduceţi numele de program pe care îl folosiţi ca să extrageţi valoarea de înlocuire.
	- d. Introduceţi biblioteca pe care o folosiţi ca să extrageţi valoarea de înlocuire.
	- e. Alegeţi dacă doriţi valoarea de înlocuire extrasă de la operatorul de sistem la timpul de rulare.

#### **Lucrul cu Advanced Job Scheduler for Wireless:**

Advanced Job Scheduler for Wireless lucrează pe două tipuri de dispozitive. Un dispozitiv WML (Wireless Markup Language) este un telefon celular pentru Internet. Un dispozitiv HTML (Hypertext Markup Language) este un browser de Web pe PDA sau pe PC. În acest subiect dispozitivele sunt numite WML şi HTML.

#### *Cerinţele de hardware şi software:*

Stabiliţi dacă aveţi tot software-ul şi hardeware-ul necesar pentru a rula Advanced Job Scheduler pentru comunicaţii fără fir.

Sunt necesare următoarele elemente pentru a rula Advanced Job Scheduler for Wireless:

- v Programul cu licenţă 5722-JS1 V5R3: Produsul Advanced Job Scheduler care include Advanced Job Scheduler for Wireless.
- Un dispozitiv pentru rularea funcției
	- Un telefon cu funcţii Internet, cu un serviciu Internet pentru comunicaţii fără fir
	- Un PDA cu un browser de Web, un modem pentru comunicaţii fără fir şi un serviciu de internet comunicaţii fără fir
	- Un browser de Web tradiţional, pe o staţie de lucru
- Un server care rulează  $i5/OS^{(R)}$  V5R3 sau mai nouă, dintr-o rețea TCP/IP.
- v Un server de aplicaţii Web ce rulează pe sistemul dumneavoastră central, cum ar fi oricare dintre următoarele:
	- Serverul de aplicaţii ASF Jakarta Tomcat
	- Orice alt server de aplicaţii care rulează pe sistemul central, având capabilitatea de a găzdui servleturi
- Serverul HTTP instalat pe serverul iSeries
- v Identificaţi-vă serverul HTTP cu caracteristica Advanced Job Scheduler pentru Comunicaţii fără fir. Pentru a face asta, conectaţi-vă la sistemul dumneavoastră iSeries care are instalat Advanced Job Scheduler, utilizând interfaţa bazată pe caracter. Apoi, specificaţi următoarea comandă:

## CALL QIJS/QIJSCINT

*Selectarea unui dispozitiv:*

Alegeţi dispozitivele compatibile cu Advanced Job Scheduler for Wireless.

Telefoanele cu funcţii de Internet şi PDA-urile pentru comunicaţie fără fir sunt o tehnologie care se modifică cu rapiditate.Ele diferă prin dimensiunea ecranului, prin aspect şi prin multe alte caracteristici semnificative. Următoarele secțiuni vă ajută să alegeți dispozitive compatibile cu Advanced Job Scheduler for Wireless. Și alte dispozitive de comunicații fără fir pot fi compatibile dacă suportă răsfoirea în Internet prin comunicații fără fir, dar interacțiunea poate fi diferită.

**Telefoane cu funcţii de Internet** Selectaţi un telefon cu funcţii de Internet pentru a-l utiliza cu Advanced Job Scheduler for Wireless.

**PDA-uri** Selectaţi un PDA pentru a-l utiliza cu Advanced Job Scheduler for Wireless.

**PC-uri** Puteți utiliza, de asemenea și un browser Web tradițional cu Advanced Job Scheduler for Wireless.

## *Configurarea mediului de comunicaţii fără fir:*

Modificați serverul de aplicații Web și configurația firewall-ul astfel încât Advanced Job Scheduler să ruleze corect.

Înainte de a începe să utilizaţi Advanced Job Scheduler for Wireless asiguraţi-vă că aţi configurat sau setat corect următoarele elemente:

- 1. Configurați serverul dumneavoastră de aplicații Web. Setați Advanced Job Scheduler for Wireless să ruleze utilizând un motor de servlet ASF Jakarta Tomcat. Aceste instrucțiuni specifică cum să creați și să porniți serverul de aplicaţii Web. În plus, specifică un program pe care trebuie să îl rulaţi înainte de a lucra cu funcţia de comunicaţii fără fir din Advanced Job Scheduler.
- 2. Configuraţi firewall-ul. Acest subiect vă descrie cum se face configurarea firewall-ului dumneavoastră pentru Navigatorul iSeries pentru comunicații fără fir. Acești pași de configurare se aplică și pentru Advanced Job Scheduler for Wireless. Vedeți acest subiect pentru a determina dacă aveți nevoie să modificați firewall-ul pentru a obţine acces la sisteme de la un dispozitiv de comunicaţii fără fir.
- 3. Selectaţi o limbă. Limba implicită este setată pe Engleză, dar puteţi configura dispozitivul să afişeze limba aleasă de dumneavoastră.

După ce aţi efectuat aceşti paşi sunteţi gata pentru a vă conecta la serverul dumneavoastră şi pentru a începe să utilizaţi Advanced Job Scheduler for Wireless.

## *Configurarea serverului de aplicaţii Web:*

Înainte de a lucra cu Advanced Job Scheduler for Wireless, trebuie să porniți și să configurați serverul aplicației Web. Următoarele proceduri setează un motor de servlet ASF Tomcat pentru Serverul HTTP (motorizat de Apache), pentru a rula Advanced Job Scheduler for Wireless.

# **Cerinţe**

Înainte de a începe, trebuie să aveţi autorizaţia QSECOFR şi să aveţi instalat:

• Server HTTP IBM  $^{(R)}$  (5722-DG1)

**Notă:** Următoarele instrucțiuni vor crea o nouă instanță de server HTTP; nu puteți folosi următoarele instrucțiuni pentru a seta Advanced Job Scheduler pe un server HTTP existent.

## **Iniţializarea Advanced Job Scheduler for Wireless pe HTTP Server**

Următoarea comandă va adăuga servletul Advanced Job Scheduler for Wireless la motorul de servlet Apache Software Foundation Jakarta Tomcat. Se va seta, de asemenea, un Server HTTP IBM (motorizat de Apache) numit Advanced Job SchedulerP care ascultă cererile pe portul 8210.

Înainte de a lucra cu Advanced Job Scheduler for Wireless, trebuie să inițializați Advanced Job Scheduler for Wireless pentru instanța serverului HTTP de pe sistemul dumneavoastră iSeries. Pentru a face aceasta, specificați următoarea comandă din interfata bazată pe caractere. Această comandă rulează un program care este livrat cu sistemul iSeries.

## CALL QIJS/QIJSCINT

După ce vă configurati serverul de aplicații Web și inițializați instanța Advanced Job Scheduler de pe serverul de aplicaţii Web, puteţi continua să configuraţi mediul de comunicaţii fără fir al Advanced Job Scheduler.

## *Configuraţi firewall:*

Vedeţi acest subiect pentru a determina dacă aveţi nevoie să modificaţi firewall-ul pentru a obţine acces la sisteme de la un dispozitiv de comunicaţii fără fir.

Când folosiţi Navigatorul iSeries pentru comunicaţie fără fir, veţi accesa măcar un sistem de pe Internet. Dacă accesaţi orice sistem de pe Internet astăzi, probabil aveţi un firewall setat pentru a preveni accesul neautorizat. Depinzând de configuraţia firewall-ului, ar putea fi nevoie să vă modificaţi setarea pentru firewall pentru a rula Navigatorul iSeries pentru comunicaţie fără fir.

Dacă nu ati accesat niciodată sistemul din Internet și nu aveti un firewall setat, următoarea carte IBM Redbook furnizează strategii pentru acest lucru în capitolele despre arhitectura de gazdă și de subrețea. Vedeți AS/400 Scenarii de securitate Internet: O Abordare practică.

## *Selectarea unei limbi:*

Când vă conectați la Advanced Job Scheduler for Wireless, puteți specifica ce limbă să folosiți. Dacă nu doriți să specificaţi o anumită limbă, puteţi continua conectarea la iSeries.

Pentru specificarea unei limbi, folosiţi următorul URL:

## *gazdă*.*domeniu*:*port*/servlet/AJSPervasive?lng= *limba*

- v *gazdă*: Numele gazdă al sistemului care conţine produsul.
- *domeniu*: Domeniul unde este localizată gazda.
- v *port*: Portul la care ascultă instanţa serverului Web
- v *limb*: Identificatorul de 2 caractere pentru limbă. Următoarea este o listă de limbi disponibile şi identificatoarele lor de 2 caractere. (ar: Arabă de: Germană en: Engleză es: Spaniolă fr: Franceză it: Italiană ja: Japoneză)

Acum puteţi începe să gestionaţi Advanced Job Scheduler for Wireless.

#### *Conectaţi-vă la iSeries:*

Conectaţi-vă la iSeries care conţine produsul Advanced Job Scheduler utilizând dispozitivul dumneavoastră de comunicaţii fără fir.

Pentru a începe Advanced Job Scheduler for wireless, specificaţi URL-ul iSeries în dispozitivul dumneavoastră de comunicaţii fără fir. Când indicaţi dispozitivul dumneavoastră către URL-ul de pe iSeries, utilizaţi următorul format. Asiguraţi-vă că sfârşitul URL-ului (/servlet/Advanced Job SchedulerPervasive) este tastat exact cum se arată:

### *gazdă*. *domeniu*: *port*/servlet/Advanced Job SchedulerPervasive

*gazdă*: Numele gazdă al iSeries. *domeniu*: Domeniul unde este localizat iSeries. *port*: Portul de care ascultă instanţa serverului Web. Valoarea implicită este 8210.

Pentru a specifica să se utilizeze o anumită limbă, vedeţi Selectarea unei limbi.

### **Dispunerea pentru telefon cu funcţii Internet şi browser pe PDA**

Dacă v-ati conectat cu succes la caracteristica Advanced Job Scheduler for Wireless de pe iSeries, ecranul initial conține informații sumare despre telefonul dumneavoastră cu funcții de Internet sau despre PDA. Rezumatul arată cum sunt informatiile curente, câte joburi de planificare există, câte intrări de activitate există și optiunile de verificare a stării monitorului de job sau trimiterea unui mesaj la un destinatar. În plus, rezumatul oferă o stare generală de tip OK sau Atenție în partea de sus a ecranului. Dacă este specificat Atenție, un job are un mesaj care necesită atenție deosebită. Jobul care necesită atenţie conţine un semn de exclamare.

### **Dispunerea pentru browser tradiţional**

Dispunerea pentru browser-ul tradiţional este exact la fel ca şi cea din ecranul pentru telefon cu funcţii Internet şi PDA. Însă conţinutul nu acoperă tot ecranul. De aceea, puteţi reduce dimensiunea browser-ului de Web, pentru a avea mai mult spațiu pentru gestionarea altor aplicații în timp ce este ținut deschis browser-ul Advanced Job Scheduler for Wireless. În plus, dacă utilizați un browser de Internet tradițional, puteți selecta **Show all** din meniul principal Advanced Job Scheduler. Apoi, puteți vizualiza mai mult conținut într-o singură pagină Web.

După ce v-ați conectat cu succes la sistemul dumneavoastră, este posibil să doriți să vă personalizați conexiunea.

## *Personalizarea conexiunii:*

Folosind dispozitivul fără fir, puteți personaliza interfața pentru nevoile dumneavoastră specifice. De exemplu, este posibil să doriti să vizualizati doar anumite joburi și vreti să specificati să nu vedeți numele grupului jobului. E posibil, de asemenea, să nu doriti să accesati lista activității planificate. Pagina de personalizare de pe dispozitivul fără fir vă permite să filtraţi joburile şi să modificaţi preferinţele de afişare.

Există multe căi pentru a vă personaliza conexiunea dacă un PC, PDA, sau un telefon cu funcţii de Internet. Pentru a

profita de aceste caracteristici, vedeți site-ul Web al produsului Advanced Job [Scheduler.](http://www-1.ibm.com/servers/eserver/iseries/jscheduler/product.htm)

## *Gestionarea Advanced Job Scheduler for Wireless.:*

Folosiți dispozitivul dumneavoastră de comunicații fără fir pentru a lucra cu Advanced Job Scheduler. Următoarele opţiuni sunt disponibile folosind dispozitivul pentru comunicaţii fără fir:

#### **Vizualizaţi joburile active, reţinute şi pe cele aflate în aşteptare**

Puteţi vizualiza o listă a joburilor obişnuite (joburi Advanced Job Scheduler) sau joburi de Administrare centrală care au starea activ, reţinut sau în aşteptare. În continuare puteţi personaliza joburile afişate sortând după tipul jobului, după nume sau timp. În plus, puteți specifica biblioteca de date care conține datele pentru joburi şi activităţi.

#### **Vizualizaţi dependenţele joburilor**

Puteţi vizualiza joburile predecesoare şi succesoare ale unui anumit job. Un succesor este un job care este dependent de unul sau mai multe joburi (predecesoare) pentru a rula. În schimb, un job succesor poate fi un job predecesor pentru un alte joburi succesoare.
## **Afişare mesaje**

Dacă un job are un mesaj care așteaptă, puteți vizualiza mesajul și să răspundeți la el folosind dispozitivul pentru comunicaţii fără fir.

### **Pornire joburi**

Puteţi folosi dispozitivul de comunicaţii fără fir pentru a lansa joburi. Opţiunile pe care puteţi să le specificaţi când lansaţi un job depind de dispozitivul fără fir folosit.

## **Lucraţi cu activitatea Advanced Job Scheduler**

Puteți interacționa cu activitatea Advanced Job Scheduler de la un dispozitiv aflat la distanță. Fiecare activitate are opţiuni diferite, bazate pe starea intrării de activitate.

### **Internaţionalizare**

Advanced Job Scheduler for Wireless utilizează codurile de ţară şi limbă asociate cu Maşina virtuală Java(TM) de pe iSeries<sup>(TM)</sup> pentru a determina ce limbă și ce format de dată/oră să utilizeze pe dispozitivele dumneavoastră de comunicație fără fir. Dacă codurile implicite ale Mașinii dumneavoastră virtuale Java nu sunt cele pe care doriți să le utilizați, le puteți modifica cu ușurință. Pentru detalii suplimentare vedeți ajutorul online.

Vedeţi ajutorul online pentru detalii suplimentare despre realizarea task-urilor specifice.

# **Depanarea Advanced Job Scheduler:**

Când un job nu rulează la momentul planificat, aflaţi ce puteţi face.

Pentru a depana Advanced Job Scheduler, mai întâi vedeți cele mai frecvente întrebări despre [Planificatorul](http://www-1.ibm.com/servers/eserver/iseries/jscheduler/faqs.htm) de jobul Pagină Web. Citiți despre cele mai frecvente întrebări care identifică cum să faci anumite funcții cu Advanced Job Scheduler.

De asemenea, aici este o listă de elemente pe care le puteți revedea când un job nu rulează la timpul planificat:

#### **Nivelul de corecţii este curent**

Primul lucru pe care ar trebui să îl verificați este dacă corecțiile sunt actuale. Când cereți corecții, aveți grijă să cereţi o listă cu toate corecţiile. Nu toate corecţiile sunt incluse în pachete cumulative.

## **Verificare monitor de joburi**

- Jobul QIJSSCD ar trebui să fie activ în subsistemul QSYSWRK. Dacă nu este, procesați comanda STRJS (Start Job Scheduler-Pornire planificare job).
- v Monitorizarea jobului poate fi intr-o buclă dacă starea jobului este Rulează de peste zece minute. Dacă este într-o buclă, opriţi jobul cu \*IMMED şi porniţi monitorul jobului din nou (STRJS).
- v Dacă este un mesaj de răspuns, răspundeţi cu C (Cancel). Monitorizarea jobului va intra într-o întârziere de 90 secunde şi apoi începe monitorizarea din nou. Listaţi înregistrarea jobului pentru monitorizarea jobului. Aceasta va contine mesajele de eroare.

## **Verificaţi istoricul Advanced Job Scheduler**

Procesaţi comanda DSPLOGJS (Display Log for Job Scheduler) pentru job. Apăsaţi F18 pentru a merge la sfârşitul listei. Intrări există pentru a explica de ce jobul nu a rulat. Exemple de intrări includ defectarea resursei, situaţia activă sau dependenţa jobului, sau eroare de supunere.

#### **Dependenţa de alt job**

Dacă jobul este dependent de un alt job, folosiți opțiunea 10 din ecranul Gestionare joburi pentru a afișa dependenţele jobului. Apăsaţi F8 pentru a lista toate joburile anterioare. Un job dependent nu poate rula decât dacă joburile predecesoare arată \*YES în coloana **Terminat** .

#### **Urmăriţi progresul unui job**

Dacă un job nu funcționează cum trebuie, puteți utiliza comanda SETSTPJS (Set Step using Job Scheduler) înainte sau după un pas din programul dumneavoastră CL pentru a vă ajuta să determinaţi care este problema. Specificaţi comanda împreună cu descriere text în programul CL. Folosiţi acest program de câte ori este necesar. Descrierea text care este asociată cu comanda curentă este afişată în câmpul pas Comandă din pagina Ultima rulare a proprietăţilor jobului planificat. În plus, puteţi vizualiza câmpul pas Comandă din fereastra Stare a unui job activ. Câmpul pas Comandă este actualizat automat de fiecare dată când jobul întâlneşte comanda SETSTPJS. Utilizaţi această comandă pentru a vă ajuta să determinaţi progresul unui job.

Colectarea acestor date de eşantionare vă va ajuta la analizarea problemelor:

## **Condiţii de mesaj de eroare**

Tipăriți istoricul jobului pentru sesiunea interactivă, jobul monitorizat sau planificat, în funcție de unde apare eroarea.

# **Data de planificare a jobului nu este corectă**

Procesati comanda DSPJOBJS pentru jobul cu OUTPUT(\*PRINT). Tipăriți un raport calendar daca un calendar este folosit în job. Tipăriți un raportul agendei de vacanță dacă o vacanță este folosită in job. Apăsați tasta Print pentru a tipări afişul fiecărui calendar fiscal intrat pentru calendarul fiscal folosit în job.

# **Istoricul Advanced Job Scheduler**

Întotdeauna tipăriţi istoricul Advanced Job Scheduler pentru perioada în cauză.

# **Fişierele QAIJSMST şi QAIJSHST**

Fişierele QAIJSMST şi QAIJSHST din biblioteca QUSRIJS este posibil să necesite să fie jurnalizate înainte de a încerca să se reproducă problema. De asemenea, biblioteca QUSRIJS este posibil să fie necesitată de către suportul IBM.

# **Informaţii înrudite pentru Administrare centrală**

Mai jos sunt prezentate situri web IBM şi subiecte din Centrul de informare care sunt înrudite cu subiectul Administrare centrală.

# **Situri Web**

În plus faţă de aceste resurse, puteţi găsi informaţii suplimentare despre task-uri Administrare centrală şi subiecte din ajutorul detaliat pentru task-uri din Navigator iSeries.

Pentru informații suplimentare despre acestea și alte task-uri și subiecte referitoare la Administrare centrală, citiți ajutorul detaliat despre task-uri care este disponibil în fereastra Navigator iSeries. Faceţi clic pe **Ajutor** din bara de meniu şi selectaţi **Privire generală asupra Navigatorului iSeries** → **Administrare centrală**.

Există o varietate de situri Web pe care le puteţi folosi pentru a găsi mai multe informaţii despre Administrare centrală. Printre acestea se numără:

• [Navigator](http://www.ibm.com/servers/eserver/iseries/navigator/) iSeries

Navigator iSeries furnizează o varietate largă de unelte pentru a simplifica gestiunea eServer. Mergeți la pagina de început a Navigatorului iSeries pentru a găsi informaţii despre Navigatorul iSeries, ce includ o privire generală despre versiuni funcționale și știri despre conferințe tehnice și alte subiecte interesante. Veți găsi legături către o varietate de informații care includ actualizări ale ediției, privire generală asupra funcționalității, întrebări frecvente și mult mai multe.

v Navigator iSeries pentru comunicație fără fir

Pagina de web pentru Navigatorul iSeries pentru comunicație fără fir vă oferă informații suplimentare despre această soluție interesantă pentru prelucrare universală de date.

# **Alte informaţii**

Veţi găsi legături din locuri variate din subiectul Administrare centrală la alte subiecte din Centrul de informare ce se înrudesc cu Administrare centrală.

• Semnarea unică

Dacă aţi căutat o cale de a simplifica operaţia de gestionare a profilurilor de utilizator pe serverul eServer, semnarea unică poate fi răspunsul dumneavoastră. Aceste informaţii prezintă o soluţie de semnare unică pentru serverul eServer, care foloseşte tehnologia EIM (Enterprise Identity Mapping - Mapare identitate de întreprindere), împreună cu serviciul de autentificare în reţea eServer. Soluţia de semnare unică simplifică operaţia de gestionare a profilurilor de utilizator prin reducerea numărului de semnări pe care un utilizator trebuie să le execute pentru a accesa mai multe aplicaţii şi servere.

Acest subiect include un scenariu care demonstrează cum se configurează un întreg grup de sisteme pentru a participa într-un mediu de semnare singulară. După ce administratorii parcurg scenariul de propagare a unei configuraţii de semnare unică pe mai multe sisteme, ei pot face configurările necesare astfel încât întregul grup de sisteme să poată participa într-un mediu de semnare unică.

v Configurarea conexiunilor Administrare centrală pentru medii firewall

Acest raport detaliază conexiunile Administrării centrale şi configurările necesare pentru a permite Administrării centrale să opereze într-o varietate de medii firewall. Fiind o aplicatie de gestiune distribuită, Administrare centrală necesită numeroase conexiuni socket TCP/IP de intrare și de ieșire. În contrast cu aceasta, functia de bază a unui firewall este de a restrictiona/modifica conexiunile de intrare si de iesire.

• Pentru informații despre instalarea și pornirea lucrului cu Navigator iSeries, nu uitați să vedeți subiectul Navigator iSeries în Centrul de informare.

# **Salvarea fişierelor PDF**

Pentru a salva un PDF pe stația dumneavoastră de lucru în scopul vizualizării sau tipăririi:

- 1. Faceţi clic dreapta pe PDF în browser (faceţi clic dreapta pe legătura de mai sus).
- 2. Faceţi clic pe opţiunea care salvează fişierul PDF local. |
	- 3. Navigaţi până la directorul unde vreţi să salvaţi fişierul PDF.
	- 4. Faceţi clic pe **Save**.

# **Descărcarea programului Adobe Reader**

- Aveţi nevoie de Adobe Reader pentru a vizualiza sau tipări aceste PDF-uri. Puteţi descărca gratis o copie de la [situl](http://www.adobe.com/products/acrobat/readstep.html) |
- | Web [Adobe](http://www.adobe.com/products/acrobat/readstep.html) (www.adobe.com/products/acrobat/readstep.html)  $\rightarrow$  .

# **Informaţii de licenţă şi de declinare a responsabilităţii pentru cod**

IBM vă acordă o licenţă de copyright neexclusivă pentru a folosi toate exemplele de cod de programare din care puteţi genera funcţii similare, adaptate nevoilor dumneavoastră specifice.

EXCEPTÂND GARANŢIILE OBLIGATORII, CARE NU POT FI EXCLUSE, IBM, DEZVOLTATORII DE |

- PROGRAME ŞI FURNIZORII SĂI NU ACORDĂ NICI O GARANŢIE SAU CONDIŢIE, EXPRESĂ SAU |
- IMPLICITĂ, INCLUZÂND, DAR FĂRĂ A SE LIMITA LA ELE, GARANŢIILE SAU CONDIŢIILE IMPLICITE |
- DE VANDABILITATE, DE POTRIVIRE PENTRU UN ANUMIT SCOP SAU DE NEÎNCĂLCARE A UNUI |
- DREPT, REFERITOARE LA PROGRAM SAU LA SUPORTUL TEHNIC, DACĂ ESTE CAZUL. |
- ÎN NICI O ÎMPREJURARE IBM, DEZVOLTATORII SĂI DE PROGRAME SAU FURNIZORII NU VOR FI | RESPONSABILI PENTRU ORICARE DINTRE URMĂTOARELE PAGUBE, CHIAR DACĂ AU FOST | INFORMAŢI ÎN LEGĂTURĂ CU POSIBILITATEA PRODUCERII LOR: |
- 1. PIERDEREA SAU DETERIORAREA DATELOR; |
- 2. PAGUBE DIRECTE, SPECIALE, ACCIDENTALE SAU INDIRECTE SAU PREJUDICII ECONOMICE DE CONSECINŢĂ; SAU | |
- 3. PIERDERI REFERITOARE LA PROFIT, AFACERI, BENEFICII, REPUTAŢIE SAU ECONOMII PLANIFICATE. | |
- UNELE JURISDICŢII NU PERMIT EXCLUDEREA SAU LIMITAREA PREJUDICIILOR DIRECTE, |
- INCIDENTALE SAU DE CONSECINŢĂ, CAZ ÎN CARE ESTE POSIBIL CA UNELE SAU TOATE LIMITĂRILE |

| SAU EXCLUDERILE DE MAI SUS SĂ NU FIE VALABILE PENTRU DUMNEAVOASTRĂ.

# **Anexa. Observaţii**

Aceste informaţii au fost elaborate pentru produse şi servicii oferite în S.U.A.

Este posibil ca IBM să nu ofere în alte ţări produsele, serviciile sau caracteristicile discutate în acest document. Luaţi legătura cu reprezentantul IBM local pentru informații despre produsele și serviciile disponibile în zona dumneavoastră. Referirea la un produs, program sau serviciu IBM nu înseamnă că se afirmă sau că se sugerează faptul că poate fi folosit numai acel produs, program sau serviciu IBM. Poate fi folosit în loc orice produs, program sau serviciu care este echivalent din punct de vedere funcțional și care nu încalcă dreptul de proprietate intelectuală al IBM. Însă evaluarea și verificarea modului în care funcţionează un produs, program sau serviciu non-IBM ţine de responsabilitatea utilizatorului.

IBM poate avea brevete sau aplicaţii în curs de brevetare care să acopere subiectele descrise în acest document. Oferirea acestui document nu vă conferă nici o licenţă cu privire la aceste brevete. Puteţi trimite întrebări cu privire la licențe, în scris, la:

IBM Director of Licensing Corporatia IBM North Castle Drive Armonk, NY 10504-1785 U.S.A.

Pentru întrebări privind licenta pentru informatiile DBCS (double-byte character set), contactati departamentul IBM de Proprietate intelectuală din ţara dumneavoastră sau trimiteţi întrebările în scris la:

Corporaţia World Trade Asia IBM Licentiere 2-31 Roppongi 3-chome, Minato-ku Tokyo 106-0032, Japan

Următorul paragraf nu se aplică în cazul Marii Britanii sau al altor țări unde asemenea prevederi nu sunt în **concordanţă cu legile locale:** INTERNATIONAL BUSINESS MACHINES CORPORATION OFERĂ ACEASTĂ PUBLICAŢIE "CA ATARE", FĂRĂ NICI UN FEL DE GARANŢIE, EXPRESĂ SAU IMPLICITĂ, INCLUSIV, DAR NELIMITÂNDU-SE LA ELE, GARANŢIILE IMPLICITE DE NEÎNCĂLCARE A UNOR DREPTURI SAU NORME, DE VANDABILITATE SAU DE POTRIVIRE PENTRU UN ANUMIT SCOP. Unele state nu permit declinarea responsabilității pentru garanțiile exprese sau implicite în anumite tranzacții și de aceea este posibil ca aceste clauze să nu fie valabile în cazul dumneavoastră.

Aceste informații pot conține greșeli tehnice sau erori de tipar. Se efectuează modificări periodice la informațiile incluse aici; aceste modificări vor fi încorporate în noi ediţii ale publicaţiei. IBM poate aduce îmbunătăţiri şi/sau modificări produsului (produselor) şi/sau programului (programelor) descrise în această publicaţie în orice moment, fără notificare.

Referirile din aceste informaţii la adrese de situri Web non-IBM sunt făcute numai pentru a vă ajuta, fără ca prezenţa lor să însemne un gir acordat acestor situri Web. Materialele de pe siturile Web respective nu fac parte din materialele pentru acest produs IBM, iar utilizarea acestor situri Web se face pe propriul risc.

IBM poate utiliza sau distribui oricare dintre informațiile pe care le furnizați, în orice mod considerat adecvat, fără ca aceasta să implice vreo obligație pentru dumneavoastră.

Posesorii de licente pentru acest program care doresc să obtină informații despre el în scopul de a permite: (I) schimbul de informaţii între programe create independent şi alte programe (inclusiv acesta) şi (II) utilizarea mutuală a informaţiilor care au fost schimbate, trebuie să contacteze:

## IBM Corporation

Software Interoperability Coordinator, Department YBWA 3605 Highway 52 N Rochester, MN 55901 U.S.A.

Aceste informații pot fi disponibile cu repectarea termenilor și condițiilor corespunzătoare, iar în unele cazuri cu plata unei taxe.

Programul cu licenţă descris în aceste informaţii şi toate materialele licenţiate disponibile pentru el sunt furnizate de | către IBM conform termenilor IBM Customer Agreement, IBM International Program License Agreement, IBM | License Agreement for Machine Code sau orice acord echivalent între noi. |

Toate datele de performanţă din acest document au fost determinate într-un mediu controlat. Prin urmare, rezultatele obtinute în alte medii de operare pot varia semnificativ. Este posibil ca unele măsurători să fi fost realizate pe sisteme de nivel evoluat și nu există nici o garanție că aceste măsurători vor fi identice pe sisteme general disponibile. Mai mult, este posibil ca anumite măsurători să fi fost estimate prin extrapolare. Rezultatele reale pot varia. Utilizatorii acestui document trebuie să verifice datele aplicabile pentru mediul lor specific.

Informaţiile privind produsele non-IBM au fost obţinute de la furnizorii acestor produse, din anunţurile lor publicate sau din alte surse disponibile publicului. IBM nu a testat aceste produse si nu poate confirma acuratetea performantelor, compatibilitatea sau oricare alte pretenții legate de produsele non-IBM. Întrebări legate de capacitățile produselor non-IBM le veţi adresa furnizorilor acestor produse.

Toate declaraţiile privind orientarea viitoare sau intenţiile IBM sunt supuse modificării sau retractării fără o înştiinţare prealabilă şi reprezintă doar scopuri şi obiective.

Aceste informaţii conţin exemple de date şi rapoarte folosite în operaţii de afaceri zilnice. Pentru a fi cât mai complete, exemplele includ nume de persoane, de companii, de mărci şi de produse. Toate aceste nume sunt fictive şi orice asemănare cu nume şi adrese utilizate de o întreprindere reală este pur întâmplătoare.

# LICENŢĂ - COPYRIGHT:

Aceste informaţii conţin exemple de programe de aplicaţii în limbaje sursă, care ilustrează tehnici de programare pe diferite platforme de operare. Puteți copia, modifica și distribui aceste exemple de programe sub orice formă fără ca IBM să pretindă vreo plată, când o faceţi în scopul dezvoltării, folosirii, promovării şi distribuirii programelor de aplicatii conform cu interfata de programare a aplicatiilor pentru platforma de operare pentru care au fost scrise exemplele de program. Aceste exemple nu au fost testate amănunțit în toate condițiile. De aceea, IBM nu poate garanta sau sugera fiabilitatea, suportul pentru service sau funcţionarea acestor programe.

Fiecare copie sau porțiune din aceste exemple de program sau orice lucrare derivată din acestea trebuie să includă un anunţ de copyright de genul următor:

© (numele companiei dumneavoastră) (an). Unele portiuni din acest cod sunt derivate din IBM Corp. Sample Programs. © Copyright IBM Corp. \_ introduceti anul sau anii. Toate drepturile rezervate.

Dacă vizualizaţi aceste informaţii folosind o copie electronică, fotografiile şi ilustraţiile color s-ar putea să nu apară.

# **Mărci comerciale**

Următorii termeni sunt mărci comerciale deţinute de International Business Machines Corporation în Statele Unite, în alte tări sau ambele:

AIX | AIX 5L | l e(logo)server eServer |

- $\frac{15}{OS}$
- IBM |
- iSeries |
- pSeries |
- xSeries |
- zSeries |

Intel, Intel Inside (logo-urile), MMX şi Pentium sunt mărci comerciale deţinute de Intel Corporation în Statele Unite, în | alte ţări sau ambele. |

Microsoft, Windows, Windows NT si logo-ul Windows sunt mărci comerciale detinute de Microsoft Corporation în Statele Unite, în alte tări sau ambele.

Java și toate mărcile comerciale bazate pe Java sunt mărci comerciale deținute de Sun Microsystems, Inc. în Statele Unite, în alte țări sau ambele.

Linux este o marcă comercială deţinută de Linus Torvalds în Statele Unite, în alte ţări sau ambele. |

UNIX este o marcă comercială înregistrată deţinută de Open Group în Statele Unite şi în alte ţări.

Alte nume de companii, produse şi servicii pot fi mărci comerciale sau mărci de serviciu ale altora.

# **Termenii şi condiţiile**

Permisiunile pentru utilizarea acestor publicaţii sunt acordate în conformitate cu următorii termeni şi condiţii.

**Utilizare personală:** Puteţi reproduce aceste publicaţii pentru utilizarea personală, necomercială, cu condiţia ca toate anunțurile de proprietate să fie păstrate. Nu puteți distribui, afișa sau realiza lucrări derivate din aceste publicații sau dintr-o porţiune a lor fără consimţământul explicit al IBM.

**Utilizare comercială:** Puteţi reproduce, distribui şi afişa aceste publicaţii doar în cadrul întreprinderii dumneavoastră, cu condiția ca toate anunțurile de proprietate să fie păstrate. Nu puteți să realizați lucrări derivate din aceste informații, nici să reproduceţi, să distribuiţi sau să afişaţi aceste informaţii sau o porţiune a lor în afara întreprinderii dumneavoastră fără consimţământul explicit de la IBM.

În afara celor acordate expres prin această permisiune, nu se acordă nici o altă permisiune, licenţă sau drept, explicite sau implicite, pentru aceste publicații sau orice informații, date, software sau alte elemente pe care le conțin și care reprezintă o proprietate intelectuală.

IBM îşi păstrează dreptul de a retrage permisiunile acordate aici oricând, la discreţia sa, dacă folosirea publicaţiilor este în detrimentul intereselor sale sau, după cum este determinat de IBM sau dacă instrucțiunile de mai sus nu sunt urmate corespunzător.

Nu puteţi descărca, exporta sau rexporta aceste informaţii decât în deplină conformitate cu legile şi regulamentele aplicabile, inclusiv toate legile şi regulamentele de export ale Statelor Unite.

IBM NU OFERĂ GARANTII DESPRE CONTINUTUL ACESTOR PUBLICAȚII. PUBLICAȚIILE SUNT FURNIZATE ″CA ATARE″, FĂRĂ NICI UN FEL DE GARANŢIE, EXPLICITĂ SAU IMPLICITĂ, INCLUZÂND, DAR FĂRĂ A SE LIMITA LA ELE, GARANŢIILE IMPLICITE DE VANDABILITATE, DE NEÎCĂLCARE A UNOR DREPTURI SAU NORME ŞI DE POTRIVIRE PENTRU UN ANUMIT SCOP.

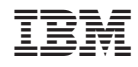

Tipărit în S.U.A.